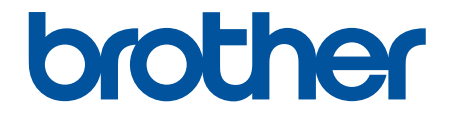

# 高级说明书

HL-L1228 HL-L1238W HL-L1808W

! 注意 使用本产品时,请您先仔细阅读使用说明书,再正确操作。 请妥善保管好本手册,以便日后查阅。

#### <span id="page-1-0"></span>▲主页 > 目录

# <u>目录</u>

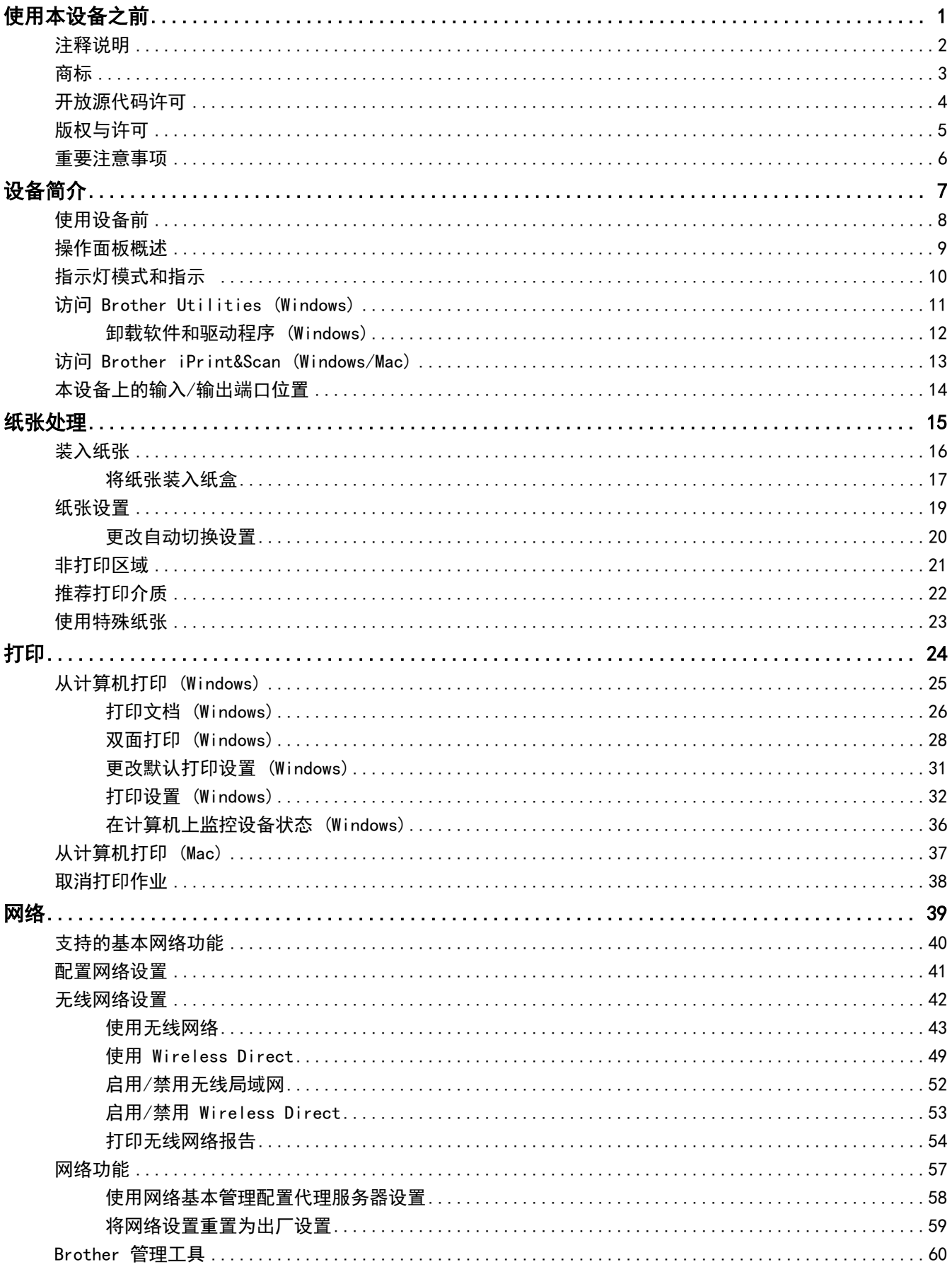

#### ▲主页 > 目录

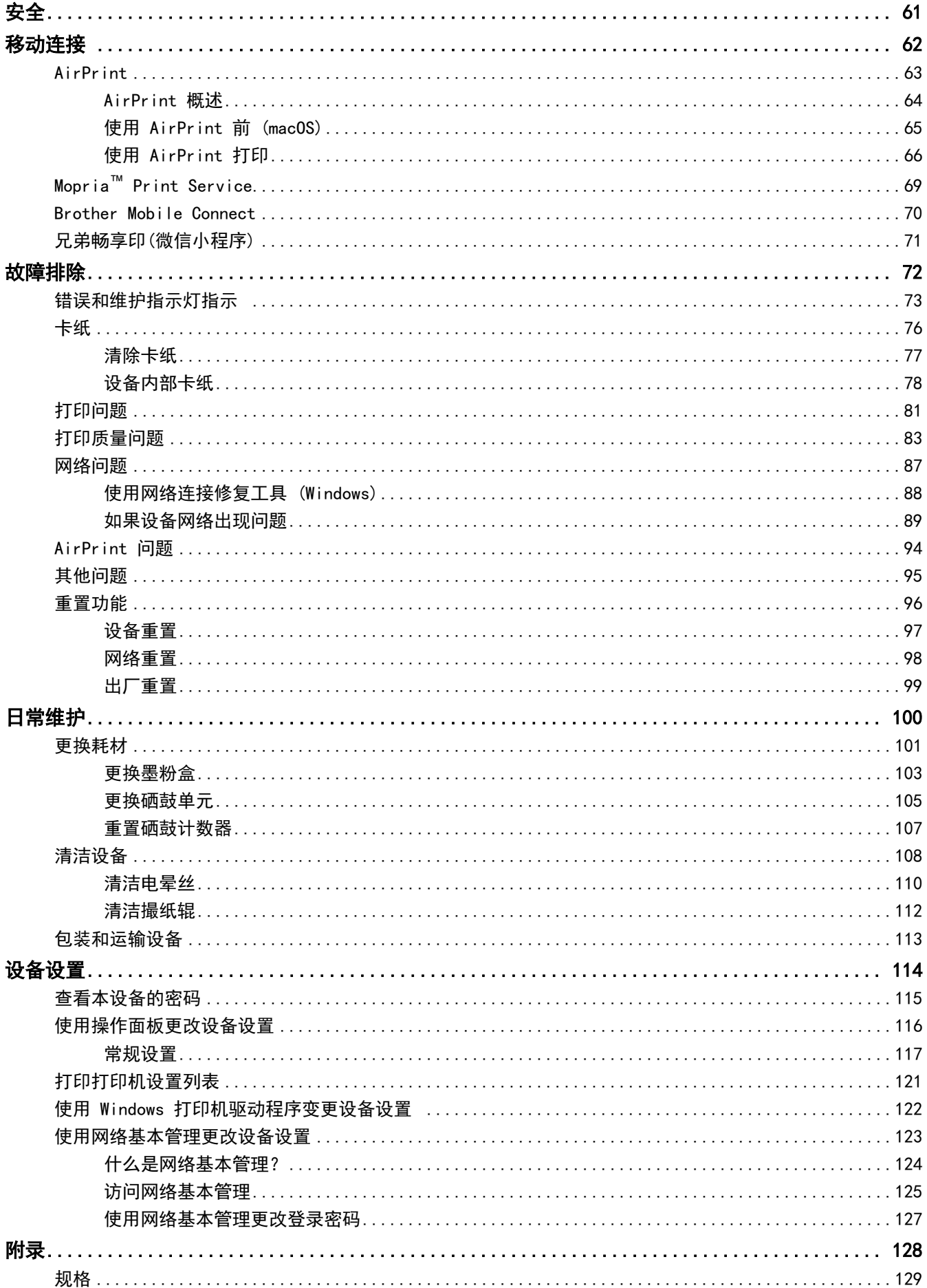

#### ▲主页 > 目录

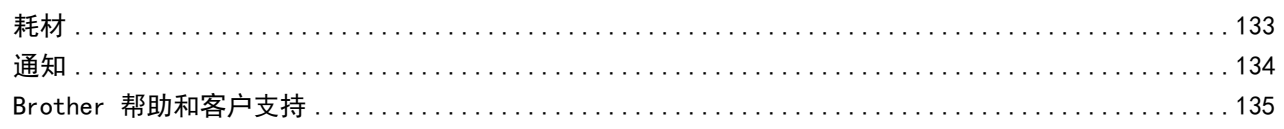

### <span id="page-4-0"></span>[主页](#page-1-0) > 使用本设备之前

# 使用本设备之前

- [注释说明](#page-5-0)
- [商标](#page-6-0)

п

- [开放源代码许可](#page-7-0)
- [版权与许可](#page-8-0)
- [重要注意事项](#page-9-0)

<span id="page-5-0"></span>[主页](#page-1-0) > [使用本设备之前](#page-4-0) > 注释说明

# 注释说明

本使用说明书中使用以下符号和惯例:

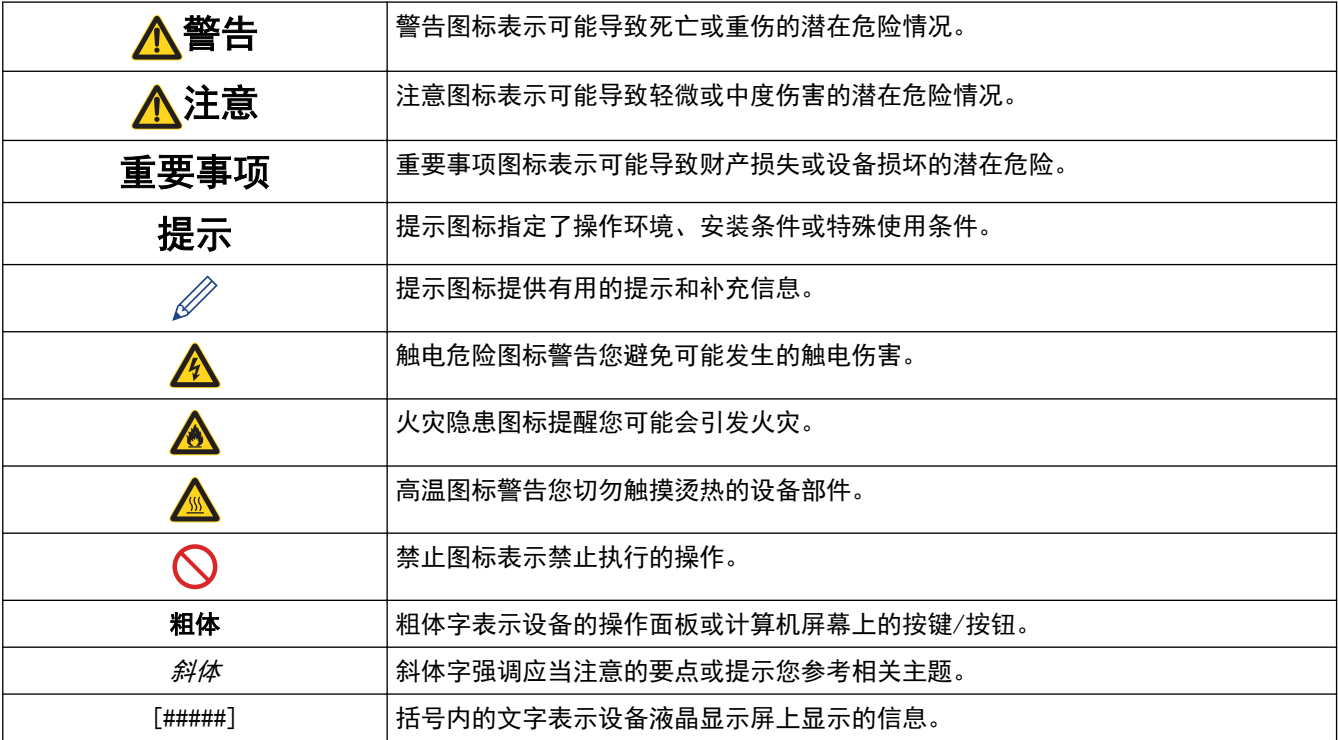

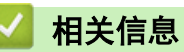

#### <span id="page-6-0"></span>[主页](#page-1-0) > [使用本设备之前](#page-4-0) > 商标

### 商标

Apple、App Store、AirPrint、Mac、macOS、iPadOS、iPad、iPhone、iPod touch 和 Safari 是苹果公司在美国 和其他国家的注册商标。

Adobe<sup>®</sup> 和 Reader<sup>®</sup> 是 Adobe Systems Incorporated 在美国和/或其他国家的注册商标或商标。

Wi-Fi<sup>®</sup> 和 Wi-Fi Alliance<sup>®</sup> 是 Wi-Fi Alliance<sup>®</sup> 的注册商标。

WPA™、WPA2™、WPA3™、Wi-Fi CERTIFIED 和 Wi-Fi Protected Setup 是 Wi-Fi Alliance® 的商标。

Android 和 Google Play 是 Google 公司的商标。使用这些商标之前,须先获得 Google 公司的许可。

Mopria™ 和 Mopria™ 标识是 Mopria Alliance 在美国和其他国家的注册和/或非注册商标和服务标志。未经授 权,严禁使用。

Bluetooth<sup>®</sup>文字商标是 Bluetooth SIG 公司的注册商标, 兄弟工业株式会社已获得许可使用上述商标。其他商 标和商标名称归其各自所有者所有。

本手册中提及的软件名称都有一份软件许可协议,此协议指明了其相应的所有者。

#### 软件商标

FlashFX<sup>®</sup> 是 Datalight 公司的注册商标。

FlashFX® Pro™ 是 Datalight 公司的商标。

FlashFX® Tera™ 是 Datalight 公司的商标。

Reliance™ 是 Datalight 公司的商标。

Reliance Nitro™ 是 Datalight 公司的商标。

Datalight<sup>®</sup> 是 Datalight 公司的注册商标。

Brother 产品、相关文档和任何其他资料中出现的任何公司的任何品牌名称和产品名称都是其相应公司的商标或注 册商标。

#### 相关信息

<span id="page-7-0"></span>[主页](#page-1-0) > [使用本设备之前](#page-4-0) > 开放源代码许可

# 开放源代码许可

п

本产品包含开放源代码软件。

若要查看开放源代码许可备注和版权信息,请转到 [support.brother.com/manuals](https://support.brother.com/g/b/midlink.aspx?content=ml) 网站上与您的设备型号对应的 说明书页面。

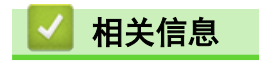

<span id="page-8-0"></span>[主页](#page-1-0) > [使用本设备之前](#page-4-0) > 版权与许可

# 版权与许可

©2024 兄弟工业株式会社。版权所有。 本产品包含由以下厂家开发的软件: 本产品包含由 ZUKEN ELMIC 公司研发的 "KASAGO TCP/IP" 软件。 ©1989-2020 Datalight 公司。保留所有权利。 FlashFX® ©1998-2020 Datalight 公司。

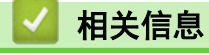

<span id="page-9-0"></span>[主页](#page-1-0) > [使用本设备之前](#page-4-0) > 重要注意事项

### ■重要注意事项

- 访问 [www.95105369.com](http://www.95105369.com/) 检查是否有 Brother 驱动程序和软件更新。
- 为了实时更新本设备的性能,请访问 www. 95105369.com 检查是否有最新的固件更新。否则,本设备的部分功 能可能无法使用。
- 请勿在购买国以外的国家使用本产品,因其可能违反该国关于无线通讯和电源的规定。
- 当更换或处理您的设备或将其转让他人之前,我们强烈建议将设备恢复为出厂设置,以删除所有个人信息。
- 本说明书中的 Windows 10 是指 Windows 10 家庭版、Windows 10 专业版、Windows 10 教育版和 Windows 10 企业版。
- 本说明书中的 Windows 11 是指 Windows 11 家庭版、Windows 11 专业版、Windows 11 教育版和 Windows 11 企业版。
- 本使用说明书中屏幕或图像仅作示意图之用,可能会与实际产品有所不同。
- 如无特别说明,本说明书中使用的是 Windows 10 的屏幕截图。您计算机上的屏幕显示可能会根据操作系统而 有所不同。
- 本文档内容及产品规格如有更改,恕不另行通知。

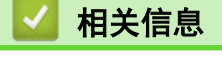

<span id="page-10-0"></span>[主页](#page-1-0) > 设备简介

# 设备简介

- [使用设备前](#page-11-0)
- [操作面板概述](#page-12-0)
- [指示灯模式和指示](#page-13-0)
- [访问 Brother Utilities \(Windows\)](#page-14-0)
- [访问 Brother iPrint&Scan \(Windows/Mac\)](#page-16-0)
- [本设备上的输入/输出端口位置](#page-17-0)

### <span id="page-11-0"></span>使用设备前

尝试任何打印操作前,确认以下各项:

- 确保您已安装适用于本设备的正确软件和驱动程序。
- 对于 USB 接口电缆用户:确保接口电缆已插牢。

#### 防火墙 (Windows)

若计算机受防火墙保护而无法进行网络打印,可能需要配置防火墙设置。如果您正在使用 Windows 防火墙并按照 安装程序中的步骤安装了驱动程序,则必要的防火墙设置已完成。若正使用其他个人防火墙软件,请参见防火墙软 件的使用说明书或与软件制造商联系。

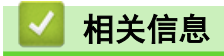

• [设备简介](#page-10-0)

#### <span id="page-12-0"></span>[主页](#page-1-0) > [设备简介](#page-10-0) > 操作面板概述

# 操作面板概述

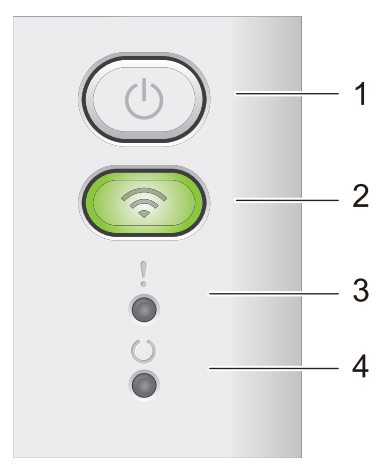

### 1. (1) 电源开关

- 按 (①) 打开设备电源。
- 按住 (0) 关闭设备电源。启用关机模式时, 所有指示灯全部熄灭。
- 按 ① 可清除某些错误。
- 按 ① 可打印设备内存中剩余的任何数据。
- 按住 ① 约两秒钟取消打印作业。

#### **2.** Wi-Fi(HL-L1238W/HL-L1808W)

按住 Wi-Fi 按钮,在计算机上启动无线安装程序。遵循屏幕提示设置本设备与网络之间的无线连接。 Wi-Fi 指示灯亮起时,表示本 Brother 设备已连接到无线接入点。Wi-Fi 指示灯闪烁时,表示无线连接中断或 本设备正在连接到无线接入点。

3. 错误指示灯 (V)

错误指示灯(<mark>)用于指示设备处于错误状态。此外,错误指示灯(</mark>)还可与其他指示灯组合使用,以指示具 体的错误种类。

4. 准备就绪指示灯 (< )

准备就绪指示灯 ( ) 会根据设备状态闪烁。

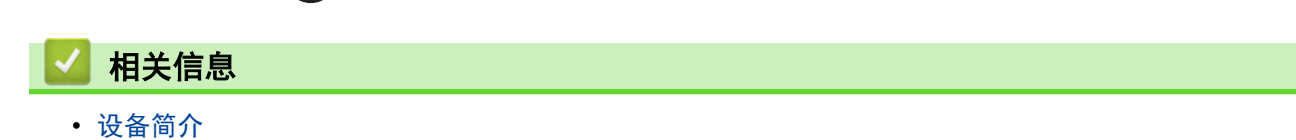

# <span id="page-13-0"></span>指示灯模式和指示

设备操作面板上的指示灯亮起、变暗或闪烁以指示设备状态。

# 指示灯含义如下表所示。

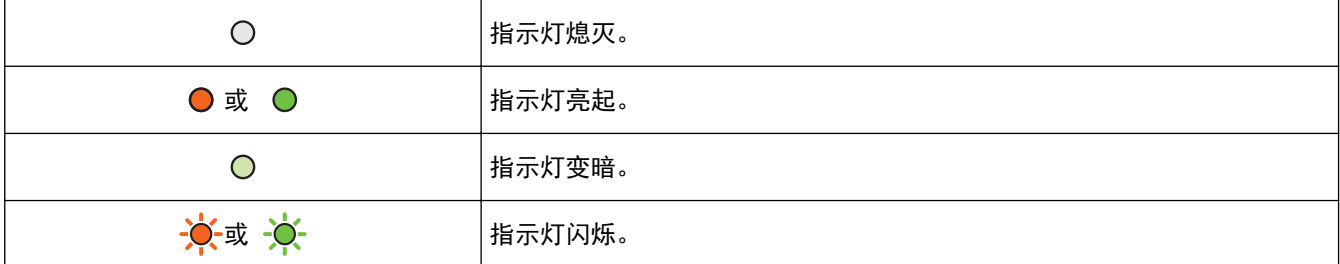

# 指示灯亮起、变暗或闪烁时的指示含义如下表所示。

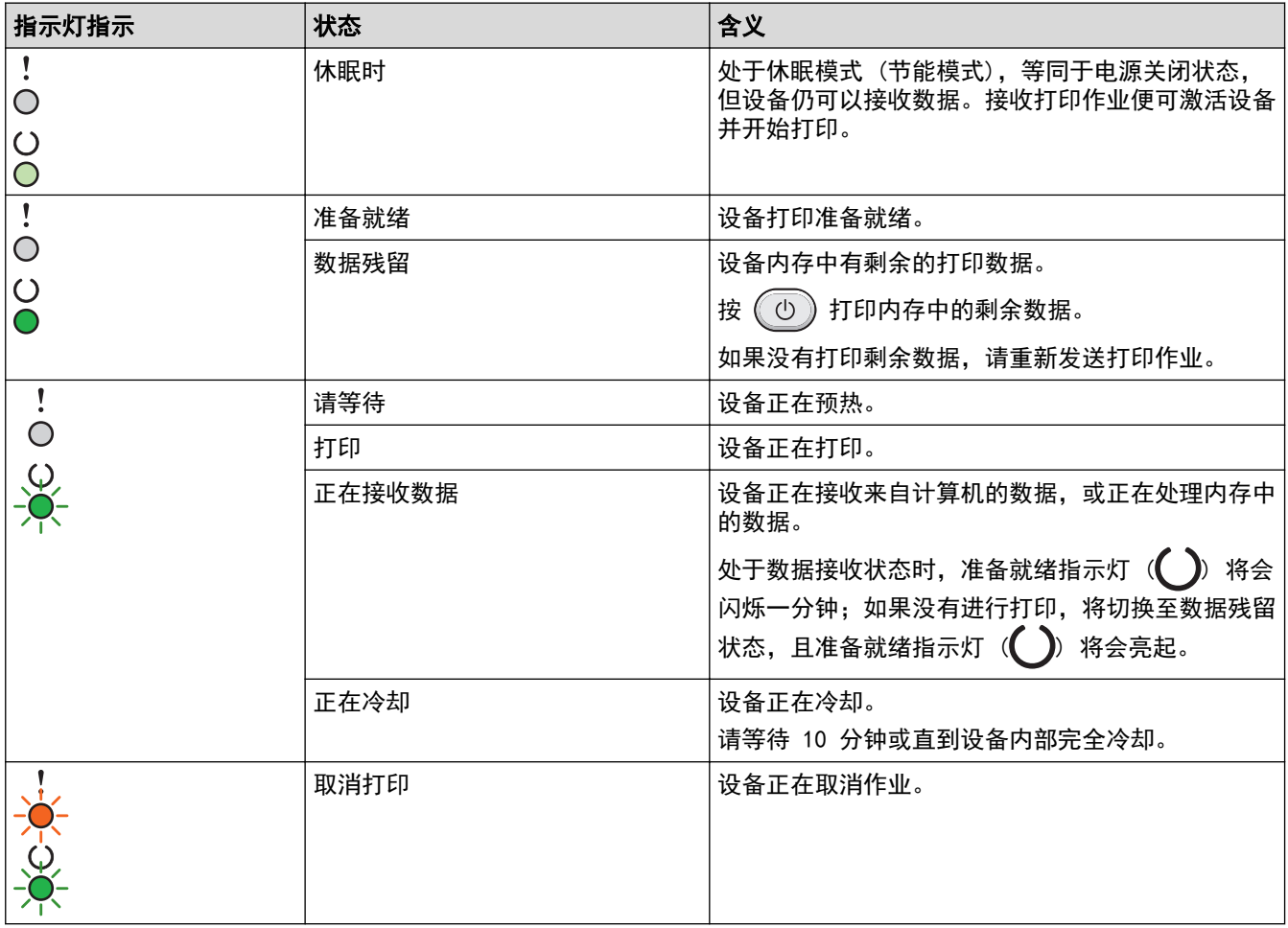

### 相关信息

• [设备简介](#page-10-0)

<span id="page-14-0"></span>[主页](#page-1-0) > [设备简介](#page-10-0) > 访问 Brother Utilities (Windows)

### 访问 Brother Utilities (Windows)

Brother Utilities(Brother 实用程序)是一个应用程序启动器,可方便用户访问计算机上已安装的所有 Brother 应用程序。

- 1. 执行以下操作中的一项:
	- (Windows 11)

点击 <mark>- > 所有应用 > Brother > Brother Utilities(Brother 实用程序)</mark>。

• (Windows 10、Windows Server 2016、Windows Server 2019 和 Windows Server 2022)

```
点击 + > Brother > Brother Utilities(Brother 实用程序)。
```
2. 选择本设备。

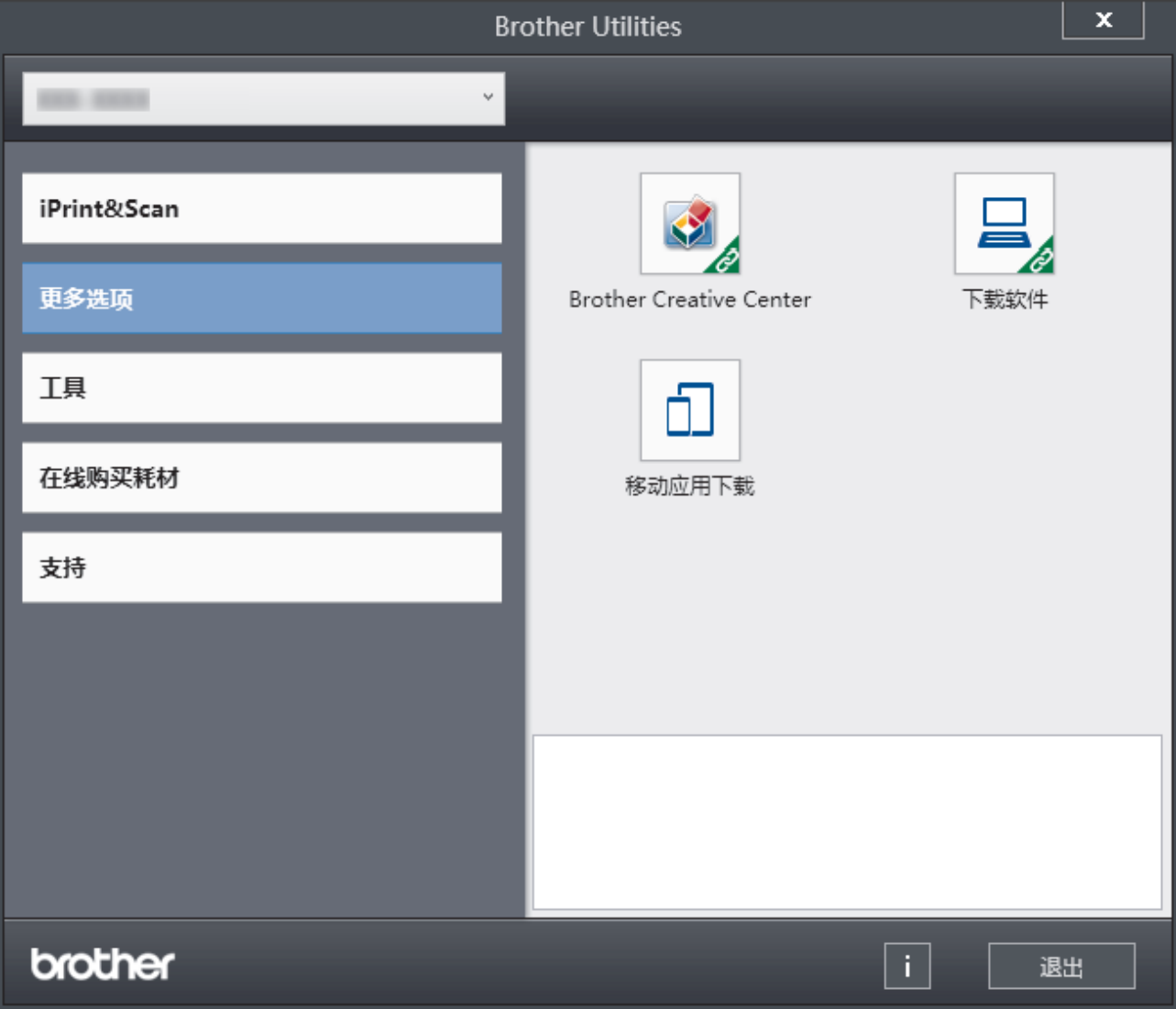

3. 选择所需选项。

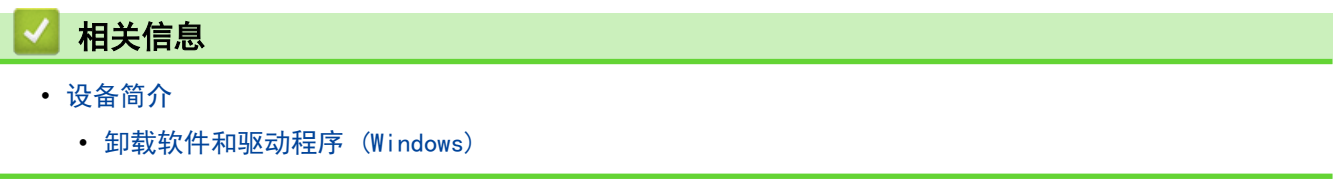

<span id="page-15-0"></span>[主页](#page-1-0) > [设备简介](#page-10-0) > [访问 Brother Utilities \(Windows\)](#page-14-0) > 卸载软件和驱动程序 (Windows)

### 卸载软件和驱动程序 (Windows)

- 1. 执行以下操作中的一项:
	- Windows 11
		- 点击 → 所有应用 > Brother > Brother Utilities(Brother 实用程序)。
	- Windows 10、Windows Server 2016、Windows Server 2019 和 Windows Server 2022

点击 + > Brother > Brother Utilities(Brother 实用程序)。

- 2. 如果尚未选择,请从下拉列表中选择本设备的型号名称。
- 3. 点击左侧导航栏中的工具。
	- 如果显示 软件更新通知 图标,请选中,然后点击 现在检查 > 检查固件更新 > 更新。遵循屏幕提示执行 操作。
	- 如未显示 软件更新通知 图标,请转到下一步。
- 4. 在 Brother Utilities (Brother 实用程序) 的 工具 部分点击 卸载。 遵循对话框中的提示卸载软件和驱动程序。

#### 相关信息

• [访问 Brother Utilities \(Windows\)](#page-14-0)

<span id="page-16-0"></span>[主页](#page-1-0) > [设备简介](#page-10-0) > 访问 Brother iPrint&Scan (Windows/Mac)

# 访问 Brother iPrint&Scan (Windows/Mac)

使用适用于 Windows 和 Mac 的 Brother iPrint&Scan 从计算机进行打印。

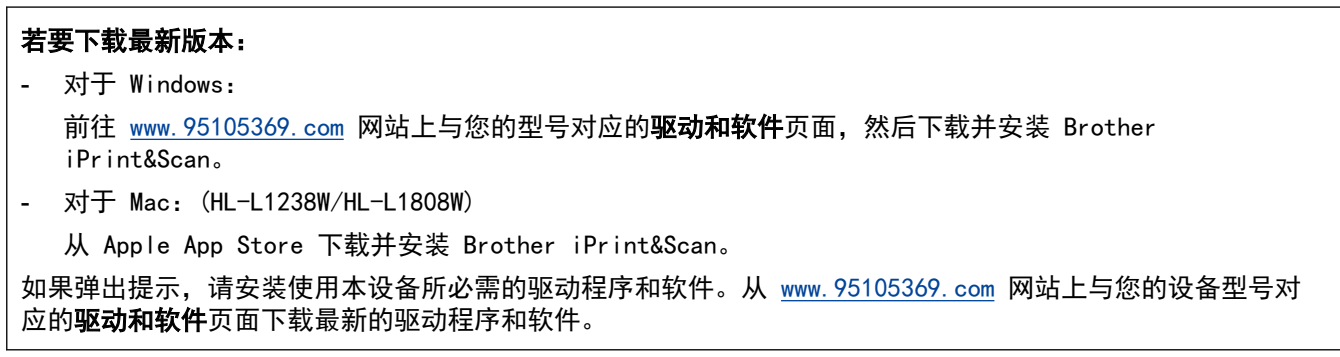

- 1. 启动 Brother iPrint&Scan。
	- Windows

双击 (Strother iPrint&Scan) 图标。

• Mac

在 Finder (访达)菜单栏中,点击前往 > 应用程序,然后双击 iPrint&Scan 图标。

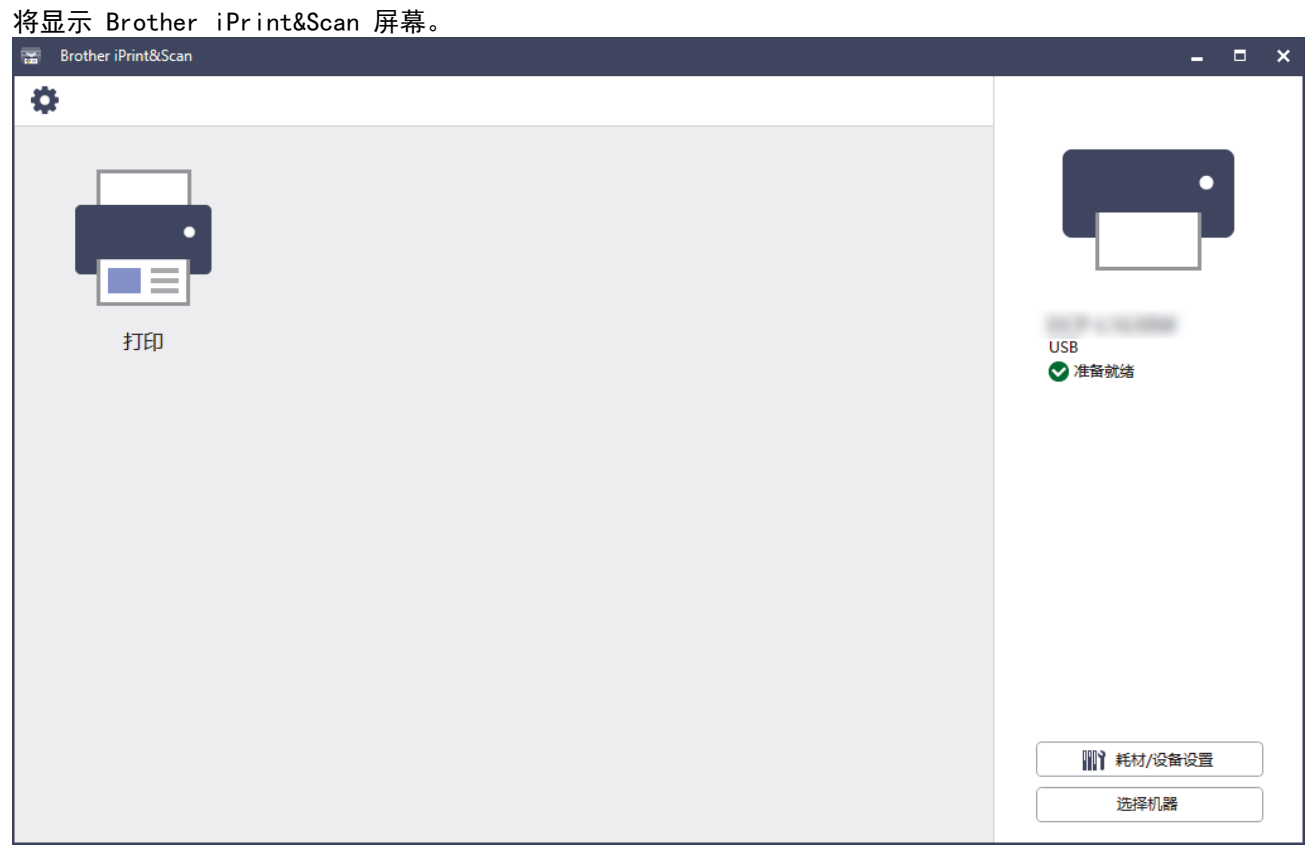

实际屏幕可能会因应用程序版本不同而有所差异。

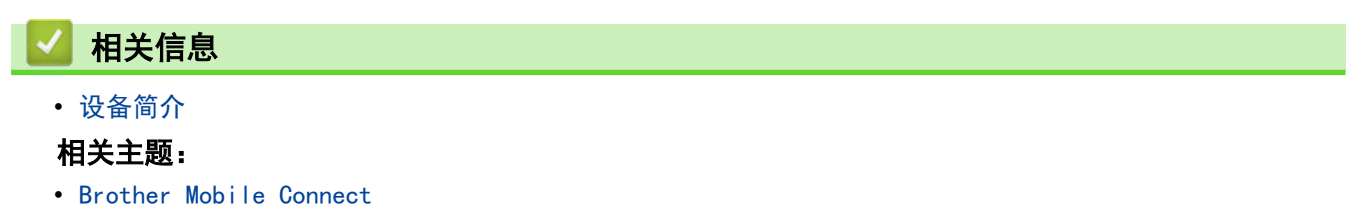

# <span id="page-17-0"></span>本设备上的输入/输出端口位置

这些端口位于设备正面或背面。

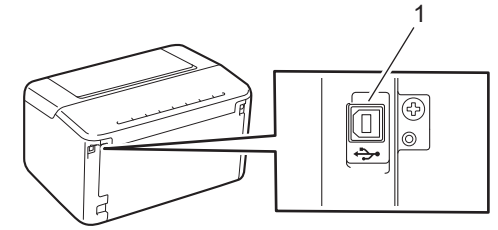

1. USB 端口

连接 USB 电缆时, 请遵循软件/驱动程序安装程序的说明书进行操作。 若要安装操作设备所必需的驱动程序和软件,请前往 www. 95105369. com 上您设备型号的驱动和软件页面。

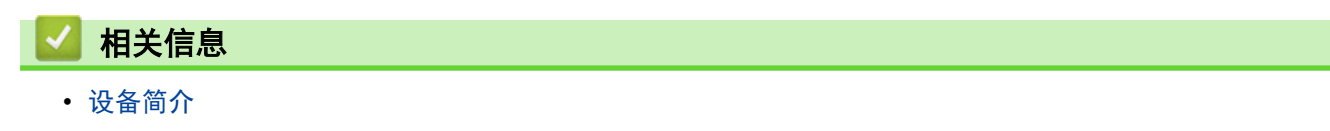

#### <span id="page-18-0"></span>[主页](#page-1-0) > 纸张处理

# 纸张处理

- [装入纸张](#page-19-0)
- [纸张设置](#page-22-0)
- [非打印区域](#page-24-0)
- [推荐打印介质](#page-25-0)
- [使用特殊纸张](#page-26-0)

<span id="page-19-0"></span>▲[主页](#page-1-0) > [纸张处理](#page-18-0) > 装入纸张

# 装入纸张

• [将纸张装入纸盒](#page-20-0)

### <span id="page-20-0"></span>将纸张装入纸盒

在纸盒中装入其他尺寸和类型的纸张时,必须同时更改设备中或计算机上的纸张尺寸和纸张类型设置。

1. 打开纸盒。

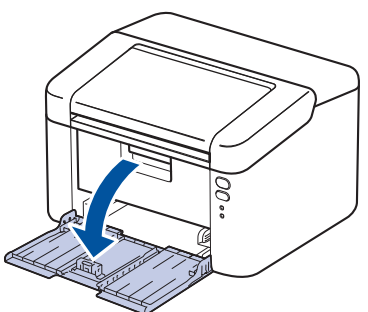

2. 按住并滑动纸张导块,调整至所用纸张的尺寸。

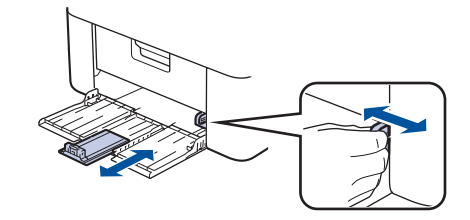

**● 对于 A5 尺寸的纸张, 请安装您之前拆开包装的 A5 长边进纸支撑。** 

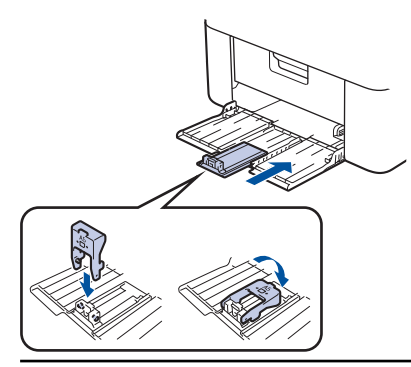

- 3. 充分展开堆叠的纸张。
- 4. 将纸张打印面*朝上*装入纸盒中。
- 5. 确保纸张正确装入。 纸盒过满将导致卡纸。

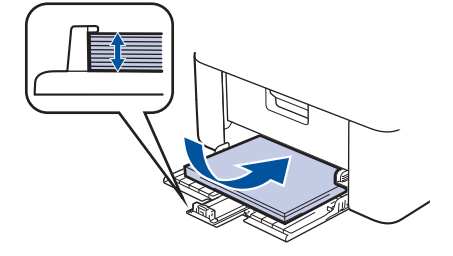

6. 按住并滑动纸张导块,调整至所用纸张的尺寸。

7. 打开出纸盒。

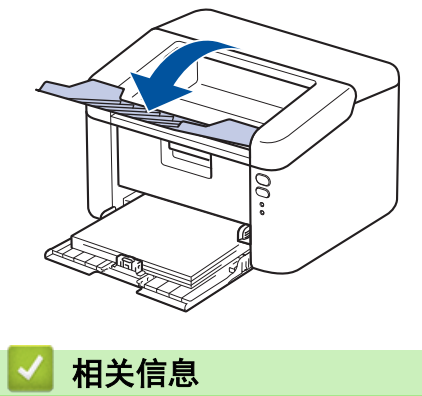

• [装入纸张](#page-19-0)

<span id="page-22-0"></span>[主页](#page-1-0) > [纸张处理](#page-18-0) > 纸张设置

# 纸张设置

• [更改自动切换设置](#page-23-0)

<span id="page-23-0"></span>▲ [主页](#page-1-0) > [纸张处理](#page-18-0) > [纸张设置](#page-22-0) > 更改自动切换设置

### 更改自动切换设置

#### 相关型号: HL-L1238W/HL-L1808W

使用自动切换功能,以从纸盒设置中设定的两种尺寸中自动选择纸张尺寸。

- 1. 打开您的网络浏览器。
- 2. 在您的浏览器地址栏中输入"https://设备的 IP 地址"(其中, "设备的 IP 地址"为本设备的 IP 地址)。 例如:
	- https://192.168.1.2

本设备的 IP 地址可在网络配置报告中或打印机设置页上找到。

- ▶▶ [打印打印机设置列表](#page-124-0)
- 3. 如有需要, 在登录字段中输入密码, 然后点击登录。

Ø 用于管理本设备设置的默认密码位于设备背面并标有 "Pwd" 字样。首次登录时,请遵循屏幕提示更改默认 密码。

- 4. 在左侧导航栏中,点击打印 > 纸盒。
	- 如果左侧导航栏不可见, 请点击 三 启动导航。
	- 如果该功能已锁定,请联系您的网络管理员获取访问权限。
- 5. 将自动切换选项选择为开或关。
- 6. 从> Letter/A4 和< Letter/A4 下拉列表中选择纸张尺寸。
- 7. 点击提交。

Ø

- 相关信息
	- [纸张设置](#page-22-0)

# <span id="page-24-0"></span>非打印区域

下表中的测量值表示从最常用尺寸的纸张边缘测量的最大非打印区域。根据您所使用的纸张尺寸或应用程序中的设 置,这些数字可能会有所不同。

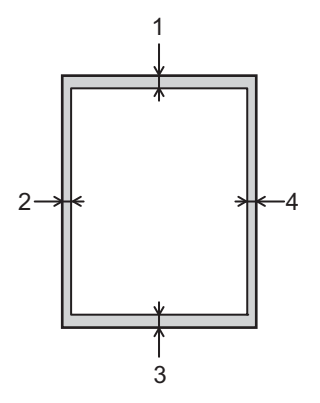

切勿尝试在这些区域打印,这些区域内将不会反映任何打印输出。

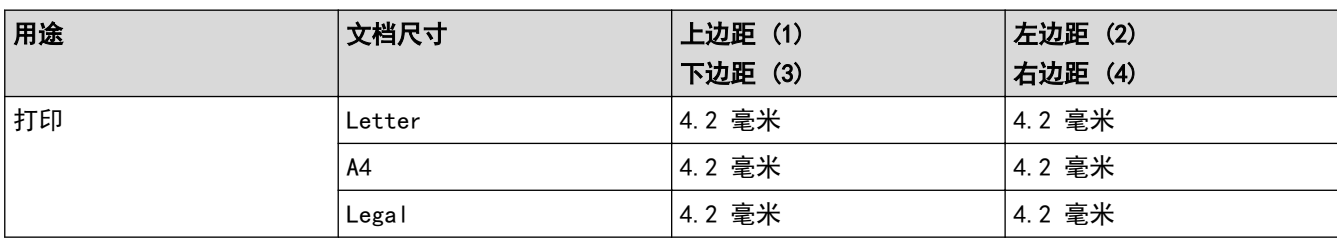

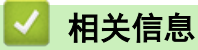

Ø

• [纸张处理](#page-18-0)

# <span id="page-25-0"></span>推荐打印介质

为获取最佳打印质量,我们建议您使用下表中列出的纸张。

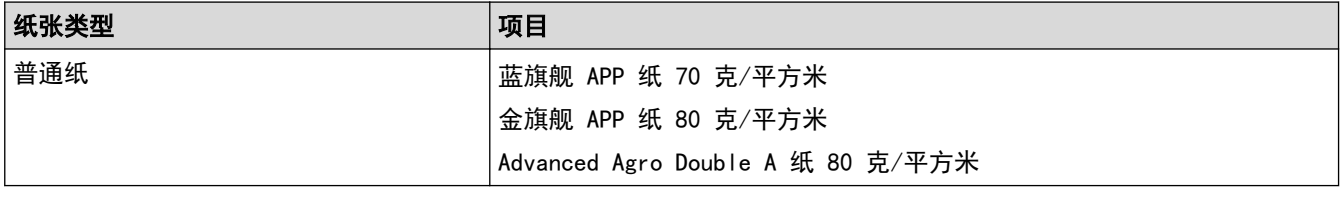

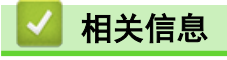

• [纸张处理](#page-18-0)

### <span id="page-26-0"></span>使用特殊纸张

购买前必须测试样纸以确保理想的打印效果。 切勿使用喷墨专用纸,因为这种纸张可能会引起卡纸或损坏设备。

将纸张保存在原始包装中并将其密封。保持纸张平整同时避免受潮、阳光直射和受热。

### 重要事项

某些类型的纸张可能无法正常使用或者会损坏设备。 切勿使用以下纸张:

- 有过多丝流的纸张
- 十分光滑或光亮的纸张
- 卷曲或翘起的纸张
- 涂层纸或经化学处理的纸张
- 破损、有折痕或折叠的纸张
- 超出本说明书推荐重量规格的纸张
- 带有标签或订书钉的纸张
- 多层纸或无碳纸
- 喷墨打印纸

如果使用上述任意一类纸张,则可能会损坏本设备。由此造成的损坏不属于 Brother 公司的保修服务范围。

### 相关信息

• [纸张处理](#page-18-0)

<span id="page-27-0"></span>[主页](#page-1-0) > 打印

# 打印

- [从计算机打印 \(Windows\)](#page-28-0)
- [从计算机打印 \(Mac\)](#page-40-0)
- [取消打印作业](#page-41-0)

<span id="page-28-0"></span>▲[主页](#page-1-0) > [打印](#page-27-0) > 从计算机打印 (Windows)

# 从计算机打印 (Windows)

- [打印文档 \(Windows\)](#page-29-0)
- [双面打印 \(Windows\)](#page-31-0)
- [更改默认打印设置 \(Windows\)](#page-34-0)
- [打印设置 \(Windows\)](#page-35-0)
- [在计算机上监控设备状态 \(Windows\)](#page-39-0)

<span id="page-29-0"></span>[主页](#page-1-0) > [打印](#page-27-0) > [从计算机打印 \(Windows\)](#page-28-0) > 打印文档 (Windows)

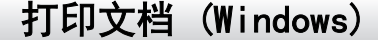

更改应用程序的打印设置时,所做更改仅应用于通过该应用程序打印的文档。

Ø 要更改所有 Windows 应用程序的打印设置,必须配置打印机驱动程序的属性。 更多信息 >> 相关信息:更改默认打印设置 (Windows)

1. [将纸张装入纸盒。](#page-19-0)

- 2. 在您的应用程序中选择打印命令。
- 3. 选择本设备型号的名称,然后点击打印机的属性或首选项按钮。 出现打印机驱动程序窗口。

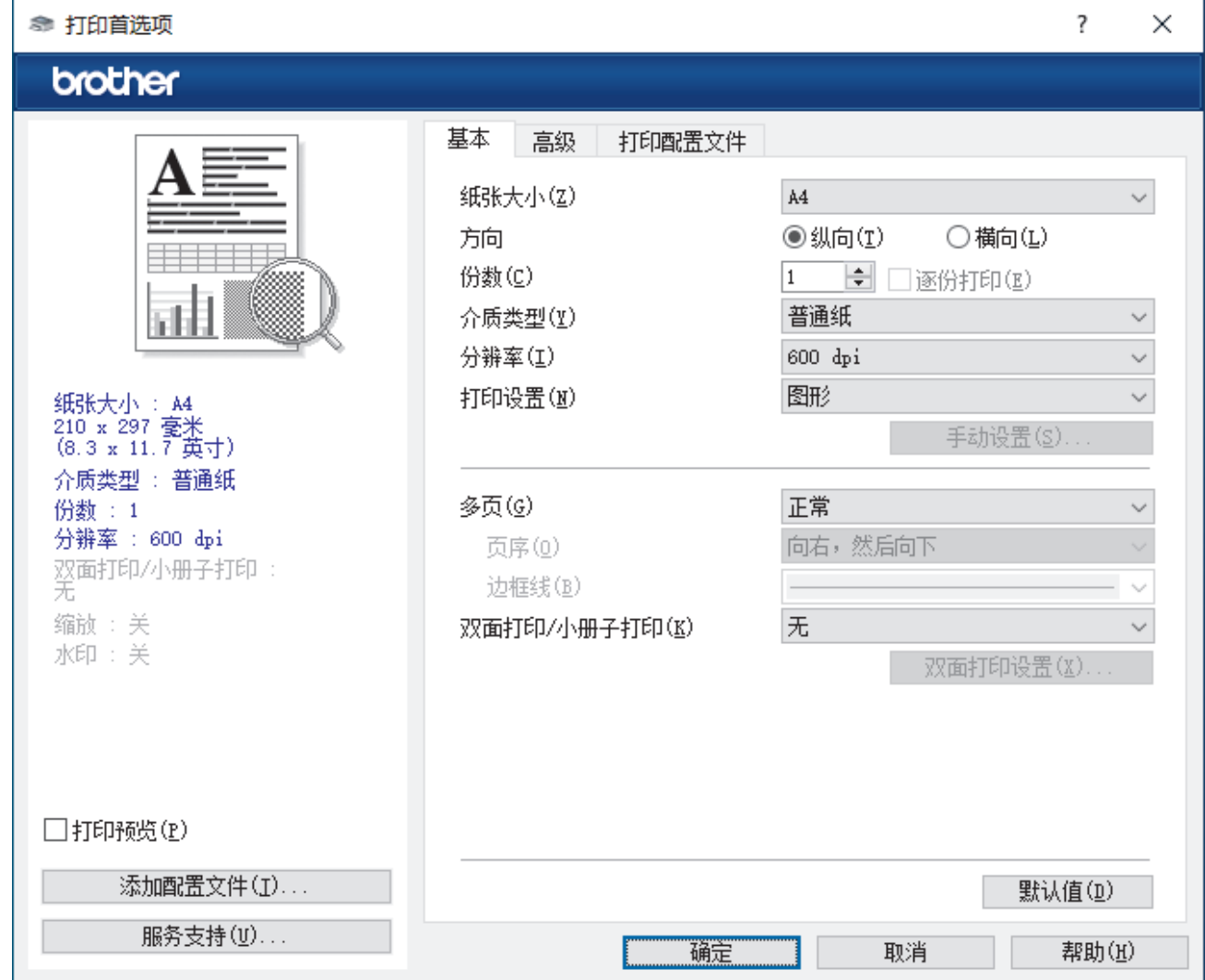

4. 确保您在纸盒中装入了正确尺寸的纸张。

5. 点击纸张大小下拉列表,然后选择所需纸张尺寸。

6. 在方向字段中,选择纵向或横向选项设置打印输出的方向。

Ø 如果您的应用程序包含类似设置,我们建议您使用应用程序设置方向。

7. 在份数字段中输入所需份数 (1-999)。

8. 点击介质类型下拉列表,然后选择正在使用的纸张类型。

9. 要在一张纸上打印多个页面或将一个页面打印到多张纸上,点击多页下拉列表,然后选择所需选项。

10. 点击双面打印/小册子打印下拉列表, 然后选择所需选项。

11. 如有需要,更改其他打印机设置。

#### 12. 点击 确定。

13. 完成您的打印操作。

# ■ 相关信息

• [从计算机打印 \(Windows\)](#page-28-0)

#### 相关主题:

- [打印问题](#page-84-0)
- [更改默认打印设置 \(Windows\)](#page-34-0)
- [纸张设置](#page-22-0)
- [打印设置 \(Windows\)](#page-35-0)

<span id="page-31-0"></span>[主页](#page-1-0) > [打印](#page-27-0) > [从计算机打印 \(Windows\)](#page-28-0) > 双面打印 (Windows)

双面打印 (Windows)

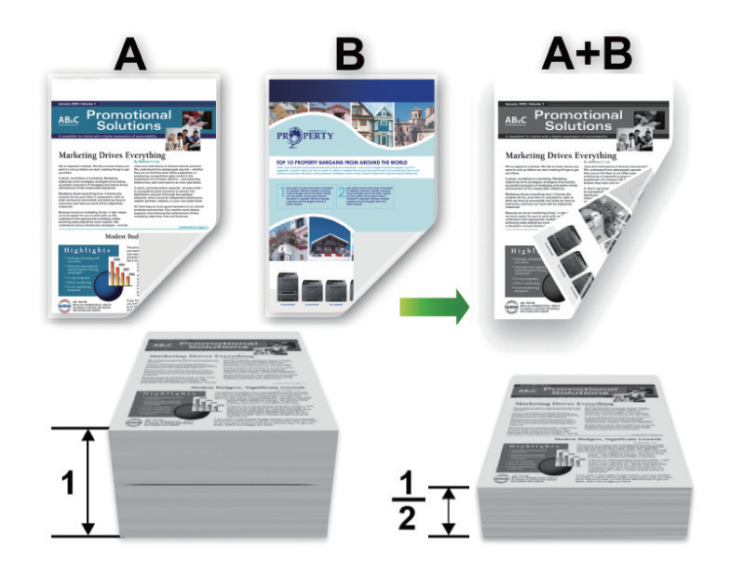

- 如果纸张卷曲,请将其抚平后再放回到纸盒中。
- 如果纸张过薄,可能会导致皱褶。
- 当您使用手动双面打印功能时,可能会出现卡纸或打印质量不理想。
- 1. 在您的应用程序中选择打印命令。
- 2. 选择本设备型号的名称,然后点击打印机的属性或首选项按钮。 出现打印机驱动程序窗口。
- 3. 在方向字段中,选择纵向或横向选项设置打印输出的方向。

如果您的应用程序包含类似设置,我们建议您使用应用程序设置方向。

4. 点击双面打印/小册子打印下拉列表,然后选择双面打印(手动)选项。

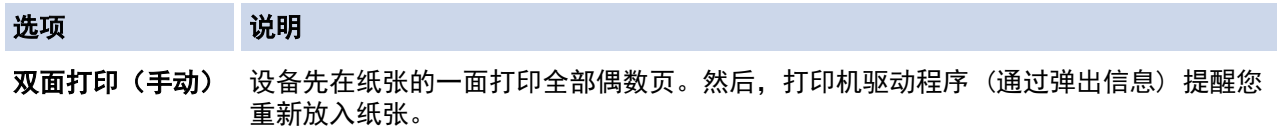

5. 点击双面打印设置按钮。

Ø

6. 从双面打印类型菜单中选择以下选项中的一项。 选择双面打印时,每个方向有四种双面装订方式。

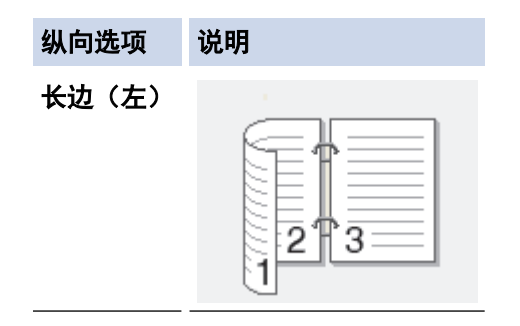

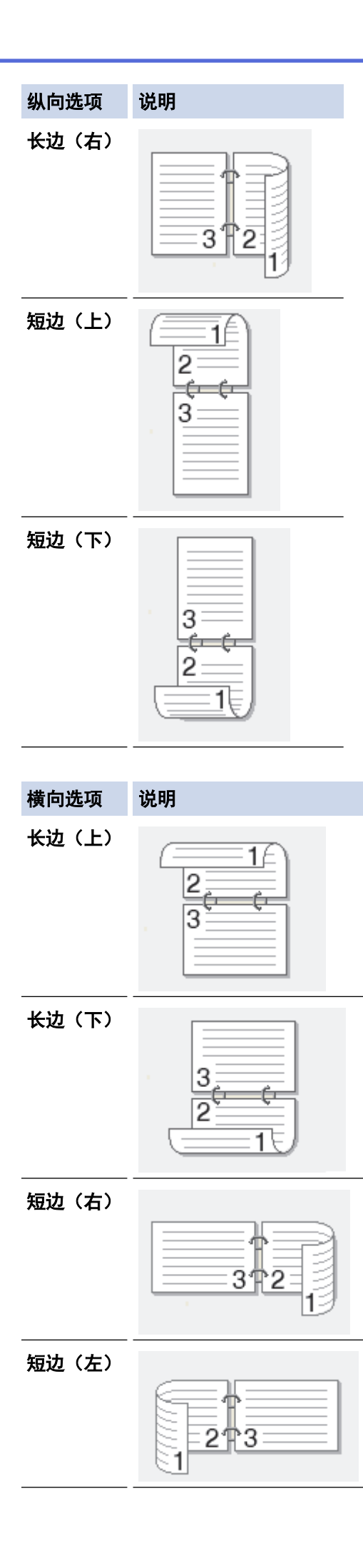

7. 要以英寸或毫米为单位指定装订偏距,选中装订偏距复选框。

- 8. 点击 确定。
- 9. 如有需要,更改其他打印机设置。
- 10. 再次点击确定,然后遵循屏幕提示进行操作。

如果未正确进纸,纸张可能发生卷曲。请取出纸张,将其抚平后放回到纸盒中。

# ■√ 相关信息

• [从计算机打印 \(Windows\)](#page-28-0)

<span id="page-34-0"></span>[主页](#page-1-0) > [打印](#page-27-0) > [从计算机打印 \(Windows\)](#page-28-0) > 更改默认打印设置 (Windows)

#### 更改默认打印设置 (Windows)

更改应用程序的打印设置时,所做更改仅应用于通过该应用程序打印的文档。要更改所有 Windows 应用程序的打 印设置,必须配置打印机驱动程序的属性。

- 1. 按住 [■] 键, 然后按计算机键盘上的 [R] 键启动运行。
- 2. 在打开:字段中输入"control printers", 然后点击确定。

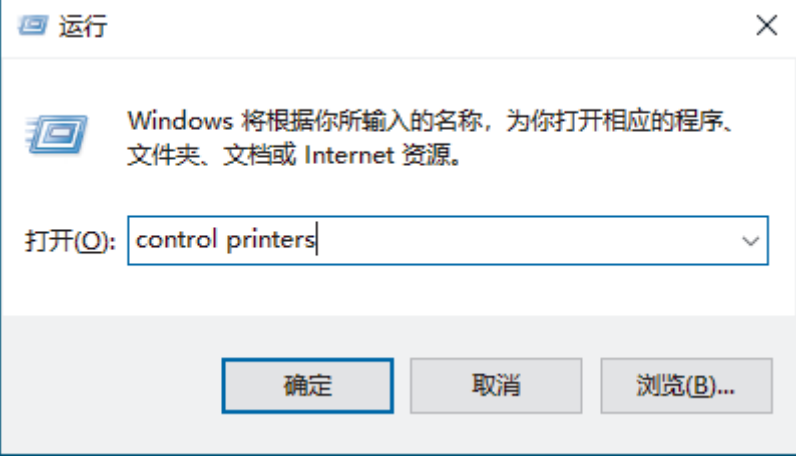

出现设备和打印机窗口。

如果没有出现设备和打印机窗口,请点击显示更多设备 > 更多设备和打印机设置。

- 3. 右击型号图标,然后选择打印机属性。(如果出现打印机驱动程序选项,选择您的打印机驱动程序。) 出现打印机属性对话框。
- 4. 点击常规选项卡,然后点击打印首选项或首选项... 按钮。 出现打印机驱动程序对话框。
- Ø 若要配置纸盒设置,点击设备设置选项卡 (适用于特定型号)。
	- 要更改打印机端口,点击端口选项卡。
- 5. 选择要用作所有 Windows 程序的默认设置的打印设置。
- 6. 点击 确定。

Ø

- 7. 关闭打印机属性对话框。
	- 相关信息
		- [从计算机打印 \(Windows\)](#page-28-0)

#### 相关主题:

- [打印问题](#page-84-0)
- [打印文档 \(Windows\)](#page-29-0)
- [打印设置 \(Windows\)](#page-35-0)

#### <span id="page-35-0"></span>[主页](#page-1-0) > [打印](#page-27-0) > [从计算机打印 \(Windows\)](#page-28-0) > 打印设置 (Windows)

#### 打印设置 (Windows)

- 更改应用程序的打印设置时,所做更改仅应用于通过该应用程序打印的文档。 更多信息 >> 相关信息: 打印文档 (Windows)
	- 若要更改默认打印设置,必须配置打印机驱动程序属性。 更多信息 >> 相关信息: 更改默认打印设置 (Windows)

#### >> 基本选项栏 >> [高级选项栏](#page-37-0)

# 基本选项栏

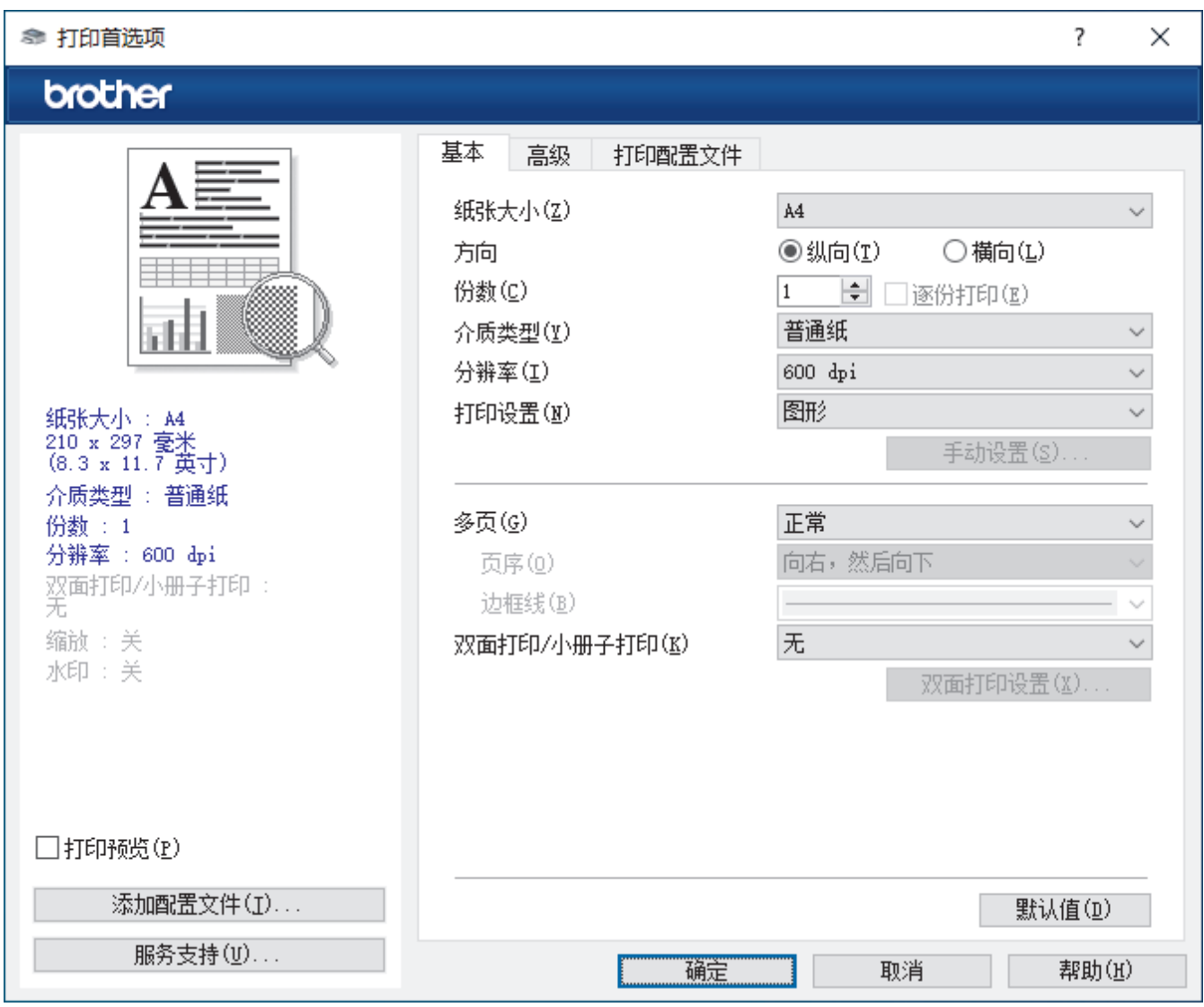

#### **1.** 纸张大小

选择要使用的纸张尺寸。可从标准纸张尺寸中选择,也可创建自定义纸张尺寸。

#### **2.** 方向

选择打印输出的方向 (纵向或横向)。

如果您的应用程序包含类似设置,我们建议您使用应用程序设置方向。

#### **3.** 份数

在此字段中输入您想打印的份数 (1~999)。
#### 逐份打印

选择此选项可按原始页序打印多份多页文档。选择此选项时,将打印出一份完整副本,然后根据您所选择的 份数进行重复打印。如果未选择此选项,将根据设定份数对每一页进行重复打印。

#### **4.** 介质类型

选择要使用的介质类型。为获得最佳打印效果,设备会根据选定的介质类型自动调整打印设置。

#### **5.** 分辨率

选择打印分辨率。因为打印分辨率与速度相关,分辨率越高,打印文档所需的时间就越长。

#### **6.** 打印设置

选择您想打印的文档类型。

#### 手动设置...

指定亮度、对比度和其他设置等详细设置。

#### 图形

#### 使用打印机半色调技术

使用此选项可使用打印机驱动程序表示半色调。

#### 亮度

调整亮度。

#### 对比度

调整对比度。

#### 图形质量

根据正在打印的文档类型,选择图形或文本以获取最佳打印质量。

#### 改善灰度打印

使用此选项可提高阴影区域的图像质量。

#### 提高图片打印质量

如果打印出来的填色和图案与计算机屏幕上显示的不同,选择此选项可提高图片打印质量。

#### 改善细线

选择此选项可改善细线的图像质量。

#### 使用系统半色调技术

选择此选项可使用 Windows 呈现半色调。

### **7.** 多页

选择此选项可在一张纸上打印多个页面或将一个页面打印到多张纸上。

#### 页序

选择在一张纸上打印多个页面时的页序。

#### 边框线

选择在一张纸上打印多个页面时要使用的边框类型。

### **8.** 双面打印/小册子打印

选择此选项可进行双面打印或使用双面打印功能制作小册子。

#### 双面打印设置

点击此按钮可选择双面装订类型。每个方向有四种双面装订类型可选。

## 高级选项栏

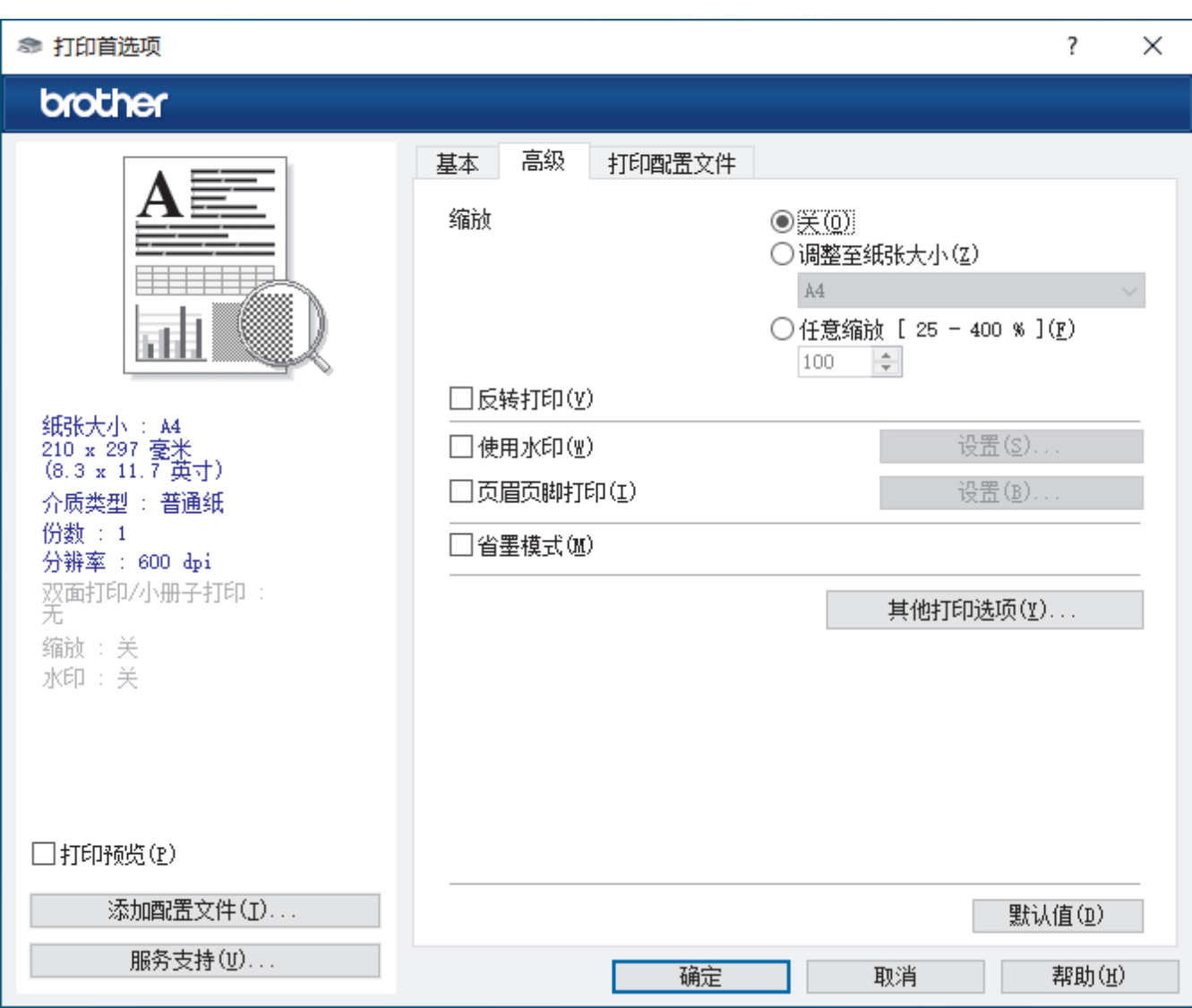

#### **1.** 缩放

选择这些选项可放大或缩小文档的页面尺寸。

#### 调整至纸张大小

选择此选项可放大或缩小文档页面,以符合指定的纸张尺寸。选择此选项时,从下拉列表中选择所需纸张尺 寸。

### 任意缩放 [ 25 - 400 % ]

选择此选项可手动放大或缩小文档页面。选择此选项时,在字段中输入值。

### **2.** 反转打印

选择此选项可将打印的图像旋转 180 度。

**3.** 使用水印

选择此选项可将标识或文本作为水印打印到文档中。选择一个预设水印,添加新水印,或使用自己创建的图像 文件。

### **4.** 页眉页脚打印

选择此选项可在文档中打印日期、时间和登录用户名。

## **5.** 省墨模式

选择此功能使用更少量的墨粉打印文档;打印效果较浅,但仍清晰可读。

## **6.** 管理员

使用此功能可更改管理员密码,限制各种打印功能。

#### **7.** 其他打印选项

#### 宏 (适用于特定型号)

选择此功能可将您存储在设备内存中的电子表格 (宏) 覆盖打印到打印作业上。

#### 浓度调整

指定打印浓度。

#### 改进打印输出

选择此选项可减少纸张卷曲,改进墨粉的定影效果。

#### 跳过空白页

选择此选项时,打印机驱动程序会自动检测空白页并在打印时跳过空白页。

### 以黑白打印文本

若要以黑色打印彩色文本,请选择此选项。

### 打印存档

选择此选项可将打印数据作为 PDF 文件保存到计算机上。

#### 环保设置

选择此选项可减少打印噪音。

## 相关信息

• [从计算机打印 \(Windows\)](#page-28-0)

### 相关主题:

- [更改默认打印设置 \(Windows\)](#page-34-0)
- [打印文档 \(Windows\)](#page-29-0)

[主页](#page-1-0) > [打印](#page-27-0) > [从计算机打印 \(Windows\)](#page-28-0) > 在计算机上监控设备状态 (Windows)

# 在计算机上监控设备状态 (Windows)

状态监控器是一款可配置软件工具,用于监控一台或多台设备的状态,便于您即时获取错误通知。 执行以下操作中的一项:

- 双击任务栏中的 <mark>《</mark>图标。
- 启动 <mark>全导</mark>(Brother Utilities(Brother **实用程序**)),然后点击下拉列表并选择本设备的型号名称(如果尚未 选择)。点击左侧导航栏中的工具,然后点击状态监视器。

#### 故障排除

点击故障排除链接访问技术支持网站。

#### 耗材购买

点击 耗材购买 链接查询有关 Brother 正品耗材的更多信息。

相关信息

• [从计算机打印 \(Windows\)](#page-28-0)

## 相关主题:

• [打印问题](#page-84-0)

[主页](#page-1-0) > [打印](#page-27-0) > 从计算机打印 (Mac)

#### 从计算机打印 (Mac) п

- [使用 AirPrint 前 \(macOS\)](#page-68-0)
- [使用 AirPrint 打印](#page-69-0)

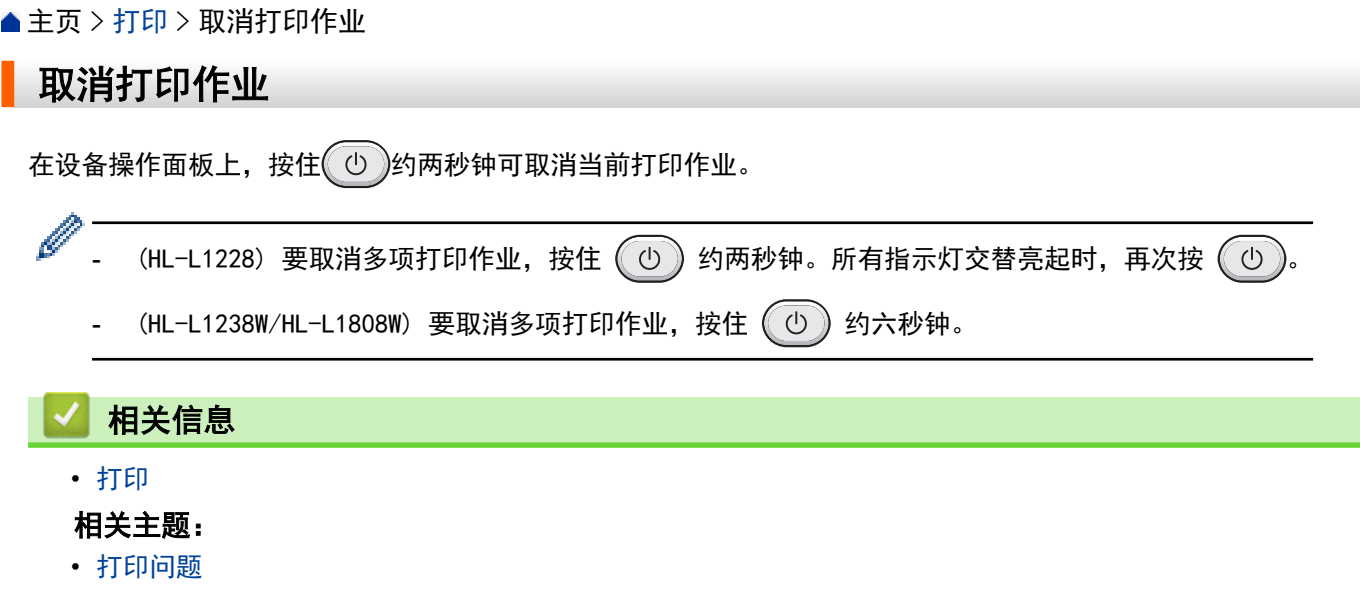

### <span id="page-42-0"></span>[主页](#page-1-0) > 网络

# 网络

相关型号: HL-L1238W/HL-L1808W

- [支持的基本网络功能](#page-43-0)
- [配置网络设置](#page-44-0)
- [无线网络设置](#page-45-0)
- [网络功能](#page-60-0)
- [Brother 管理工具](#page-63-0)

# <span id="page-43-0"></span>支持的基本网络功能

相关型号: HL-L1238W/HL-L1808W

根据不同的操作系统,设备支持不同的功能。使用下表查看各操作系统所支持的网络功能和连接。

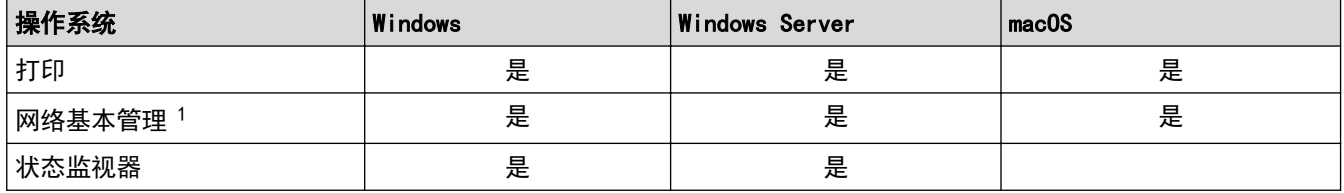

1 用于管理设备设置的默认密码位于设备背面并标有 "Pwd" 字样。我们建议您立即更改默认密码, 以免设备遭到未经授权的访问。

将本设备连接到因特网等外部网络时,请确保您的网络环境受到独立的防火墙或其他方式的保护,以防止因 设置不充分或恶意第三方未经授权访问而造成信息泄露。

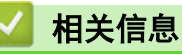

• [网络](#page-42-0)

Ø

## 相关主题:

• [使用网络基本管理更改登录密码](#page-130-0)

## <span id="page-44-0"></span>[主页](#page-1-0) > [网络](#page-42-0) > 配置网络设置

# 配置网络设置

п

相关型号: HL-L1238W/HL-L1808W

• [使用网络基本管理更改设备设置](#page-126-0)

# <span id="page-45-0"></span>无线网络设置

相关型号: HL-L1238W/HL-L1808W

- [使用无线网络](#page-46-0)
- [使用 Wireless Direct](#page-52-0)
- [启用/禁用无线局域网](#page-55-0)
- [启用/禁用 Wireless Direct](#page-56-0)
- [打印无线网络报告](#page-57-0)

<span id="page-46-0"></span>[主页](#page-1-0) > [网络](#page-42-0) > [无线网络设置](#page-45-0) > 使用无线网络

## 使用无线网络

相关型号: HL-L1238W/HL-L1808W

- [配置设备无线网络前](#page-47-0)
- [从计算机使用安装向导配置设备的无线网络](#page-48-0)
- 使用 Wi-Fi Protected Setup™ [\(WPS\) 的一键式方式配置设备的无线网络](#page-49-0)
- 使用 Wi-Fi Protected Setup™ [\(WPS\) 的 PIN 方式配置设备的无线网络](#page-50-0)

<span id="page-47-0"></span>[主页](#page-1-0) > [网络](#page-42-0) > [无线网络设置](#page-45-0) > [使用无线网络](#page-46-0) > 配置设备无线网络前

## 配置设备无线网络前

#### 相关型号: HL-L1238W/HL-L1808W

尝试配置无线网络前,确认以下各项:

- 为实现日常文档打印的最佳效果,请将设备放置在尽量靠近无线局域网接入点/路由器的地方,并尽量减少中 间的障碍物。这两台设备间的大型物体和墙壁,以及来自其他电子设备的干扰会影响文档的数据传输速度。 由于上述因素的限制,无线连接并非所有类型文档和应用程序的最佳连接方式。若要打印大文件,比如既有文 本又有大图形的多页文档,您可以考虑使用具有最快打印速度的 USB 连接。
- 如果附近有信号,则可通过无线局域网功能畅享局域网连接。但是,如果未正确配置安全设置,则信号可能会 被恶意第三方拦截,进而可能导致:
	- 窃取个人或机密信息
	- 向冒充特定个人的当事方传递不当信息
	- 传播转录的被拦截通信内容

请确保您知道自己的无线路由器/接入点网络名称 (SSID) 和网络密钥 (密码)。如果找不到该等信息,请咨 询您的无线路由器/接入点制造商、系统管理员或因特网提供商。Brother 无法提供此类信息。

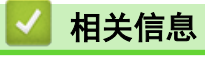

Ø

• [使用无线网络](#page-46-0)

<span id="page-48-0"></span>▲[主页](#page-1-0) > [网络](#page-42-0) > [无线网络设置](#page-45-0) > [使用无线网络](#page-46-0) > 从计算机使用安装向导配置设备的无线网络

# 从计算机使用安装向导配置设备的无线网络

相关型号: HL-L1238W/HL-L1808W

- 1. 从 www. 95105369. com 上您的设备型号的驱动和软件页面下载安装程序。
- 2. 启动安装程序,然后遵循屏幕提示进行操作。
- 3. 选择无线网络连接 (Wi-Fi), 然后点击下一步。
- 4. 遵循屏幕提示执行操作。

无线网络设置完成。

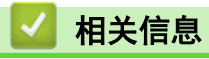

• [使用无线网络](#page-46-0)

<span id="page-49-0"></span>[主页](#page-1-0) > [网络](#page-42-0) > [无线网络设置](#page-45-0) > [使用无线网络](#page-46-0) > 使用 Wi-Fi Protected Setup™ (WPS) 的一键式方式配置设备 的无线网络

# 使用 Wi-Fi Protected Setup**™** (WPS) 的一键式方式配置设备的无线网络

相关型号: HL-L1238W/HL-L1808W

如果您的无线接入点/路由器支持 WPS (PBC:一键式配置),您可以通过在设备的操作面板上按 Wi-Fi 按钮来使用 WPS 配置无线网络设置。

- 1. 确保已插入电源线插头且已合上顶盖。
- 2. 按 (①) 打开设备电源并确保仅 Ready 指示灯 ( ) 亮起。
- 3. 按无线接入点/路由器上的 WPS 按钮。
- 4. 按 Wi-Fi 按钮九次。
- 5. 设备将启动一键式无线设置模式。 设备将搜索支持 Wi-Fi Protected Setup™ (WPS) 的无线局域网接入点/路由器,搜索时长为五分钟。

如果已成功连接无线设备,Wi-Fi 指示灯将会亮起。

无线网络设置完成。若要安装使用本设备所必需的驱动程序和软件,请前往 www. 95105369.com 上您设备型号的驱 动和软件页面。

## 相关信息

- [使用无线网络](#page-46-0)
- 相关主题:
- [无线网络报告错误代码](#page-58-0)

<span id="page-50-0"></span>[主页](#page-1-0) > [网络](#page-42-0) > [无线网络设置](#page-45-0) > [使用无线网络](#page-46-0) > 使用 Wi-Fi Protected Setup™ (WPS) 的 PIN 方式配置设备 的无线网络

# 使用 Wi-Fi Protected Setup**™** (WPS) 的 PIN 方式配置设备的无线网络

#### 相关型号: HL-L1238W/HL-L1808W

如果您的无线局域网接入点/路由器支持 WPS, 您可以使用个人识别码 (PIN) 方式配置无线网络设置。

PIN 方式是由 Wi-Fi Alliance<sup>®</sup> 开发的连接方式之一。通过向注册器 (管理无线局域网的设备) 提交 Enrollee (您的设备) 创建的 PIN, 您可以设置无线网络和安全设置。有关如何访问 WPS 模式的更多信息, 请参见无线接入 点/路由器附带的说明书。

### 类型 A

无线局域网接入点/路由器 (1) 兼作注册器时的连接:

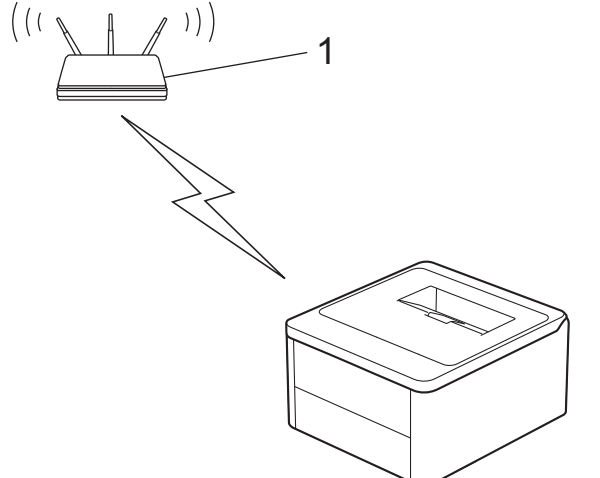

类型 B

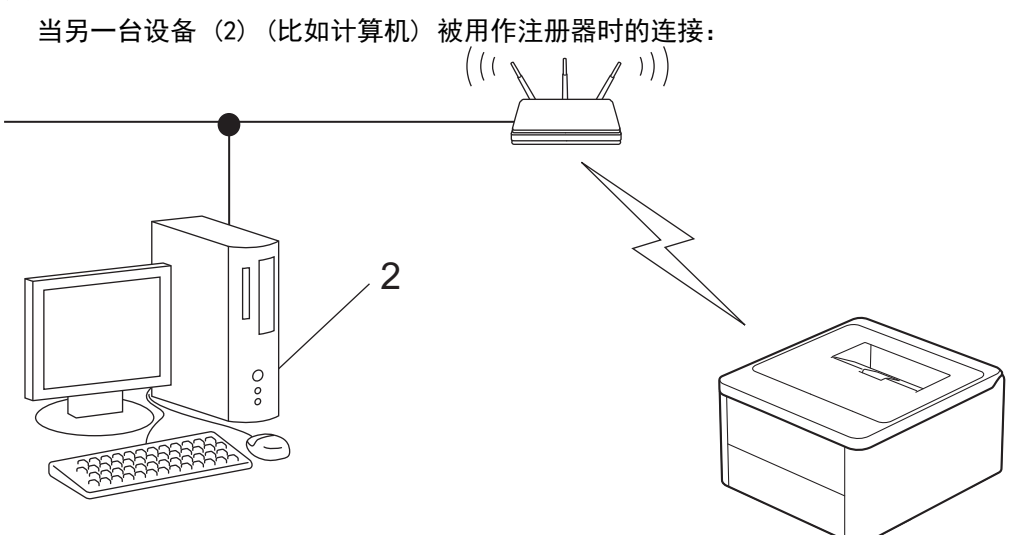

- 1. 确保已插入电源线插头且已合上顶盖。
- 2. 按 (①) 打开设备电源并确保仅 Ready 指示灯 (() 亮起。
- 3. 按 Wi-Fi 按钮十一次。
- 4. 设备将打印一个 8 位数的 PIN, 然后开始搜索无线局域网接入点/路由器。
- 5. 使用联网的计算机,在您的浏览器地址栏中输入用作注册器的设备的 IP 地址 (例如:http:// 192.168.1.2)。
- 6. 转到 WPS 设置页面并输入 PIN,然后遵循屏幕提示操作。
- Ø • 注册器通常是无线局域网接入点/路由器。
	- 根据无线局域网接入点/路由器的品牌,设置页面可能会有所不同。更多信息,请参见您的无线局域网接 入点/路由器附带的说明书。

如果您要将 Windows 10 或 Windows 11 计算机用作注册器,请完成以下步骤:

- 7. 按住 键,然后按计算机键盘上的 键启动运行。
- 8. 在打开:字段中输入"control printers", 然后点击确定。

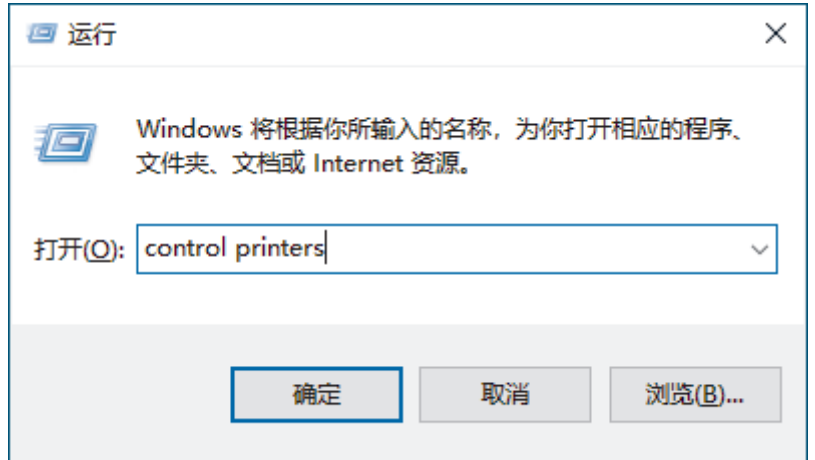

出现设备和打印机窗口。

如果没有出现设备和打印机窗口,请点击显示更多设备 > 更多设备和打印机设置。

- 9. 点击添加设备。
- Ø 若要将 Windows 10 或 Windows 11 计算机用作注册器, 必须预先在网络中注册。更多信息, 请参见您的 无线局域网接入点/路由器附带的说明书。
	- 如果您将 Windows 10 或 Windows 11 用作注册器,则可以在无线配置之后遵循屏幕提示安装打印机驱动 程序。若要安装使用本设备所必需的驱动程序和软件,请前往 [www.95105369.com](http://www.95105369.com/) 上您设备型号的**驱动和** 软件页面。

10. 选择设备, 然后点击下一步。

11. 输入打印页面上的 PIN, 然后点击下一步。

12. 点击关闭。

13. 如果已成功连接无线设备, Wi-Fi 指示灯将会亮起。

无线网络设置完成。若要安装使用本设备所必需的驱动程序和软件,请前往 [www.95105369.com](http://www.95105369.com/) 上您设备型号的**驱** 动和软件页面。

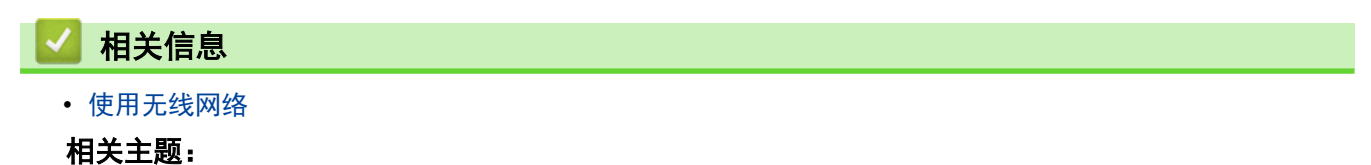

• [无线网络报告错误代码](#page-58-0)

<span id="page-52-0"></span>[主页](#page-1-0) > [网络](#page-42-0) > [无线网络设置](#page-45-0) > 使用 Wireless Direct

# 使用 Wireless Direct

相关型号: HL-L1238W/HL-L1808W

- [Wireless Direct 概述](#page-53-0)
- [配置 Wireless Direct 网络](#page-54-0)

<span id="page-53-0"></span>[主页](#page-1-0) > [网络](#page-42-0) > [无线网络设置](#page-45-0) > [使用 Wireless Direct](#page-52-0) > Wireless Direct 概述

## Wireless Direct 概述

相关型号: HL-L1238W/HL-L1808W

Wireless Direct 允许您在本设备和无线设备 (计算机、智能手机、平板电脑或类似设备) 之间配置安全的无线网 络,而不需要使用无线路由器/接入点。您可以通过手动设置网络名称 (SSID) 和网络密钥 (密码) 来配置无线网 络。

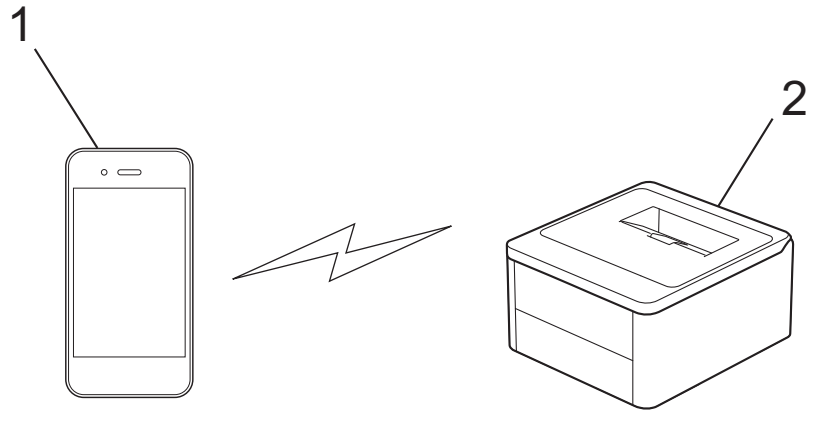

- 1. 移动设备
- 2. 本设备

Ø

- 您可以通过无线网络连接使用 Wireless Direct。
- 支持 Wireless Direct 的设备可成为组拥有者。配置 Wireless Direct 网络时, 组拥有者可用作接入 点。

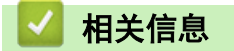

• [使用 Wireless Direct](#page-52-0)

#### 相关主题:

• [配置 Wireless Direct 网络](#page-54-0)

<span id="page-54-0"></span>[主页](#page-1-0) > [网络](#page-42-0) > [无线网络设置](#page-45-0) > [使用 Wireless Direct](#page-52-0) > 配置 Wireless Direct 网络

## 配置 Wireless Direct 网络

相关型号: HL-L1238W/HL-L1808W

若您的移动设备不支持 Wireless Direct 或 WPS, 则必须手动配置 Wireless Direct 网络。

- 1. 确保已插入电源线插头且已合上顶盖。
- 2. 按 (①) 打开设备电源并确保仅 Ready 指示灯 ( ) 亮起。
- 3. 按 Wi-Fi 按钮三次。
- 4. 将启用 Wireless Direct, 设备将打印 SSID 名称和密码。 转到您移动设备的无线网络设置屏幕, 选择 SSID 名称,然后输入密码。

## 相关信息

• [使用 Wireless Direct](#page-52-0)

#### 相关主题:

• [Wireless Direct 概述](#page-53-0)

<span id="page-55-0"></span>[主页](#page-1-0) > [网络](#page-42-0) > [无线网络设置](#page-45-0) > 启用/禁用无线局域网

# ■ 启用/禁用无线局域网

相关型号: HL-L1238W/HL-L1808W

- 1. 确保已插入电源线插头且已合上顶盖。
- 2. 按  $\circled{O}$  打开设备电源并确保仅 Ready 指示灯  $\circlearrowleft$ ) 亮起。
- 3. 按 Wi-Fi 按钮七次。

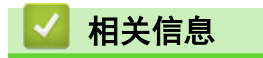

• [无线网络设置](#page-45-0)

<span id="page-56-0"></span>[主页](#page-1-0) > [网络](#page-42-0) > [无线网络设置](#page-45-0) > 启用/禁用 Wireless Direct

# 启用/禁用 Wireless Direct

相关型号: HL-L1238W/HL-L1808W

- 1. 确保已插入电源线插头且已合上顶盖。
- 2. 按  $\circled{O}$  打开设备电源并确保仅 Ready 指示灯  $\circlearrowleft$ ) 亮起。
- 3. 按 Wi-Fi 按钮五次。

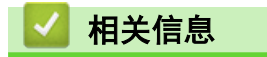

• [无线网络设置](#page-45-0)

<span id="page-57-0"></span>▲ [主页](#page-1-0) > [网络](#page-42-0) > [无线网络设置](#page-45-0) > 打印无线网络报告

# 打印无线网络报告

相关型号: HL-L1238W/HL-L1808W

无线网络报告显示设备的无线状态。如果无线连接失败,请查看所打印报告上的错误代码。

- 1. 确保已插入电源线插头且已合上顶盖。
- 2. 按 ① 打开设备电源并确保仅 Ready 指示灯 (<) 亮起。
- 3. 按 ① 五次。

设备将打印无线网络报告。

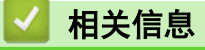

- [无线网络设置](#page-45-0)
	- [无线网络报告错误代码](#page-58-0)

### 相关主题:

- [我的设备无法进行网络打印](#page-94-0)
- [我想检查我的网络设备是否正确运行](#page-96-0)

<span id="page-58-0"></span>[主页](#page-1-0) > [网络](#page-42-0) > [无线网络设置](#page-45-0) > [打印无线网络报告](#page-57-0) > 无线网络报告错误代码

# 无线网络报告错误代码

相关型号: HL-L1238W/HL-L1808W

如果无线网络报告显示连接失败,请检查所打印报告上的错误代码并参见下表中的相应说明:

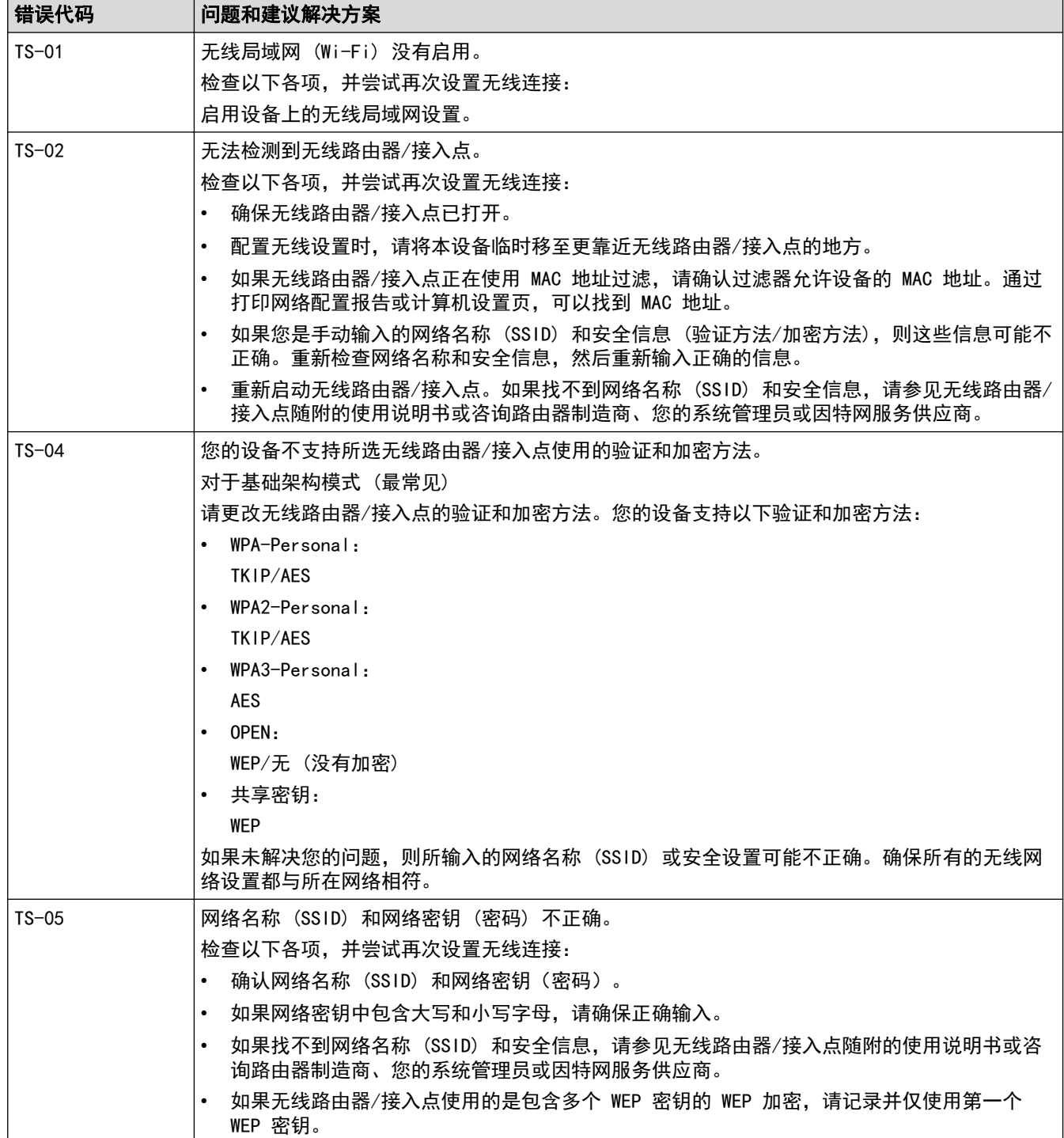

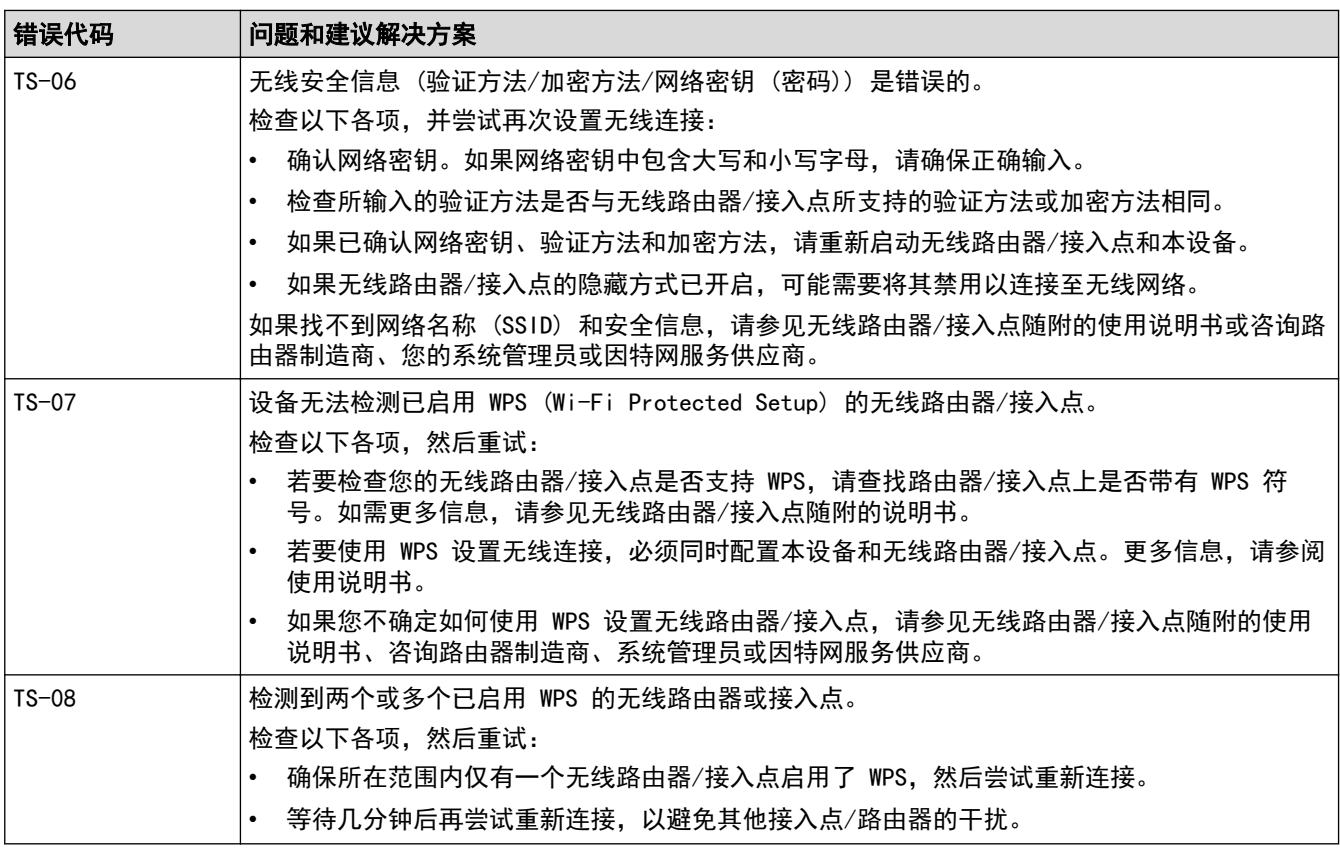

如何确认无线局域网接入点/路由器的无线安全信息 (SSID/验证方法/加密方法/网络密钥):

- 1. 粘贴在无线局域网接入点/路由器上的标签上可能提供有默认安全设置。或者,默认安全设置可能是无线 局域网接入点/路由器的制造商名称或型号。
- 2. 关于如何查找安全设置,请参见无线局域网接入点/路由器附带的使用说明书。
- 如果无线局域网接入点/路由器设置为不多址发送 SSID,则将无法自动检测 SSID。您将需要手动输入 SSID 名称。
- 网络密钥又称为密码、安全密钥或加密密钥。

如果您不确定无线局域网接入点/路由器的 SSID 和无线安全设置或如何更改配置,请参见无线局域网接入 点/路由器附带的使用说明书、咨询接入点/路由器制造商或您的因特网供应商或网络管理员。

# 相关信息

Ø

• [打印无线网络报告](#page-57-0)

### 相关主题:

- [我的设备无法进行网络打印](#page-94-0)
- [我想检查我的网络设备是否正确运行](#page-96-0)
- 使用 Wi-Fi Protected Setup™ [\(WPS\) 的一键式方式配置设备的无线网络](#page-49-0)
- 使用 Wi-Fi Protected Setup™ [\(WPS\) 的 PIN 方式配置设备的无线网络](#page-50-0)

## <span id="page-60-0"></span>[主页](#page-1-0) > [网络](#page-42-0) > 网络功能

# 网络功能

相关型号: HL-L1238W/HL-L1808W

- [使用网络基本管理配置代理服务器设置](#page-61-0)
- [将网络设置重置为出厂设置](#page-62-0)

<span id="page-61-0"></span>[主页](#page-1-0) > [网络](#page-42-0) > [网络功能](#page-60-0) > 使用网络基本管理配置代理服务器设置

## 使用网络基本管理配置代理服务器设置

#### 相关型号: HL-L1238W/HL-L1808W

如果您的网络使用代理服务器,则必须使用网络基本管理配置以下代理服务器信息:

- 代理服务器地址
- 端口号
- 用户名
- 密码

Ø

• 建议使用以下网络浏览器的最新版本:

- 对于 Windows 用户: Microsoft Edge、Firefox 和 Google Chrome™
- 对于 Mac 用户: Safari、Firefox 和 Google Chrome™
- Android™ 用户: Google Chrome™
- 对于 iOS 用户: Safari 和 Google Chrome™
- 无论使用何种浏览器,请确保始终启用 JavaScript 和 Cookie。
- 1. 打开您的网络浏览器。
- 2. 在您的浏览器地址栏中输入"https://设备的 IP 地址"(其中, "设备的 IP 地址"为本设备的 IP 地址)。 例如:
	- https://192.168.1.2

本设备的 IP 地址可在网络配置报告中或打印机设置页上找到。

>> [打印打印机设置列表](#page-124-0)

3. 如有需要,在登录字段中输入密码,然后点击登录。

用于管理本设备设置的默认密码位于设备背面并标有 "Pwd" 字样。首次登录时,请遵循屏幕提示更改默认 密码。

4. 在左侧导航栏中, 点击网络 > 网络 > 协议。

Ø 如果左侧导航栏不可见,请点击 启动导航。

- 5. 确保已选中**代理**复选框, 然后点击**提交**。
- 6. 在代理字段中,点击高级设置。
- 7. 输入代理服务器信息。
- 8. 点击提交。

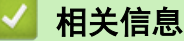

• [网络功能](#page-60-0)

相关主题:

• [兄弟畅享印\(微信小程序\)](#page-74-0)

## <span id="page-62-0"></span>将网络设置重置为出厂设置

相关型号: HL-L1238W/HL-L1808W

您可以使用本设备的(0)按钮将打印服务器重置为默认出厂设置。此操作将重置除管理员密码之外的所有信 息。

 $\mathscr{Q}$ 您也可以使用网络基本管理将打印服务器重置为出厂设置。

- 1. 确保已插入电源线插头、已合上顶盖且已关闭设备电源。
- 2. 按住 (1) 的同时, 打开再合上顶盖。
- 3. 松开 (①)。确保所有指示灯熄灭。
- 4. 按 (①)六次。

设备将重新启动。

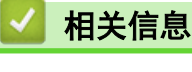

• [网络功能](#page-60-0)

<span id="page-63-0"></span>[主页](#page-1-0) > [网络](#page-42-0) > Brother 管理工具

# Brother 管理工具

相关型号: HL-L1238W/HL-L1808W

使用其中一个 Brother 管理工具来配置本 Brother 设备的网络设置。 前往 www. 95105369. com 网站上与您的设备型号对应的**驱动和软件**页面下载所需工具。

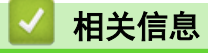

• [网络](#page-42-0)

#### ▲[主页](#page-1-0) > 安全

# 安全

相关型号: HL-L1238W/HL-L1808W

本设备支持下列安全功能。有关每个安全功能的更多信息,请访问以下网站,查看您型号的*安全功能说明书*, www. 95105369. com

- 简介 > 使用网络安全功能前
- 网络安全 > 配置设备安全性证书
- 网络安全 > 使用 SSL/TLS
- 网络安全 > 使用 SNMPv3
- 安全发送或接收电子邮件

<span id="page-65-0"></span>[主页](#page-1-0) > 移动连接

# 移动连接

- [AirPrint](#page-66-0)
- Mopria™ [Print Service](#page-72-0)
- [Brother Mobile Connect](#page-73-0)
- [兄弟畅享印\(微信小程序\)](#page-74-0)

<span id="page-66-0"></span>[主页](#page-1-0) > [移动连接](#page-65-0) > AirPrint

#### AirPrint п

- [AirPrint 概述](#page-67-0)
- [使用 AirPrint 前 \(macOS\)](#page-68-0)
- [使用 AirPrint 打印](#page-69-0)

#### <span id="page-67-0"></span>[主页](#page-1-0) > [移动连接](#page-65-0) > [AirPrint](#page-66-0) > AirPrint 概述

## AirPrint 概述

### 相关型号: HL-L1238W/HL-L1808W

AirPrint 是一款适用于 Apple 操作系统的打印解决方案,让您能够在 iPad、iPhone、iPod touch 和 Mac 计算机上以无线方式打印照片、电子 邮件、网页和文档,而无需安装任何驱动程序。

更多信息,请访问 Apple 网站。

使用用于 Apple 徽章表明附件设计为专用于徽章上说明的技术,并且已 得到开发者认证,符合 Apple 性能标准。

# 相关信息

• [AirPrint](#page-66-0)

## 相关主题:

• [AirPrint 问题](#page-97-0)

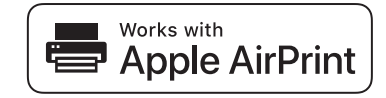

<span id="page-68-0"></span>[主页](#page-1-0) > [移动连接](#page-65-0) > [AirPrint](#page-66-0) > 使用 AirPrint 前 (macOS)

使用 AirPrint 前 (macOS)

相关型号: HL-L1238W/HL-L1808W

使用 macOS 打印前,先将您的设备添加到 Mac 计算机上的打印机列表中。

- 1. 执行以下操作中的一项:
	- macOS v14 和 macOS v13 从 Apple 菜单中选择系统设置。
	- macOS v12

从 Apple 菜单中选择系统偏好设置。

- 2. 选择打印机与扫描仪。
- 3. 执行以下操作中的一项:
	- macOS v14 和 macOS v13 点击添加打印机、扫描仪或传真机…。
	- macOS v12 点击左侧打印机窗格下方的 + 图标。

出现添加打印机屏幕。

- 4. 选择您的设备,然后从使用弹出菜单中选择您设备型号的名称。
- 5. 点击添加。

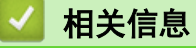

• [AirPrint](#page-66-0)

<span id="page-69-0"></span>[主页](#page-1-0) > [移动连接](#page-65-0) > [AirPrint](#page-66-0) > 使用 AirPrint 打印

# 使用 AirPrint 打印

- [从 iPad、iPhone 或 iPod touch 打印](#page-70-0)
- [使用 AirPrint 打印 \(macOS\)](#page-71-0)

<span id="page-70-0"></span>[主页](#page-1-0) > [移动连接](#page-65-0) > [AirPrint](#page-66-0) > [使用 AirPrint 打印](#page-69-0) > 从 iPad、iPhone 或 iPod touch 打印

## 从 iPad、iPhone 或 iPod touch 打印

相关型号: HL-L1238W/HL-L1808W

打印步骤可能会因应用程序而异。下文以 Safari 为例进行说明。

- 1. 确保本设备电源已打开。
- 2. 在纸盒中装入纸张,然后在设备上更改纸盒设置。
- 3. 使用 Safari 打开您想打印的页面。

# 4. 点击 – 或个。

- 5. 点击 打印。
- 6. 确保已选择您的设备。
- 7. 如果选择了其他设备(或没有选择设备),请点击打印机。 将显示可用设备列表。
- 8. 在该列表中,点击本设备的名称。
- 9. 选择所需选项,例如打印页数、双面打印 (如设备支持)。
- 10. 点击 打印。

# 相关信息

• [使用 AirPrint 打印](#page-69-0)

<span id="page-71-0"></span>[主页](#page-1-0) > [移动连接](#page-65-0) > [AirPrint](#page-66-0) > [使用 AirPrint 打印](#page-69-0) > 使用 AirPrint 打印 (macOS)

## 使用 AirPrint 打印 (macOS)

### 相关型号: HL-L1238W/HL-L1808W

打印步骤可能会因应用程序而异。下文以 Safari 为例进行说明。打印前,先确保 Mac 计算机上的打印机列表 中包含您的设备。

- 1. 确保本设备电源已打开。
- 2. 在纸盒中装入纸张,然后在设备上更改纸盒设置。
- 3. 在 Mac 计算机上,使用 Safari 打开您想打印的页面。
- 4. 点击文件菜单,然后选择打印。
- 5. 确保已选择您的设备。如果选择了其他设备(或没有选择设备),请点击打印机弹出菜单,然后选择您的设 备。
- 6. 选择所需选项,例如打印页数、双面打印 (如设备支持)。
- 7. 点击打印。

## 相关信息

• [使用 AirPrint 打印](#page-69-0)

### 相关主题:

• [使用 AirPrint 前 \(macOS\)](#page-68-0)
[主页](#page-1-0) > [移动连接](#page-65-0) > Mopria™ Print Service

# Mopria**™** Print Service

相关型号: HL-L1238W/HL-L1808W

Mopria™ Print Service 由 Mopria Alliance™ 开发, 是 Android™ 移动设备上 的一项打印功能。使用此服务,可连接到设备所在的网络,且无需其他设置即可进 行打印。使用此服务,可连接到设备所在的网络,且无需其他设置即可进行打印和 扫描。

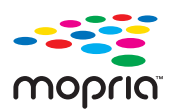

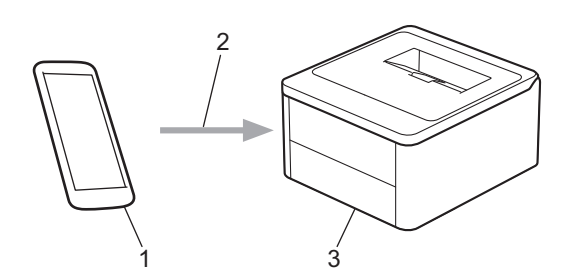

- 1. Android™ 移动设备
- 2. Wi-Fi® 连接
- 3. 本设备

必须从搜索引擎中下载 Mopria™ Print Service, 并将其安装到您的 Android™ 设备上。使用此服务前必须先 将其打开。

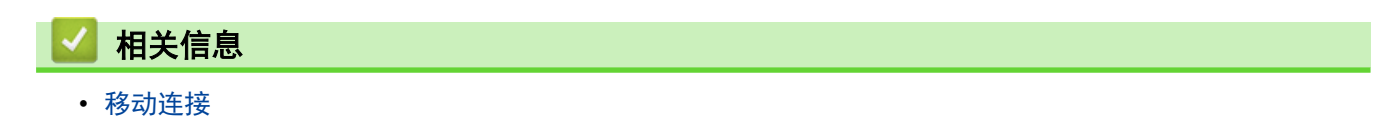

[主页](#page-1-0) > [移动连接](#page-65-0) > Brother Mobile Connect

### Brother Mobile Connect

#### 相关型号: HL-L1238W/HL-L1808W

使用 Brother Mobile Connect 从移动设备进行打印和扫描。

• 对于 Android™ 设备: 通过 Brother Mobile Connect,可直接从 Android™ 设备使用 Brother 设备的功能。 前往 [www.95105369.com](http://www.95105369.com/) 网站上与您的设备型号对应的驱动和软件页面下载 Brother Mobile Connect。

• 对于所有支持 iOS 或 iPadOS 的设备,包括 iPhone、iPad 和 iPod touch: 通过 Brother Mobile Connect,可直接从 iOS 或 iPadOS 设备使用 Brother 设备的功能。 从 App Store 下载并安装 Brother Mobile Connect。

## 相关信息

• [移动连接](#page-65-0)

#### 相关主题:

• [访问 Brother iPrint&Scan \(Windows/Mac\)](#page-16-0)

▲[主页](#page-1-0) > [移动连接](#page-65-0) > 兄弟畅享印(微信小程序)

### 兄弟畅享印(微信小程序)

#### 相关型号: HL-L1238W/HL-L1808W

本设备可通过一款名为"兄弟畅享印"的微信小程序进行打印。借助"兄弟畅享印",无需安装驱动程序即可无线 打印照片和文档。

- 首次使用"兄弟畅享印"前需先连接打印机。前往 [www.brother.cn/minisite/bcnactivity/FAQ.html](https://www.brother.cn/minisite/bcnactivity/FAQ.html) 了解 操作说明。
- 需要在移动设备上安装并设置 Brother Mobile Connect。更多信息, >> *相关信息*
- 对于使用代理服务器的网络设置,本设备还必须配置为使用代理服务器。如果您不确定网络配置,请与网络 管理员联系确认。
- 1. 启动移动设备上的 Brother Mobile Connect。
- 2. 点击主页屏幕上的畅享印设置。
- 3. 遵循屏幕提示执行操作。
- 4. 出现联机功能设置屏幕时,点击启用按钮,然后遵循屏幕提示进行操作。

如果显示《终端用户许可协议》(EULA) 屏幕,请遵循屏幕指示进行操作。

#### 相关信息

Ø

- [移动连接](#page-65-0)
- 相关主题:
- [使用网络基本管理配置代理服务器设置](#page-61-0)

## <span id="page-75-0"></span>故障排除

根据本节内容解决您在使用本设备过程中可能会遇到的常见问题。您可以自行解决大部分问题。

#### 重要事项

若要获得技术帮助,您可以致电 Brother 客服中心或您当地的 Brother 经销商。

Ø 如需要其他帮助,请访问 [www.95105369.com。](http://www.95105369.com/)

首先,请检查以下情况:

- 设备的电源线是否连接正确,设备电源是否已打开。>> *快速安装指南*
- 所有的保护材料是否已拆除。 uu 快速安装指南
- 纸张是否已正确放入纸盒中。
- 错误和维护信息

如果通过上述检查步骤没有解决问题,请确定问题,然后 >> 相*关信息* 

### 相关信息

- [错误和维护指示灯指示](#page-76-0)
- [卡纸](#page-79-0)
- [打印问题](#page-84-0)
- [打印质量问题](#page-86-0)
- [网络问题](#page-90-0)
- [AirPrint 问题](#page-97-0)
- [其他问题](#page-98-0)
- [重置功能](#page-99-0)

# <span id="page-76-0"></span>错误和维护指示灯指示

任何一种完善的办公产品都有可能出现错误、需要更换耗材。此时,设备会识别错误或必要的日常维护,状态监控 器 (状态监视器) 会显示相应信息。下表列出了最常见的错误和维护指示。 遵循措施中的提示改善状态。

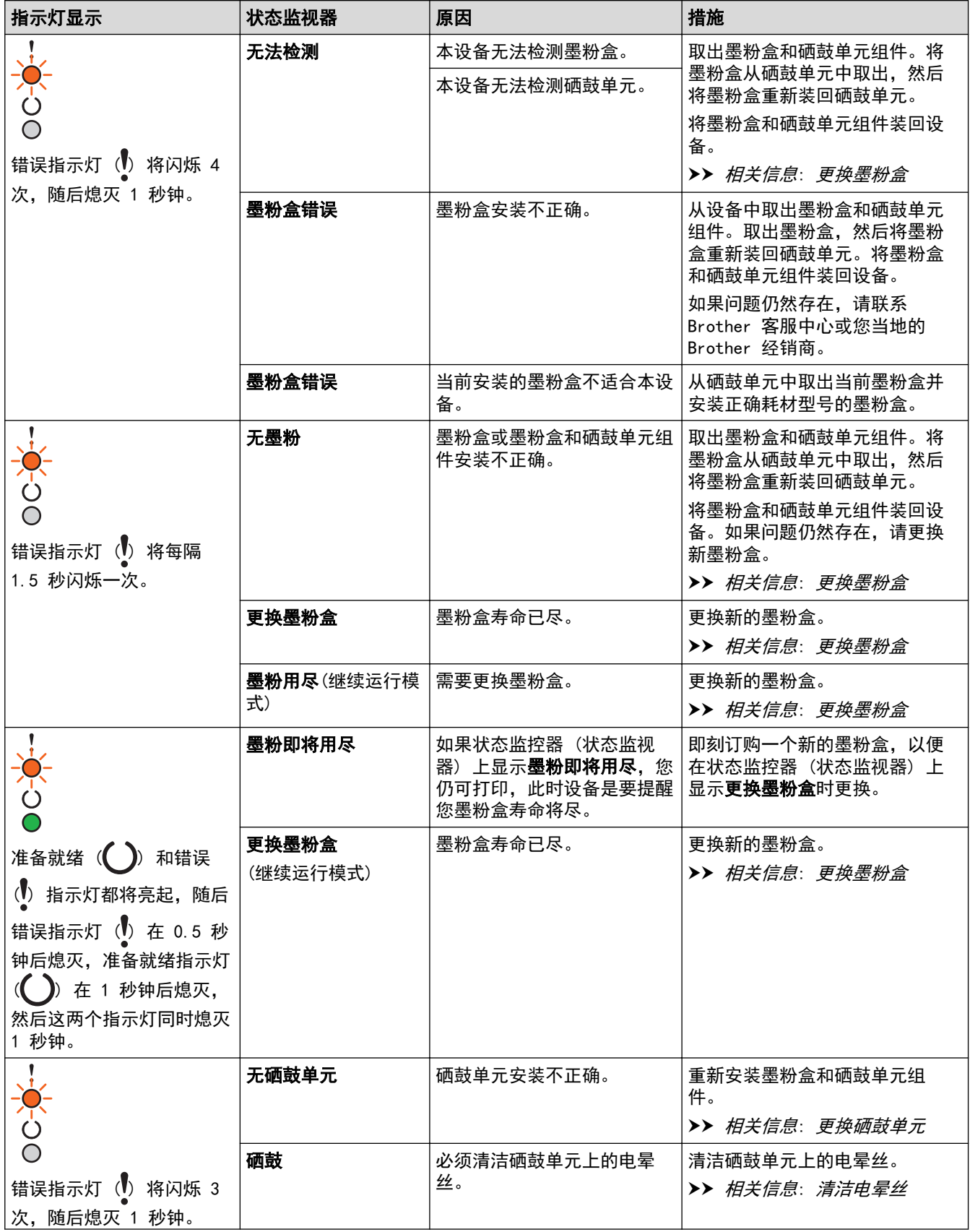

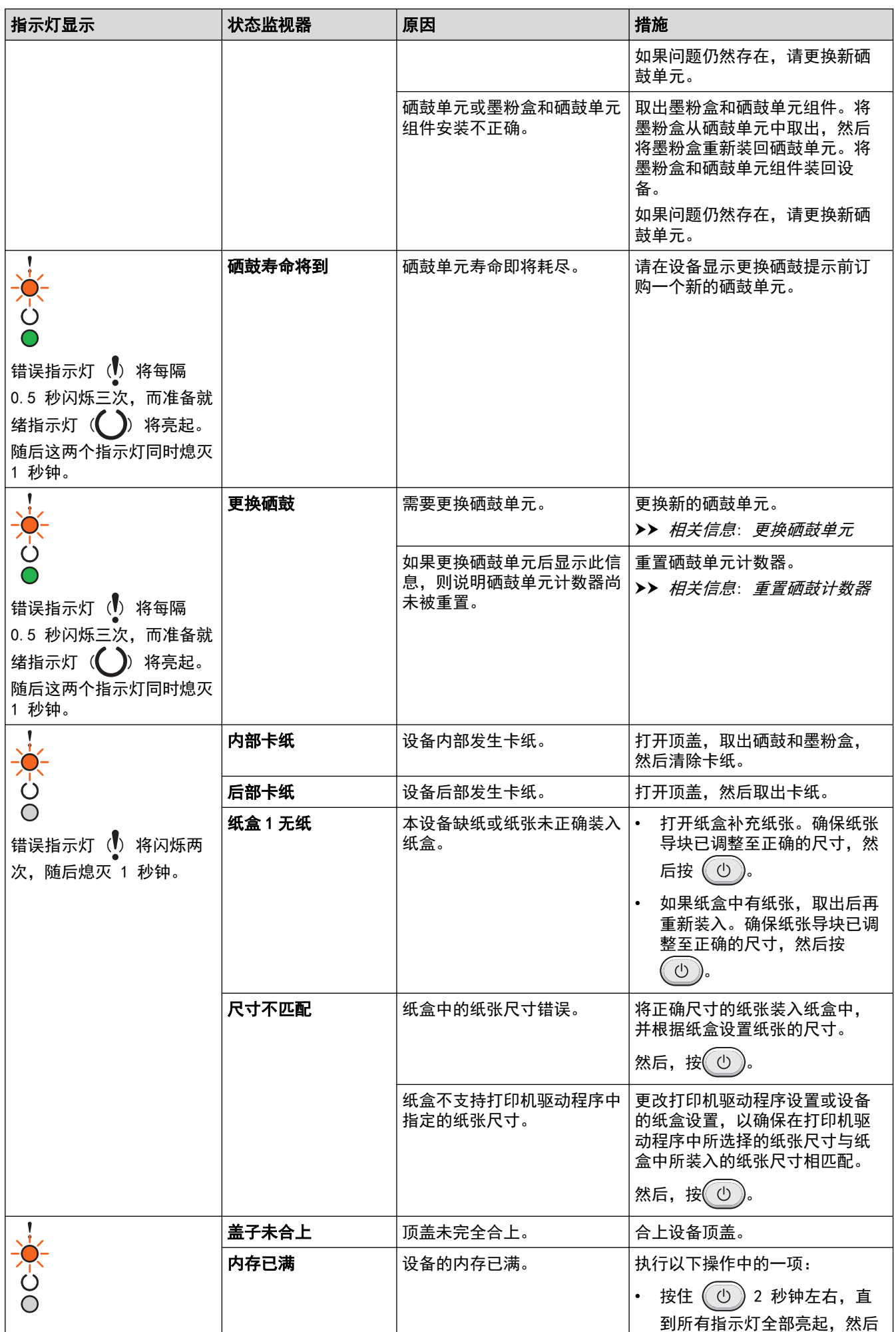

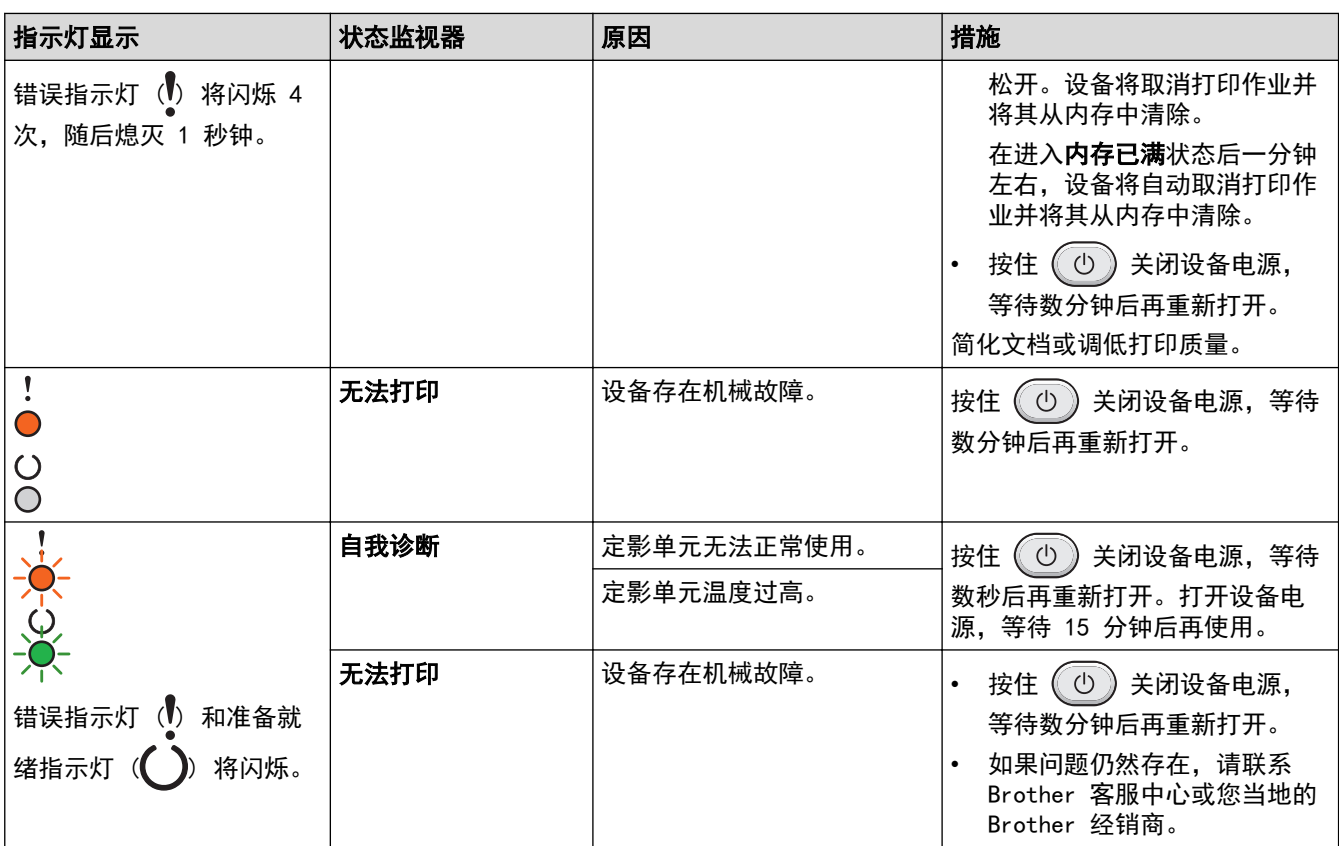

# ■ 相关信息

- [故障排除](#page-75-0)
- 相关主题:
- [更换耗材](#page-104-0)
- [更换墨粉盒](#page-106-0)
- [更换硒鼓单元](#page-108-0)
- [重置硒鼓计数器](#page-110-0)
- [清洁电晕丝](#page-113-0)

#### <span id="page-79-0"></span>[主页](#page-1-0) > [故障排除](#page-75-0) > 卡纸

# 卡纸

当您添加纸张时,务必从纸盒中取出剩余的纸张,充分散开并抚平堆叠的纸张。这样有助于防止卡纸。

- [清除卡纸](#page-80-0)
- [设备内部卡纸](#page-81-0)

# <span id="page-80-0"></span>清除卡纸

如果经常卡纸或同时送入多张纸,请执行以下操作:

• 清洁纸盒的撮纸辊。

▶ 相关信息: 清洁撮纸辊

• 将纸张正确装入纸盒。

▶ 相关信息: 装入纸张

• 在计算机上设置正确的纸张尺寸和纸张类型。

>> 相关信息: 打印文档 (Windows)

>> 相关信息: 使用 AirPrint 打印

- 使用推荐的纸张。
	- ▶▶ 相关信息: 使用特殊纸张
	- ▶▶ 相关信息: 推荐打印介质

### 相关信息

- [卡纸](#page-79-0)
- 相关主题:

#### • [清洁撮纸辊](#page-115-0)

- [装入纸张](#page-19-0)
- [打印文档 \(Windows\)](#page-29-0)
- [使用 AirPrint 打印](#page-69-0)
- [使用特殊纸张](#page-26-0)
- [推荐打印介质](#page-25-0)

## <span id="page-81-0"></span>设备内部卡纸

当您添加纸张时,请务必从纸盒中取出所有纸张并使堆叠的纸张保持平整。这将有助于防止设备一次多页进纸以及 卡纸。如果设备的操作面板或状态监控器 (状态监视器) 显示设备内部卡纸,请执行以下步骤:

- 1. 从电源插座上拔出设备的电源插头。
- 2. 因此,请至少等待 15 分钟,待设备完全冷却后再触摸设备内部的零件。
- 3. 取出装在纸盒中的所有纸张。
- 4. 双手慢慢拉出卡住的纸张。

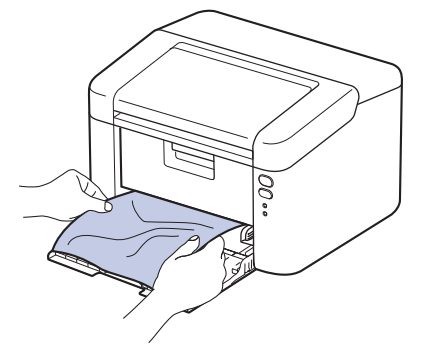

5. 打开顶盖。

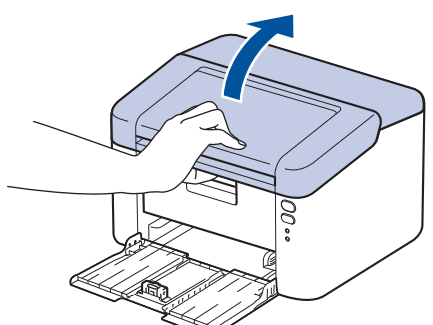

6. 慢慢取出硒鼓单元和墨粉盒组件。卡住的纸张将会随着硒鼓单元和墨粉盒组件一起被拉出,或者您也可以直接 从设备内拉出卡住的纸张。

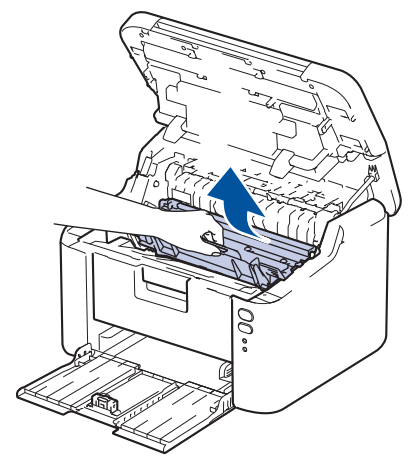

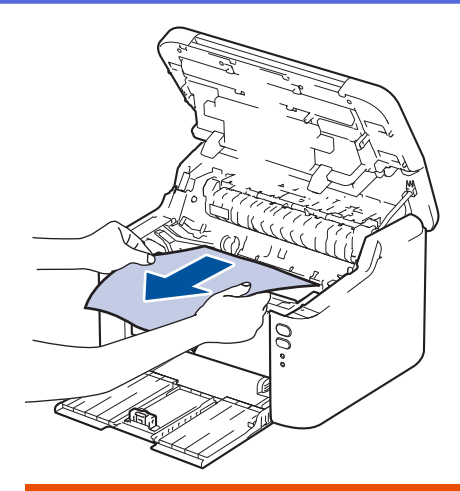

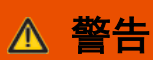

#### 高温

设备内部的零件温度会非常高。请等待设备冷却后再触摸内部零件。

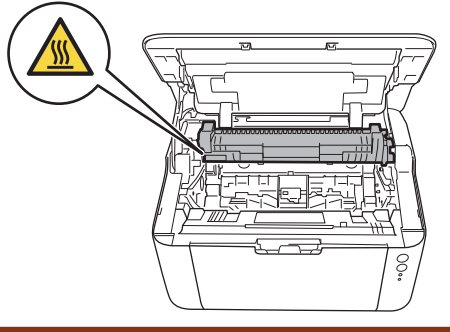

7. 按下锁定杆并从硒鼓单元中取出墨粉盒。如果硒鼓单元内有卡住的纸张,请清除卡纸。

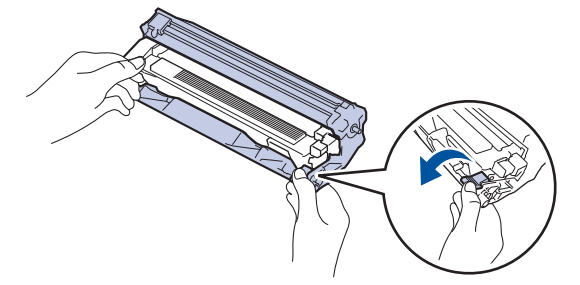

8. 将墨粉盒装回硒鼓单元,直至锁定杆自动抬起。

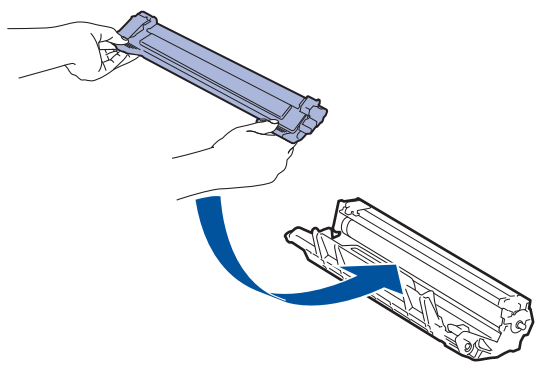

9. 将硒鼓单元和墨粉盒组件重新装回设备。

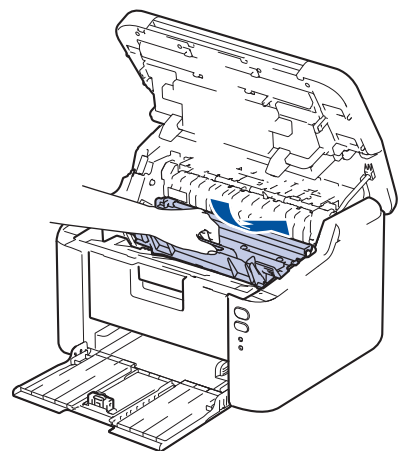

- 10. 合上顶盖。
- 11. 将纸张装回纸盒。确保纸张位于背面纸张导块突出部位下方。滑动纸张导块,调整至所用纸张的尺寸。确保导 块紧紧地嵌入插槽。
- 12. 重新连接电源线。

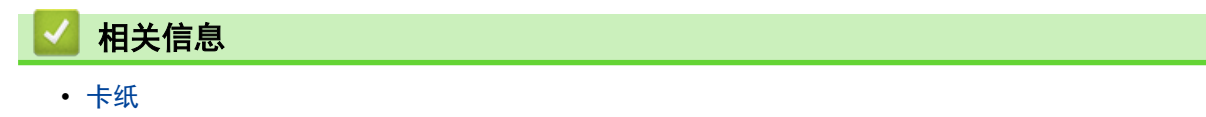

<span id="page-84-0"></span>[主页](#page-1-0) > [故障排除](#page-75-0) > 打印问题

# ▌打印问题

如果阅读下表信息后仍需帮助,请前往 www. 95105369.com 浏览最新的常见问题解答。

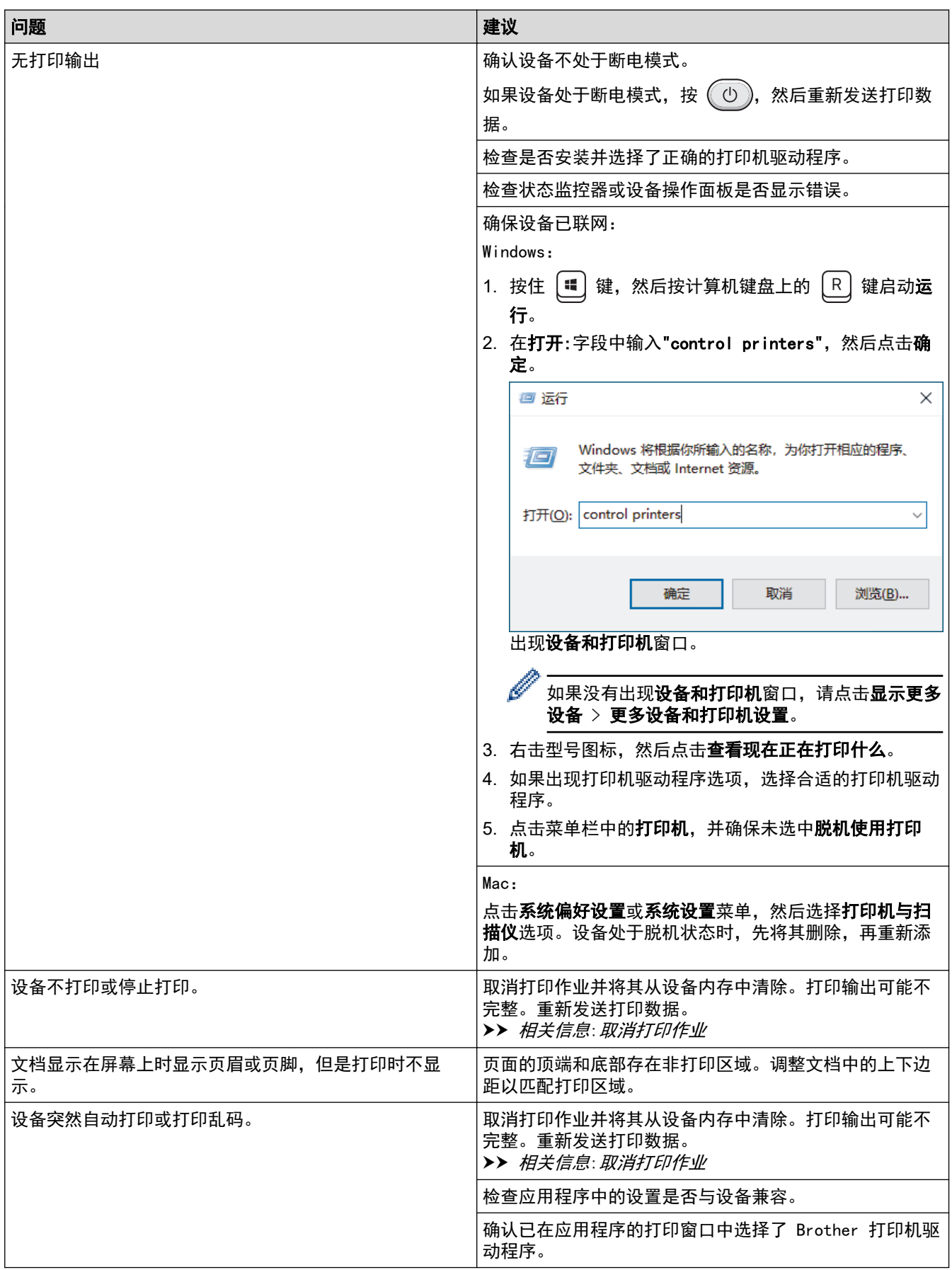

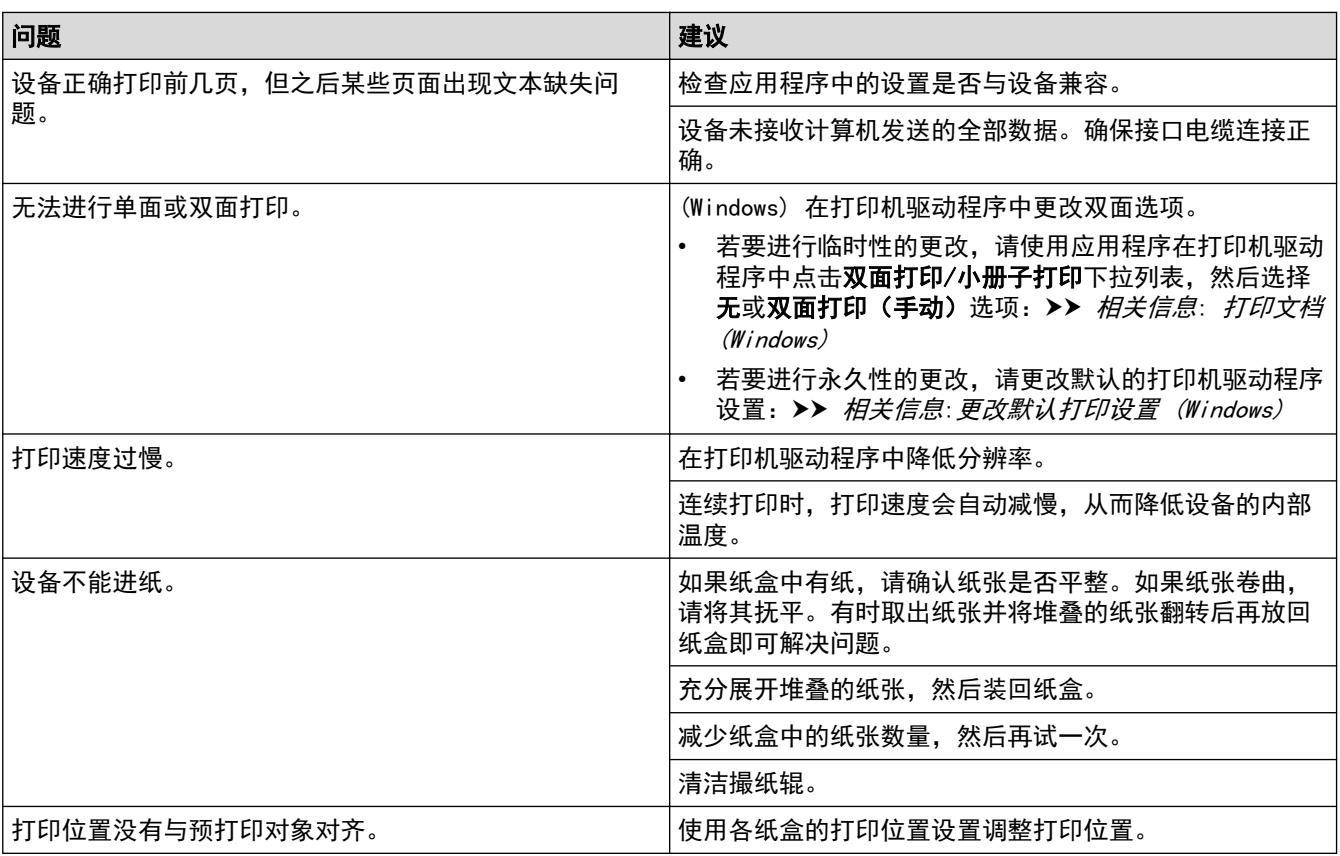

# ■ 相关信息

• [故障排除](#page-75-0)

#### 相关主题:

- [在计算机上监控设备状态 \(Windows\)](#page-39-0)
- [取消打印作业](#page-41-0)
- [清洁撮纸辊](#page-115-0)
- [打印文档 \(Windows\)](#page-29-0)
- [更改默认打印设置 \(Windows\)](#page-34-0)
- [装入纸张](#page-19-0)

### <span id="page-86-0"></span>打印质量问题

如果存在打印质量问题,请先打印测试页。如果打印输出页面正常,则问题可能不是设备引起的。请检查接口电缆 连接并尝试打印其他文档。如果设备的打印输出页面或打印测试页出现质量问题,请对照下表中的较差打印质量样 本进行检查并遵循建议执行操作。

- 1. 为获取最佳打印质量,我们建议您使用推荐的打印介质。检查您使用的纸张是否符合我们推荐的规格要求。
- 2. 检查是否已正确安装墨粉盒和硒鼓单元。

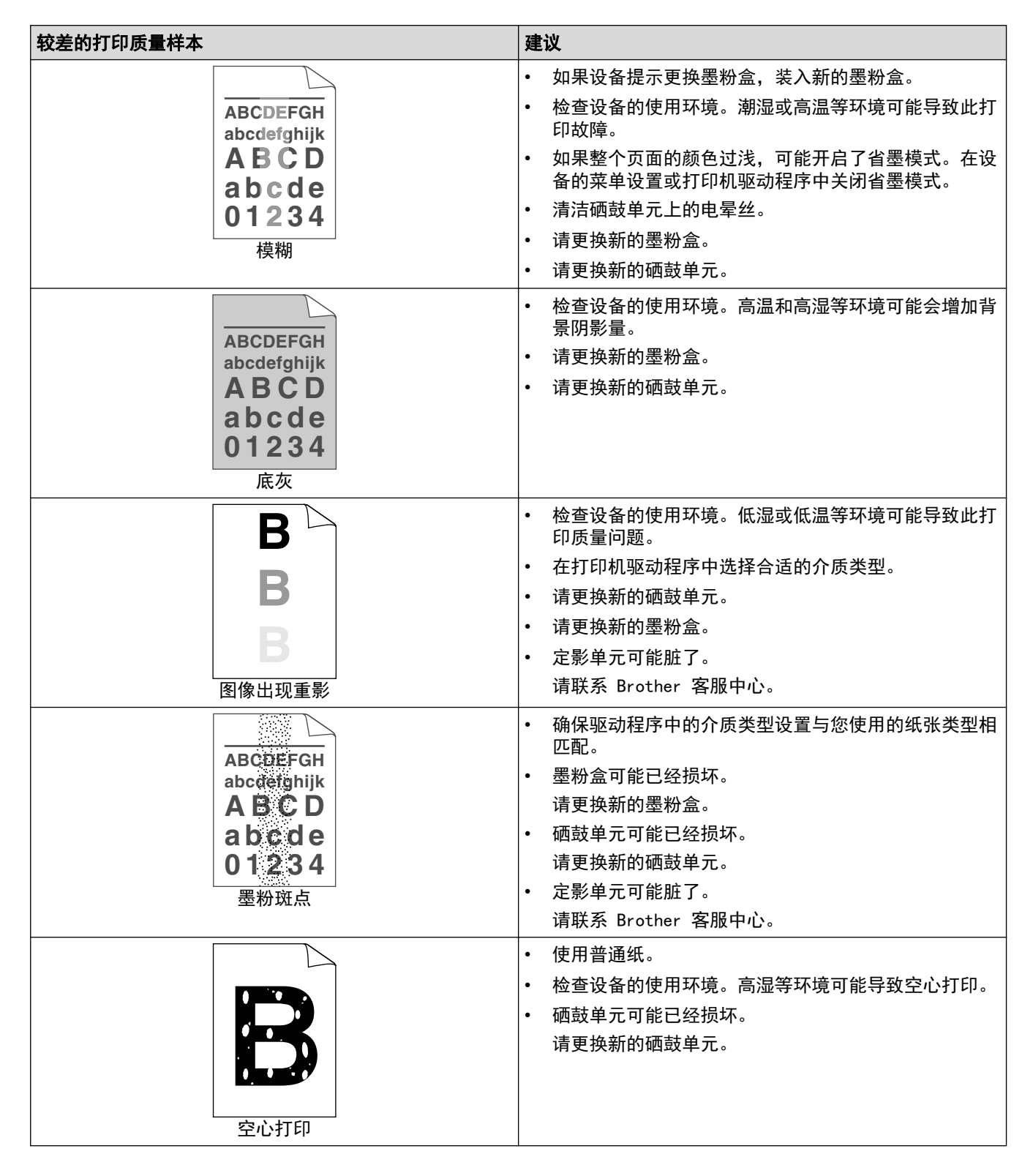

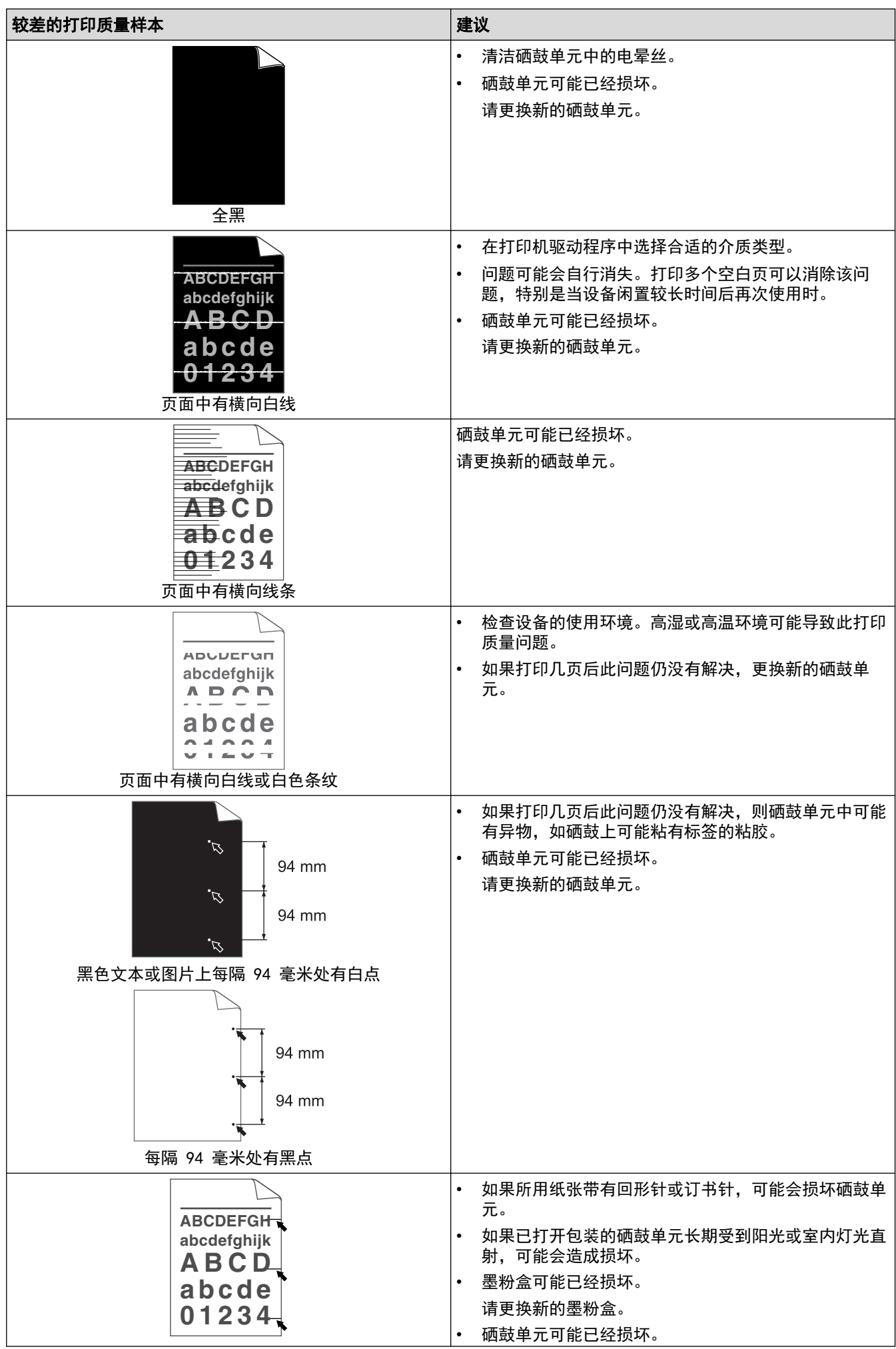

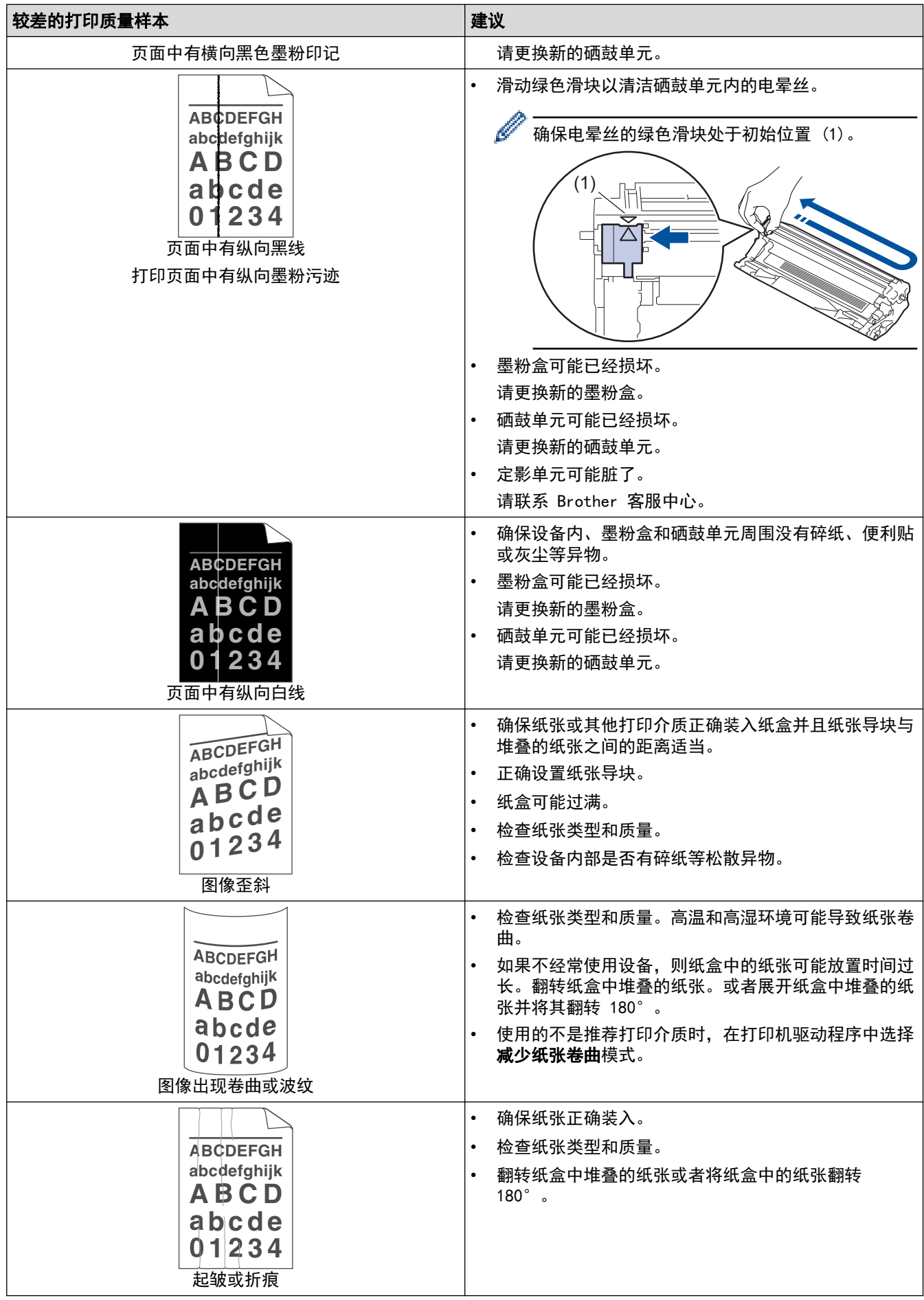

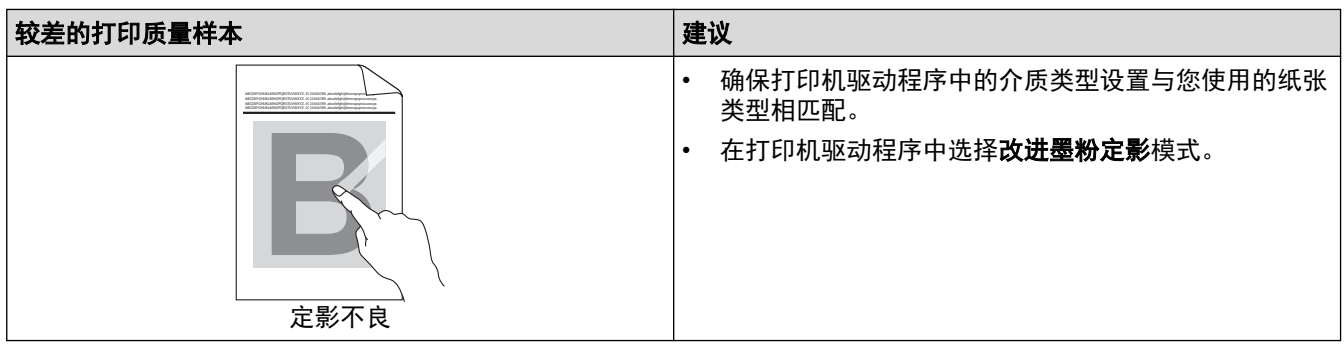

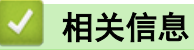

• [故障排除](#page-75-0)

### 相关主题:

- [更换墨粉盒](#page-106-0)
- [更换硒鼓单元](#page-108-0)

#### <span id="page-90-0"></span>[主页](#page-1-0) > [故障排除](#page-75-0) > 网络问题

# 网络问题

相关型号: HL-L1238W/HL-L1808W

- [使用网络连接修复工具 \(Windows\)](#page-91-0)
- [如果设备网络出现问题](#page-92-0)

<span id="page-91-0"></span>[主页](#page-1-0) > [故障排除](#page-75-0) > [网络问题](#page-90-0) > 使用网络连接修复工具 (Windows)

使用网络连接修复工具 (Windows)

相关型号: HL-L1238W/HL-L1808W

使用网络连接修复工具修复 Brother 设备的网络设置。它将分配正确的 IP 地址和子网掩码。

确保本设备已开启,且与计算机连接至同一网络。

- 1. 启动 <mark>全导</mark>(Brother Utilities(Brother **实用程序**)),然后点击下拉列表并选择本设备的型号名称(如果尚未 选择)。
- 2. 点击左侧导航栏中的工具,然后点击网络连接修复工具。
- 3. 遵循屏幕提示执行操作。
- 4. 通过打印网络配置报告或打印打印机设置页检查诊断情况。

如果即使使用网络连接修复工具后仍未能分配正确的 IP 地址和子网掩码,请咨询网络管理员。

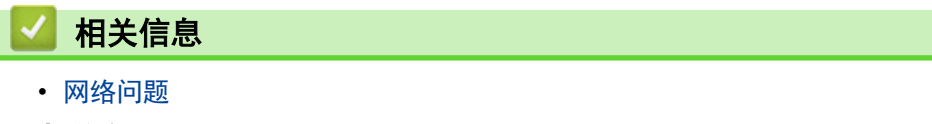

#### 相关主题:

- [我的设备无法进行网络打印](#page-94-0)
- [我想检查我的网络设备是否正确运行](#page-96-0)

### <span id="page-92-0"></span>如果设备网络出现问题

如果发现设备的网络环境存在问题,请查看以下主题。您可以自行解决大部分问题。 如果需要其他帮助,请访问 [www.95105369.com。](http://www.95105369.com/)

- [我无法完成无线网络设置配置](#page-93-0)
- [我的设备无法进行网络打印](#page-94-0)
- [我想检查我的网络设备是否正确运行](#page-96-0)

<span id="page-93-0"></span>[主页](#page-1-0) > [故障排除](#page-75-0) > [网络问题](#page-90-0) > [如果设备网络出现问题](#page-92-0) > 我无法完成无线网络设置配置

## 我无法完成无线网络设置配置

#### 相关型号: HL-L1238W/HL-L1808W

关闭然后再重新打开无线路由器。然后,尝试重新配置无线设置。如果您无法解决问题,遵循以下提示执行操作: 使用无线网络报告查明问题。

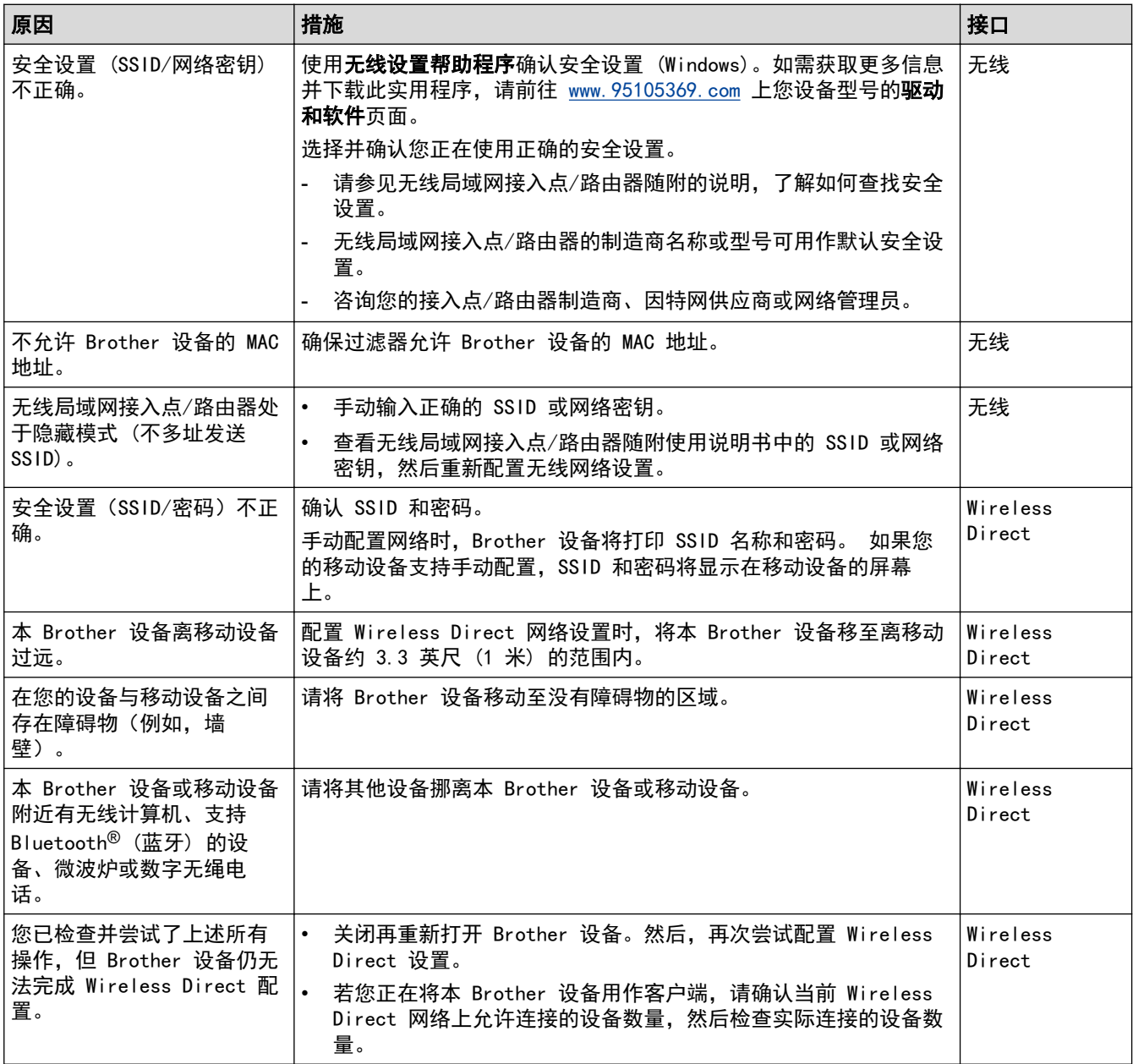

#### 对于 Windows

如果您的无线连接已中断,且您已经检查并尝试了上述所有操作,我们建议您使用网络连接修复工具。

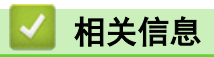

• [如果设备网络出现问题](#page-92-0)

<span id="page-94-0"></span>[主页](#page-1-0) > [故障排除](#page-75-0) > [网络问题](#page-90-0) > [如果设备网络出现问题](#page-92-0) > 我的设备无法进行网络打印

# 我的设备无法进行网络打印

相关型号: HL-L1238W/HL-L1808W

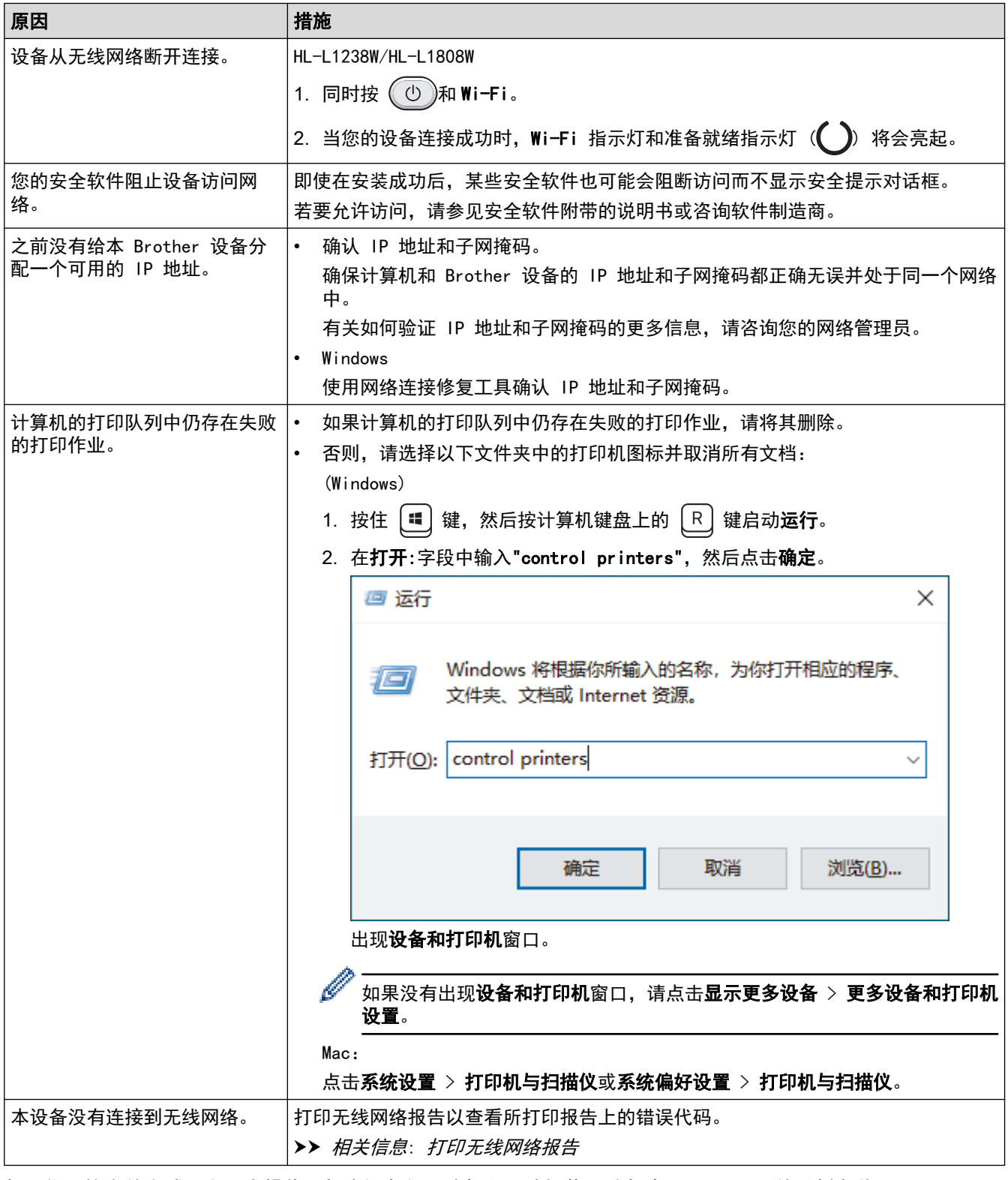

如果您已检查并尝试以上所有操作,但本设备仍无法打印,请卸载驱动程序 (Windows) 并重新安装。

- 相关信息
- [如果设备网络出现问题](#page-92-0)

## 相关主题:

- [打印无线网络报告](#page-57-0)
- [无线网络报告错误代码](#page-58-0)
- [使用网络连接修复工具 \(Windows\)](#page-91-0)
- [我想检查我的网络设备是否正确运行](#page-96-0)

# <span id="page-96-0"></span>我想检查我的网络设备是否正确运行

相关型号: HL-L1238W/HL-L1808W

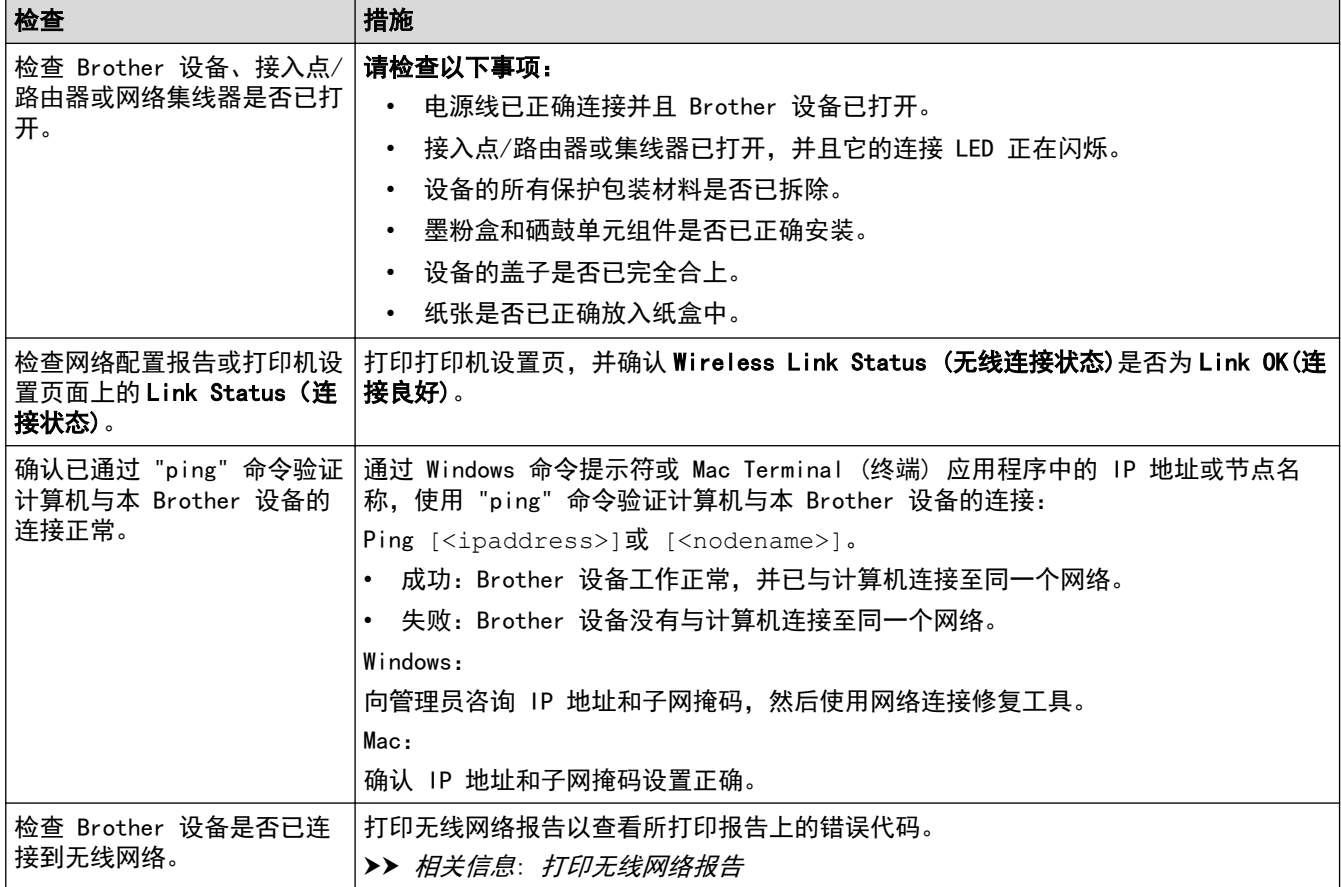

如果您已检查并尝试上述所有操作,但是仍然存在问题,请参见无线接入点/路由器随附的说明书,找到 SSID (网 络名称) 和网络密钥 (密码) 信息并正确设置它们。

## 相关信息

• [如果设备网络出现问题](#page-92-0)

#### 相关主题:

- [打印无线网络报告](#page-57-0)
- [无线网络报告错误代码](#page-58-0)
- [使用网络连接修复工具 \(Windows\)](#page-91-0)
- [我的设备无法进行网络打印](#page-94-0)

# <span id="page-97-0"></span><mark>AirPrint 问题</mark>

相关型号: HL-L1238W/HL-L1808W

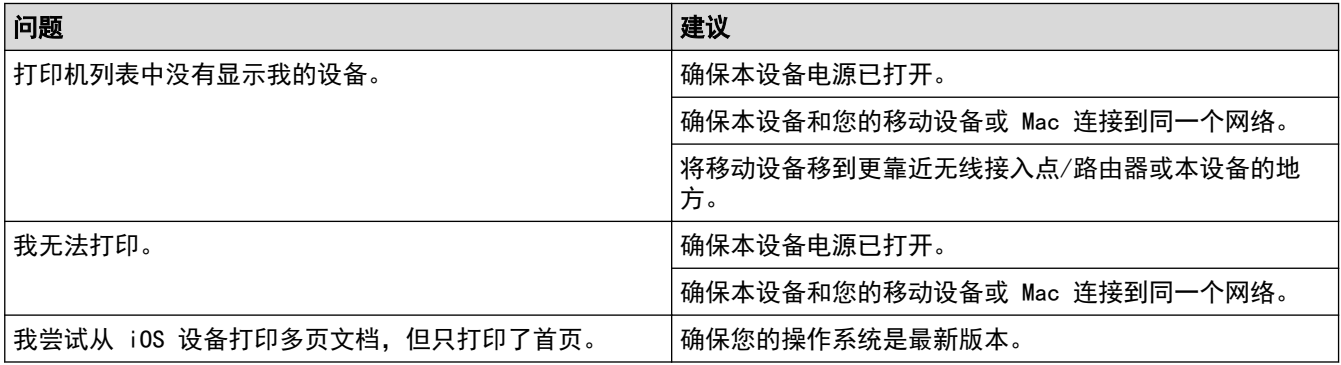

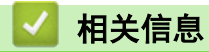

• [故障排除](#page-75-0)

相关主题:

• [AirPrint 概述](#page-67-0)

### <span id="page-98-0"></span>[主页](#page-1-0) > [故障排除](#page-75-0) > 其他问题

# 其他问题

п

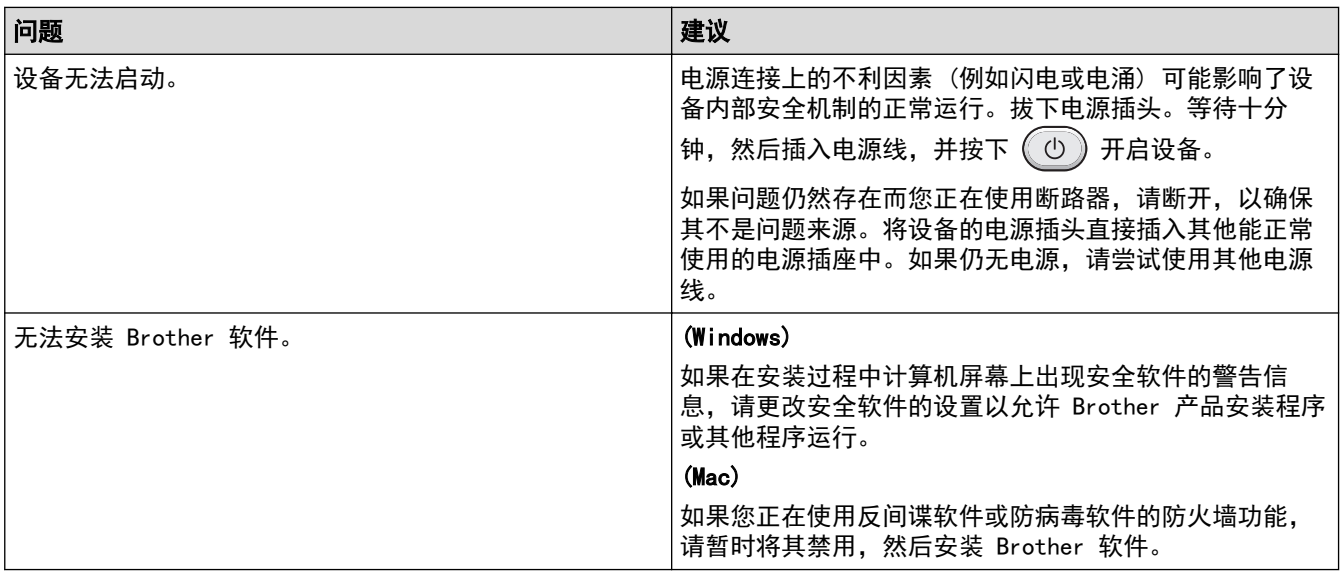

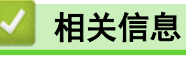

• [故障排除](#page-75-0)

### <span id="page-99-0"></span>[主页](#page-1-0) > [故障排除](#page-75-0) > 重置功能

# 重置功能

٠

- [设备重置](#page-100-0)
- [网络重置](#page-101-0)
- [出厂重置](#page-102-0)

## <span id="page-100-0"></span>设备重置

使用设备重置功能可将设备设置重置为出厂设置。 使用设备重置功能无法重置网络设置和安全设置。 当要处理掉本设备时,我们强烈建议您执行此操作。 1. 关闭设备电源。 2. 确保已合上顶盖且已插入电源线插头。

- 3. 按住 (0) 的同时, 打开再合上顶盖一次。
- 4. 松开 $\left(\overline{\circlearrowright}\right)$ 。确保所有指示灯熄灭。
- 5. 按 ① 十次。

设备将自动重新启动。

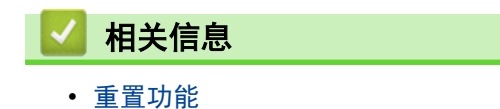

<span id="page-101-0"></span>[主页](#page-1-0) > [故障排除](#page-75-0) > [重置功能](#page-99-0) > 网络重置

### 网络重置

相关型号: HL-L1238W/HL-L1808W

使用网络重置功能将设备的网络设置恢复为出厂默认设置 (包括 IP 地址信息,但管理员密码除外)。

执行网络重置前,拔下所有接口电缆。

- 1. 关闭设备电源。
- 2. 确保已合上顶盖且已插入电源线插头。
- 3. 按住 (①) 的同时, 打开再合上顶盖一次。
- 4. 松开 $\left(\begin{array}{c}\circ\\circ\end{array}\right)$ 。确保所有指示灯熄灭。
- 5. 按 $(0)$ 六次。确保所有指示灯全部亮起,表示设备已经恢复为默认网络设置。设备将自动重新启动。
- 相关信息 • [重置功能](#page-99-0)

<span id="page-102-0"></span>[主页](#page-1-0) > [故障排除](#page-75-0) > [重置功能](#page-99-0) > 出厂重置

### 出厂重置

使用出厂重置功能可将所有设置恢复为出厂设置。

执行出厂重置前,拔下所有接口电缆。

- 1. 关闭设备电源。
- 2. 确保已合上顶盖且已插入电源线插头。
- 3. 按住 (1) 的同时, 打开再合上顶盖一次。
- 4. 松开 $\left(\overline{\circlearrowleft}\right)$ 。确保所有指示灯熄灭。
- 5. 按 ① 八次。

设备将自动重新启动。

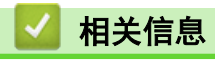

• [重置功能](#page-99-0)

# <span id="page-103-0"></span>[主页](#page-1-0) > 日常维护

# 日常维护

- [更换耗材](#page-104-0)
- [清洁设备](#page-111-0)
- [包装和运输设备](#page-116-0)

## <span id="page-104-0"></span>更换耗材

设备显示耗材寿命结束时,必须及时更换耗材。

墨粉盒和硒鼓单元为两个单独的耗材。确保将它们作为一个组件安装。 耗材的产品代码可能因国家/地区不同而有 所差异。

## 提示

- 请务必将使用过的耗材密封于塑料袋中以防止墨粉溅出。
- 请根据当地法规处理使用过的耗材,并将其与生活垃圾分开。如果您有任何问题,请致电当地的废品处理 站。务必重新密封耗材以防内部墨粉溅出。
- 我们建议您将已使用或新的耗材放在干净的纸上,以防止里面的物质溅出或散落。
- 如果所用纸张不是推荐的打印介质,则耗材和设备零件的寿命可能会因此而缩短。
- 每种墨粉盒的预期寿命是根据 ISO/IEC 19752 标准计算得出的。更换频率因打印量、打印覆盖率、所用介 质类型和设备电源开关情况的不同而有所不同。
- 除墨粉盒以外其他耗材的更换频率因打印量、所用介质类型和设备电源开关情况的不同而有所不同。
- 处理墨粉盒时请务必小心。如果不慎将墨粉溅到手上或衣服上,请立即擦去或用冷水清洗干净。

#### 重要事项

为避免出现打印质量问题,切勿触摸示意图所示的阴影部分。

#### 墨粉盒

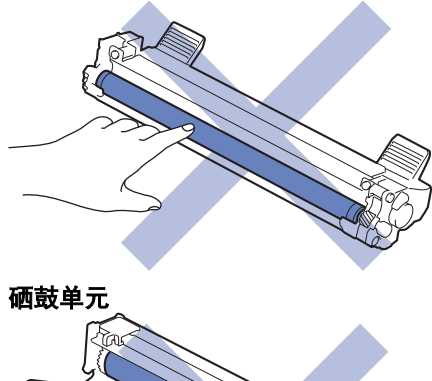

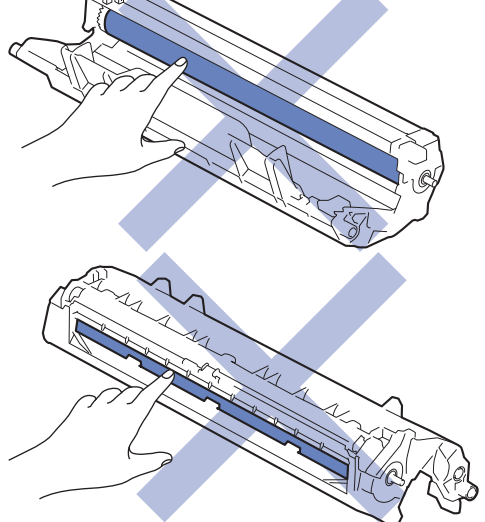

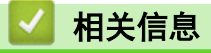

- [日常维护](#page-103-0)
	- [更换墨粉盒](#page-106-0)
- [更换硒鼓单元](#page-108-0)
- [重置硒鼓计数器](#page-110-0)

### 相关主题:

• [错误和维护指示灯指示](#page-76-0)

<span id="page-106-0"></span>[主页](#page-1-0) > [日常维护](#page-103-0) > [更换耗材](#page-104-0) > 更换墨粉盒

## 更换墨粉盒

- 1. 确保设备电源已打开。
- 2. 打开顶盖。

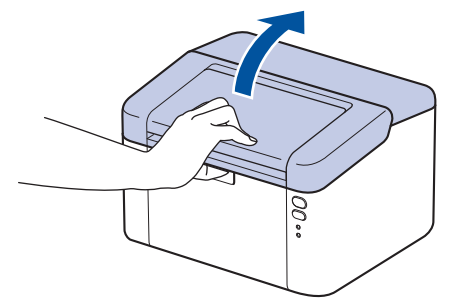

3. 从设备中取出墨粉盒和硒鼓单元组件。

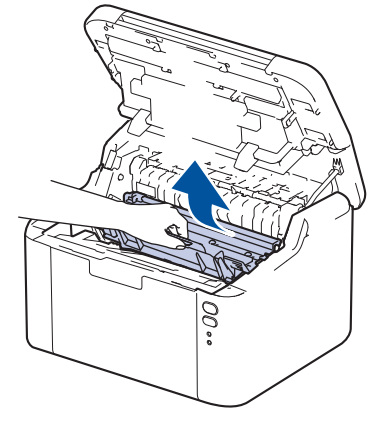

4. 按下绿色锁定杆并从硒鼓单元中取出墨粉盒。

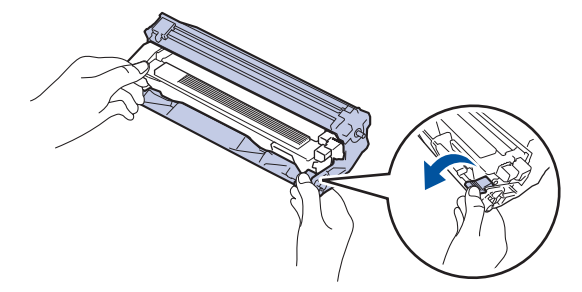

- 5. 拆开新墨粉盒的包装。
- 6. 取下保护盖。

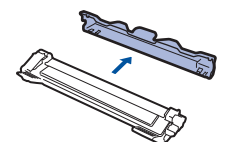

7. 握住墨粉盒的把手,左右摇晃数次,如图所示。将墨粉盒紧紧地推入硒鼓单元,直至其锁定到位。

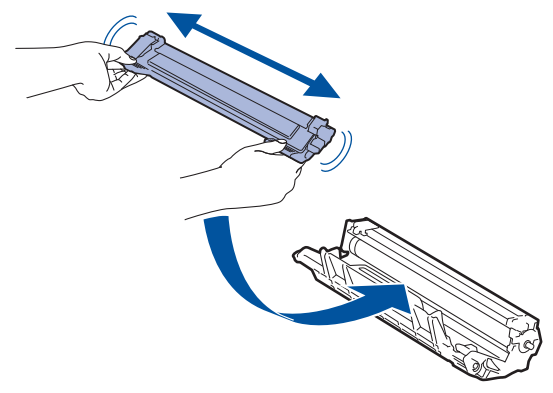

确保正确装入墨粉盒,否则它可能偏离硒鼓单元。 安装正确时, 绿色锁定杆会自动抬起。

8. 左右轻轻滑动绿色滑块数次,以清洁硒鼓单元内的电晕丝。

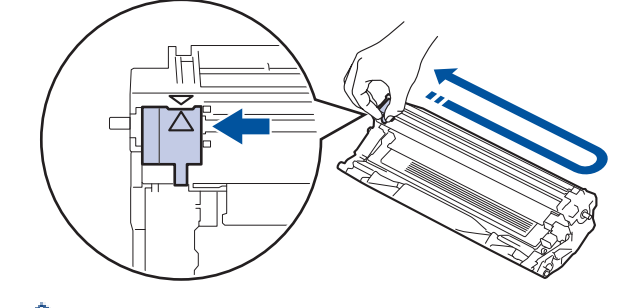

务必将滑块返回至初始位置 (a)。滑块上的箭头必须与硒鼓单元上的箭头对齐。否则,打印出的页面中会出 现纵向条纹。

9. 将墨粉盒和硒鼓单元组件装回设备。

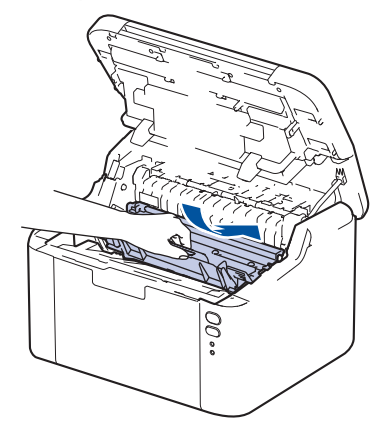

#### 10. 合上顶盖。

- 设备返回准备就绪模式前,请勿关闭设备电源或打开顶盖。
- Brother 设备附带的墨粉盒为随机墨粉盒。
- 出现墨粉即将用尽提示时,请及时购买一个新的墨粉盒以作备用。
- 除非需要马上安装新墨粉盒,否则请勿拆开其包装。
- 如果拆开墨粉盒包装后放置较长时间,墨粉寿命可能会缩短。
- 建议使用 Brother 正品耗材,以确保稳定的打印质量和性能。尽管并非所有非正品耗材都可能会导致质 量问题,但部分非正品耗材仍可能会对打印质量产生不良影响或导致设备故障。如果证明是因使用非正品 耗材而导致损坏,即使设备仍然处于保修期内,Brother 可能针对维修设备收取费用。

### 相关信息

• [更换耗材](#page-104-0)

#### 相关主题:

- [错误和维护指示灯指示](#page-76-0)
- [打印质量问题](#page-86-0)
<span id="page-108-0"></span>[主页](#page-1-0) > [日常维护](#page-103-0) > [更换耗材](#page-104-0) > 更换硒鼓单元

## 更换硒鼓单元

- 1. 确保设备电源已打开。
- 2. 打开顶盖。

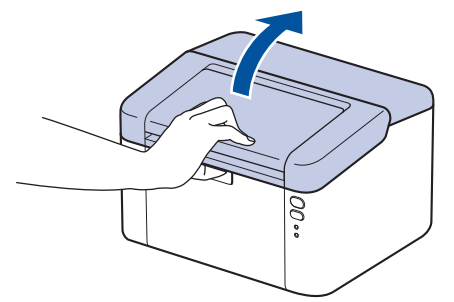

3. 从设备中取出墨粉盒和硒鼓单元组件。

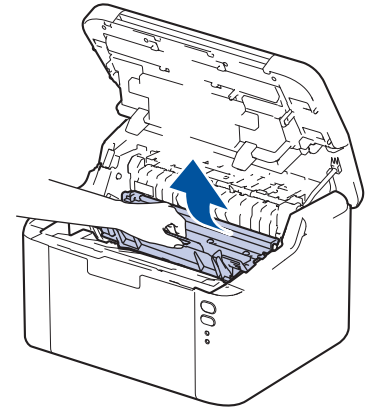

4. 按下绿色锁定杆并从硒鼓单元中取出墨粉盒。

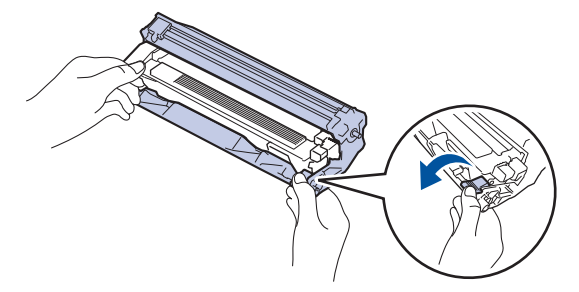

- 5. 拆开新硒鼓单元的包装。
- 6. 将墨粉盒紧紧地推入新的硒鼓单元,直至其锁定到位。

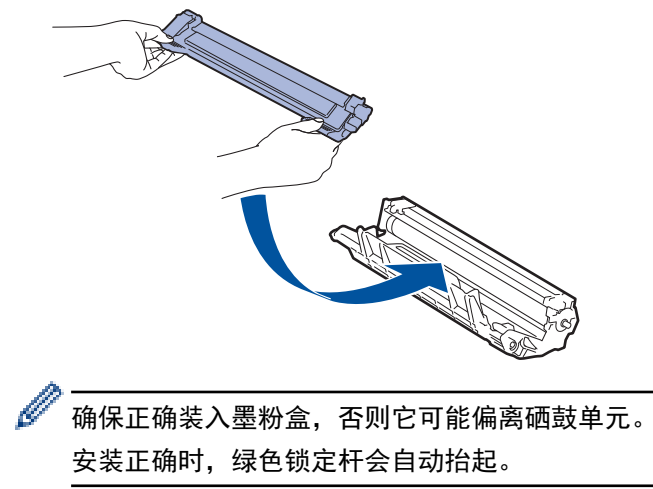

7. 将墨粉盒和硒鼓单元组件装回设备。

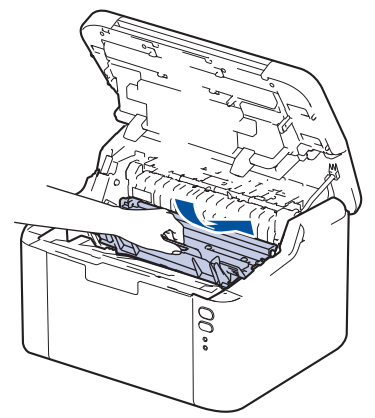

8. 合上顶盖。

Ø 安装新的硒鼓单元后,必须重置硒鼓计数器。>> 相关信息:重置硒鼓计数器

#### 提示

- 由于硒鼓的使用、旋转以及硒鼓与纸张、墨粉和其他材料之间在送纸通道中的相互作用,硒鼓会出现磨损 和破裂。设计本产品时,Brother 决定将硒鼓的旋转次数作为计算硒鼓寿命的一个合理的决定性因素。当 硒鼓的旋转次数达到工厂预设的旋转极限即额定打印页数时,设备液晶显示屏上将显示信息,提示您更换 硒鼓。此时,本设备可继续使用,但是可能无法保证最佳打印质量。
- 如果已打开包装的硒鼓单元长期受到阳光或室内灯光直射,可能会造成损坏。
- 砸鼓实际寿命取决于许多因素,例如温度、湿度、纸张类型、使用的墨粉类型等。在理想情况下,硒鼓的 预计平均寿命大约为 10,000 页 (每次打印一页) (A4/Letter 单面页面)。 页数可能会受各种因素的影 响,包括但不限于介质类型和介质尺寸。

由于我们无法控制许多决定硒鼓实际寿命的因素,所以我们无法保证硒鼓最少能打印多少页。

• 本设备应该只在干净无尘并且通风良好的环境下使用。

建议使用 Brother 正品耗材,以确保稳定的打印质量和性能。尽管并非所有非正品耗材都可能会导致质量 问题,但部分非正品耗材仍可能会对打印质量产生不良影响或导致设备故障。如果证明是因使用非正品耗 材而导致损坏,即使设备仍然处于保修期内,Brother 可能针对维修设备收取费用。

## 相关信息

• [更换耗材](#page-104-0)

#### 相关主题:

- [错误和维护指示灯指示](#page-76-0)
- [打印质量问题](#page-86-0)
- [重置硒鼓计数器](#page-110-0)

<span id="page-110-0"></span>[主页](#page-1-0) > [日常维护](#page-103-0) > [更换耗材](#page-104-0) > 重置硒鼓计数器

## 重置硒鼓计数器

当您更换新的硒鼓单元时,必须遵循以下步骤重置硒鼓计数器:

#### 重要事项

除非更换硒鼓单元,否则切勿重置硒鼓计数器。

- 1. 确保设备电源已打开。
- 2. 打开上盖。

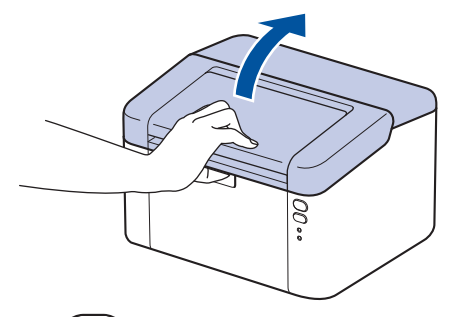

- 3. 按 (①) 四次。
- 4. 合上设备顶盖。
- 5. 确保错误指示灯 $\langle \pmb{0} \rangle$  已经熄灭。

## 相关信息

• [更换耗材](#page-104-0)

### 相关主题:

- [错误和维护指示灯指示](#page-76-0)
- [更换硒鼓单元](#page-108-0)

#### <span id="page-111-0"></span>[主页](#page-1-0) > [日常维护](#page-103-0) > 清洁设备

## 清洁设备

请使用柔软的无绒干抹布定期清洁设备的外部和内部。

当您更换墨粉盒或硒鼓单元时,请确保清洁设备的内部。如果打印出的页面被墨粉弄脏,请使用柔软的无绒干抹布 清洁设备的内部。

# 警告

禁止使用易燃物品、任何类型的喷雾剂或有机溶剂/含酒精或氨的液体清洁本产品内部或外部,否则可能会导 致火灾。请使用柔软的无绒干抹布清洁设备。

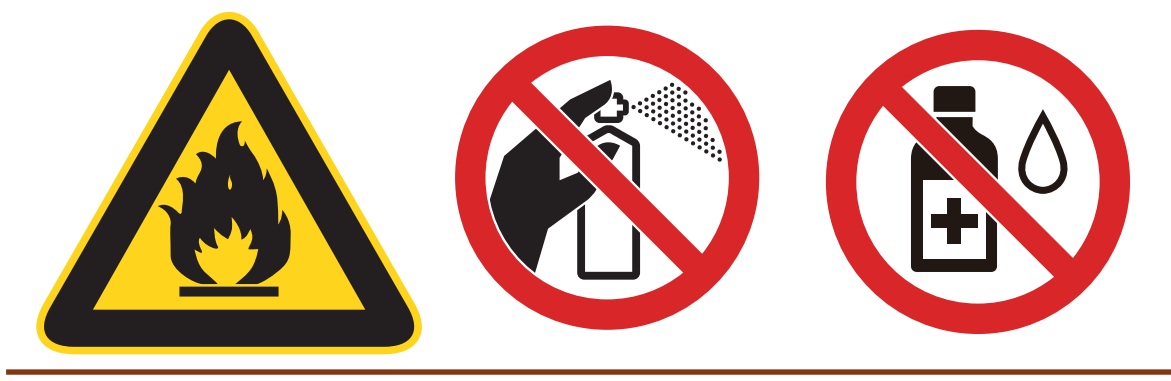

## 重要事项

- 请勿使用异丙醇擦拭操作面板上的灰尘,否则可能会使面板破裂。
- 为避免出现打印质量问题,切勿触摸示意图所示的阴影部分。

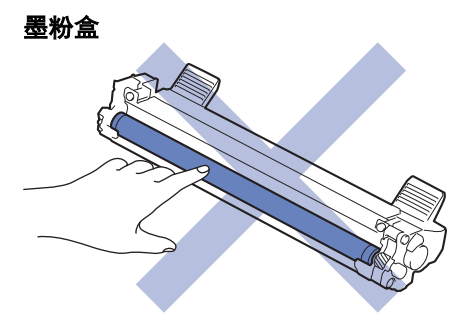

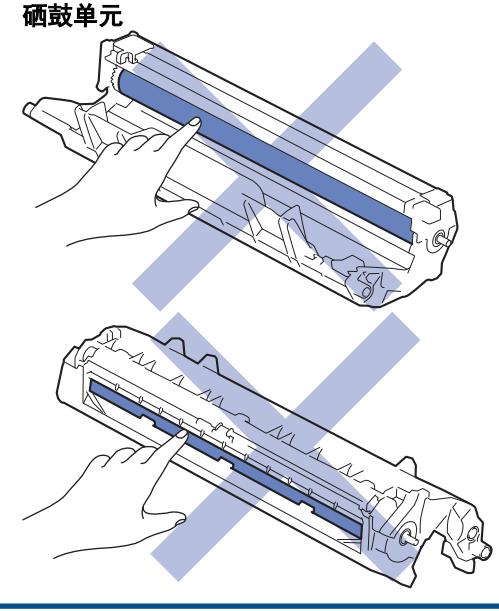

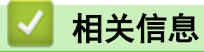

- [日常维护](#page-103-0)
	- [清洁电晕丝](#page-113-0)
	- [清洁撮纸辊](#page-115-0)

<span id="page-113-0"></span>[主页](#page-1-0) > [日常维护](#page-103-0) > [清洁设备](#page-111-0) > 清洁电晕丝

## 清洁电晕丝

如果出现打印质量问题或操作面板上显示[硒鼓错误]状态,请清洁电晕丝。

1. 打开顶盖。

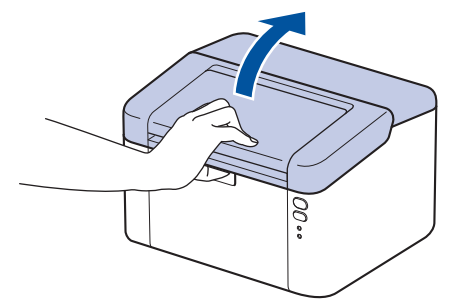

2. 从设备中取出墨粉盒和硒鼓单元组件。

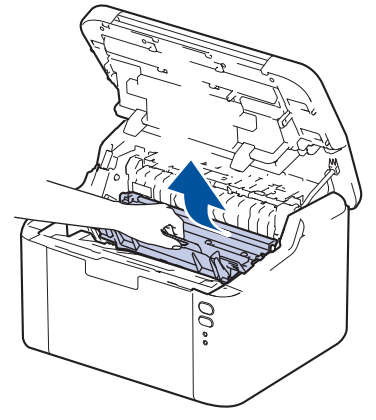

3. 左右轻轻滑动绿色滑块数次,以清洁硒鼓单元内的电晕丝。

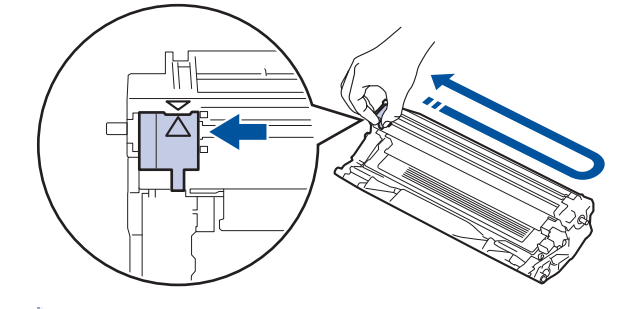

务必将滑块返回至初始位置 (a)。滑块上的箭头必须与硒鼓单元上的箭头对齐。否则,打印出的页面中会出 现纵向条纹。

4. 将墨粉盒和硒鼓单元组件装回设备。

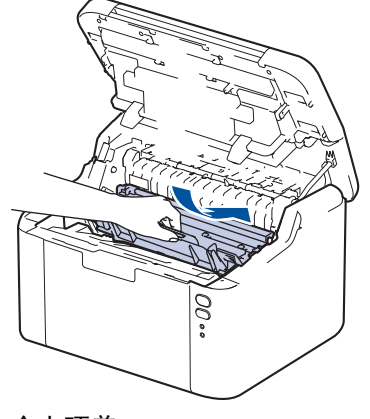

5. 合上顶盖。

Ø

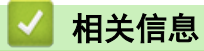

• [清洁设备](#page-111-0)

相关主题:

• [错误和维护指示灯指示](#page-76-0)

<span id="page-115-0"></span>[主页](#page-1-0) > [日常维护](#page-103-0) > [清洁设备](#page-111-0) > 清洁撮纸辊

## 清洁撮纸辊

定期清洁撮纸辊可确保正确进纸,防止卡纸。

开始清洁步骤前 >> 相关信息: 清洁设备

如果出现进纸问题,请遵循以下步骤清洁撮纸辊:

- 1. 按住 (①) 关闭设备电源。
- 2. 如果纸盒中有纸或有物体卡在里面,请将其取出。
- 3. 擦去设备内部的撮纸辊上的灰尘。

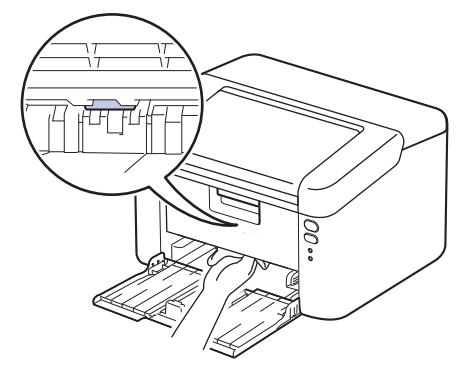

- 4. 打开纸盒并重新装入纸张。
- 5. 按 (①) 打开设备电源。

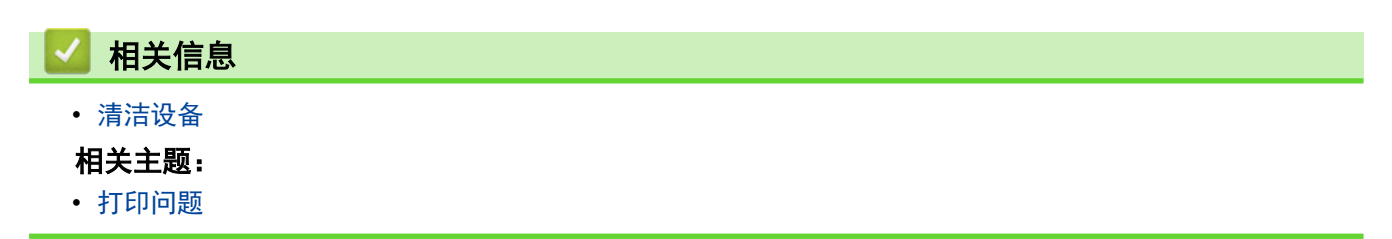

# 包装和运输设备

如果出于任何原因必须装运本设备,请小心地将设备装回原包装,以免运输途中造成损坏。设备应随承运人 充分投保。

- 1. 按住 (①) 关闭设备电源。使设备保持关闭状态并等待至少 10 分钟, 以使其冷却。
- 2. 断开所有电缆的连接,然后从电源插座上拔下电源插头。
- 3. 将设备装入原包装袋中。
- 4. 如图所示,使用原始包装材料包裹后将本设备、印刷材料和交流电源线 (如适用) 装入原纸箱。

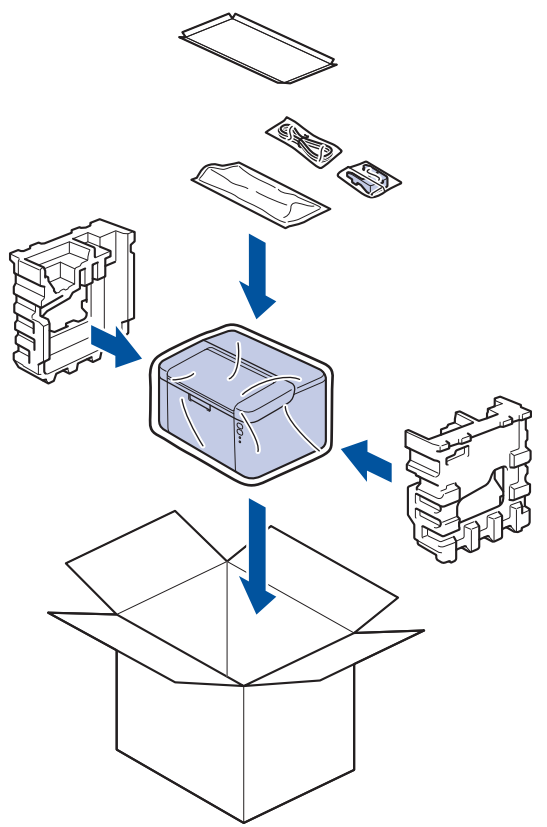

5. 合上纸箱并将其封口。

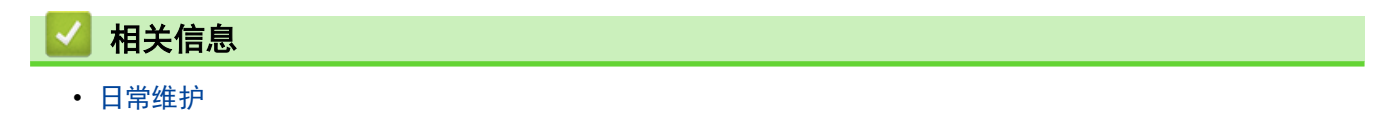

<span id="page-117-0"></span>[主页](#page-1-0) > 设备设置

## 设备设置

通过定制设置和功能,可将本设备变成更有效的办公工具。

- [查看本设备的密码](#page-118-0)
- [使用操作面板更改设备设置](#page-119-0)
- [打印打印机设置列表](#page-124-0)
- [使用 Windows 打印机驱动程序变更设备设置](#page-125-0)
- [使用网络基本管理更改设备设置](#page-126-0)

## <span id="page-118-0"></span>查看本设备的密码

相关型号: HL-L1238W/HL-L1808W

如果提示您输入密码,请查看下列信息:

- >> 查找默认密码
- >> 更改密码
- >> 重置密码

#### 查找默认密码

用于管理本设备设置的默认密码位于设备背面并标有 "Pwd" 字样。

#### 更改密码

我们建议您立即更改默认密码,以免设备遭到未经授权的访问。

使用网络基本管理更改密码。 更多信息 >> 相关信息

#### 重置密码

如果忘记密码,请将本设备重置为出厂默认设置。密码也将被重置为默认密码。 更多信息 >> 相关信息

## 相关信息

• [设备设置](#page-117-0)

#### 相关主题:

- [使用网络基本管理更改登录密码](#page-130-0)
- [出厂重置](#page-102-0)

<span id="page-119-0"></span>[主页](#page-1-0) > [设备设置](#page-117-0) > 使用操作面板更改设备设置

# 使用操作面板更改设备设置

• [常规设置](#page-120-0)

<span id="page-120-0"></span>[主页](#page-1-0) > [设备设置](#page-117-0) > [使用操作面板更改设备设置](#page-119-0) > 常规设置

## 常规设置

- [关于深度休眠模式](#page-121-0)
- [设置自动断电模式](#page-122-0)
- [设置继续模式](#page-123-0)

<span id="page-121-0"></span>[主页](#page-1-0) > [设备设置](#page-117-0) > [使用操作面板更改设备设置](#page-119-0) > [常规设置](#page-120-0) > 关于深度休眠模式

## 关于深度休眠模式

如果设备处于休眠模式,并且在一段时间内未接收到任何作业,设备将自动进入深度休眠模式。时间长度取决于特 定的型号和设置。

深度休眠模式比休眠模式消耗更少的电量。

 $\mathscr{Q}$ 出于环境因素考虑,无法禁用深度休眠模式设置。

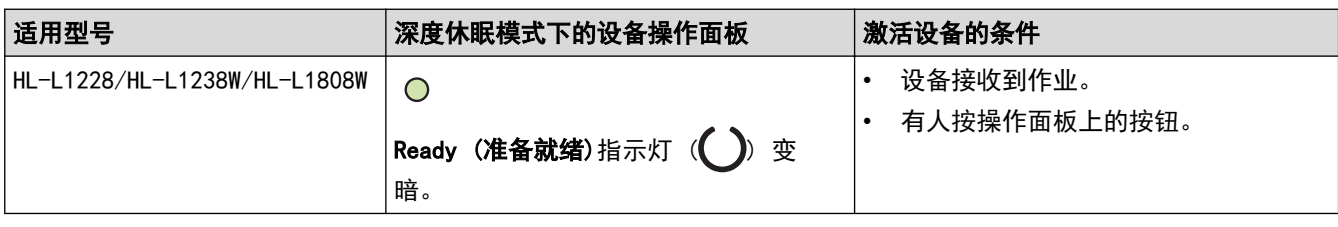

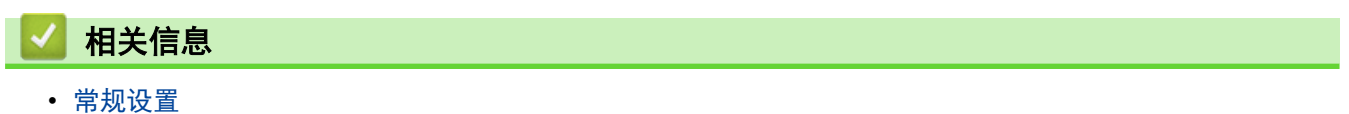

#### <span id="page-122-0"></span>[主页](#page-1-0) > [设备设置](#page-117-0) > [使用操作面板更改设备设置](#page-119-0) > [常规设置](#page-120-0) > 设置自动断电模式

## 设置自动断电模式

根据您的设备型号和设置,如果设备在特定时长内未接收到任何作业,设备将自动进入断电模式。当设备连接至网 络、USB 数据线、NFC、Wireless Direct 或电话线路时,或者当设备内存中有加密打印数据时,设备将不会进入 断电模式。可用功能和接口会因型号的不同而有所差异。

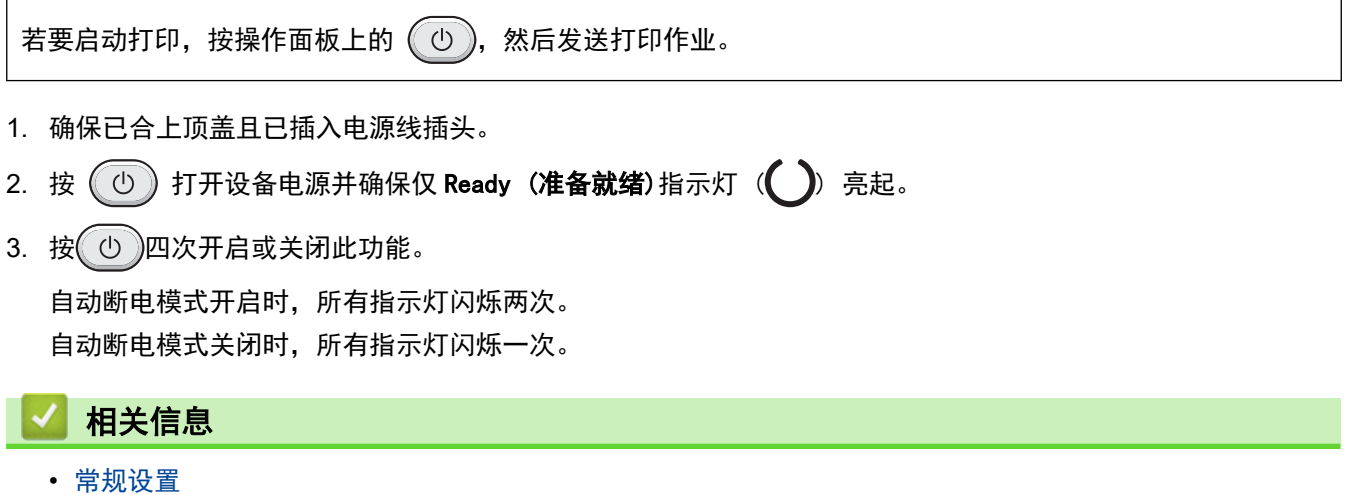

<span id="page-123-0"></span>[主页](#page-1-0) > [设备设置](#page-117-0) > [使用操作面板更改设备设置](#page-119-0) > [常规设置](#page-120-0) > 设置继续模式

## 设置继续模式

Ø

操作面板或状态监视器上显示"更换墨粉"后,继续模式将强制设备继续打印。

设备将继续打印,直到操作面板或状态监视器上显示"墨粉用尽"。 出厂设置为"停止"。

- 操作面板或状态监视器上提示发生错误时,您无法更改模式。
- 如果在继续模式下继续打印,我们不保证打印质量。
- 使用继续模式时,打印效果可能会模糊不清。
- 更换新的墨粉盒后,继续模式将恢复出厂设置 ("停止")。
- 1. 确保已合上顶盖且已插入电源线插头。
- 2. 按  $\left(\begin{array}{c} 0 \end{array}\right)$  打开设备电源并确保仅 Ready (准备就绪) 指示灯 ( ) 亮起。
- 3. 按 ① 七 次开启或关闭此功能。

开启继续运行模式时,所有指示灯闪烁两次。 关闭继续运行模式时,所有指示灯闪烁一次。

# 相关信息

• [常规设置](#page-120-0)

<span id="page-124-0"></span>[主页](#page-1-0) > [设备设置](#page-117-0) > 打印打印机设置列表

## 打印打印机设置列表

- 1. 确保已合上顶盖且已插入电源线插头。
- 2. 按 ① 打开设备电源并确保仅 Ready (准备就绪)指示灯 (<) 亮起。
- 3. 按 ① 三次。

设备将打印当前打印机设置页。

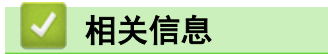

• [设备设置](#page-117-0)

相关主题:

• [访问网络基本管理](#page-128-0)

<span id="page-125-0"></span>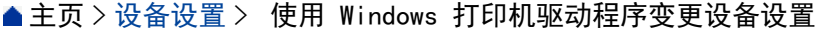

## 使用 Windows 打印机驱动程序变更设备设置

相关型号: HL-L1228

对于 LED 型号,可使用 Windows 打印机驱动程序设置以下设备设置项目。

#### 自动关机

- 1. 按住  $[\blacksquare]$ 键,然后按计算机键盘上的  $[R]$ 键启动运行。
- 2. 在打开:字段中输入"control printers", 然后点击确定。

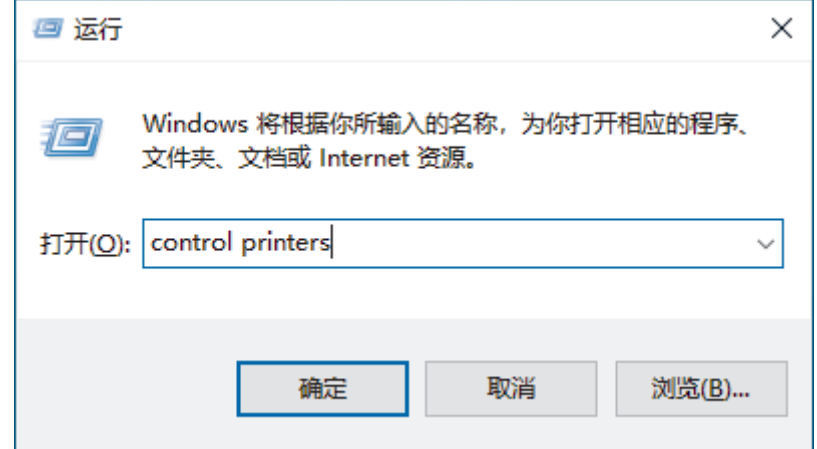

出现设备和打印机窗口。

如果没有出现设备和打印机窗口,请点击显示更多设备 > 更多设备和打印机设置。

- 3. 右击您的型号,然后选择打印机属性(如果出现打印机驱动程序选项,请选择您的打印机驱动程序)。 出现打印机属性对话框。
- 4. 点击设备设置选项卡。
- 5. 点击**自动关机**下拉列表,然后选择设备进入自动断电模式前的小时数或分钟数。
- 6. 点击应用按钮。

Ø

7. 关闭打印机属性对话框。

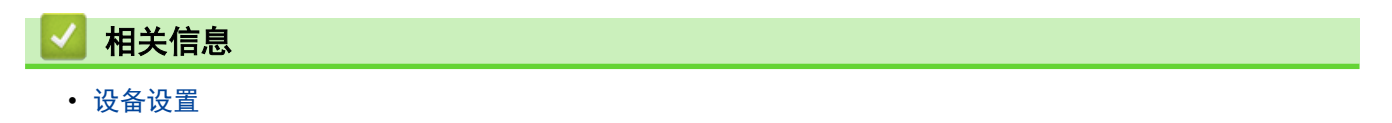

## <span id="page-126-0"></span>使用网络基本管理更改设备设置

相关型号: HL-L1238W/HL-L1808W

网络基本管理实用程序使用标准网络浏览器通过超文本传输协议 (HTTP) 或基于安全套接字层的超文本传输协议 (HTTPS) 对设备进行管理。

- [什么是网络基本管理?](#page-127-0)
- [访问网络基本管理](#page-128-0)
- [使用网络基本管理更改登录密码](#page-130-0)

<span id="page-127-0"></span>[主页](#page-1-0) > [设备设置](#page-117-0) > [使用网络基本管理更改设备设置](#page-126-0) > 什么是网络基本管理?

## 什么是网络基本管理?

#### 相关型号: HL-L1238W/HL-L1808W

网络基本管理实用程序使用标准网络浏览器通过超文本传输协议 (HTTP) 或基于安全套接字层的超文本传输协议 (HTTPS) 对设备进行管理。

- Ø • 建议使用以下网络浏览器的最新版本:
	- 对于 Windows 用户: Microsoft Edge、Firefox 和 Google Chrome™
	- 对于 Mac 用户:Safari、Firefox 和 Google Chrome™
	- Android™ 用户: Google Chrome™
	- 对于 iOS 用户: Safari 和 Google Chrome™
	- 无论使用何种浏览器,请确保始终启用 JavaScript 和 Cookie。
	- 确保设备已开启并与您的计算机连接至同一网络,而且您的网络支持 TCP/IP 协议。

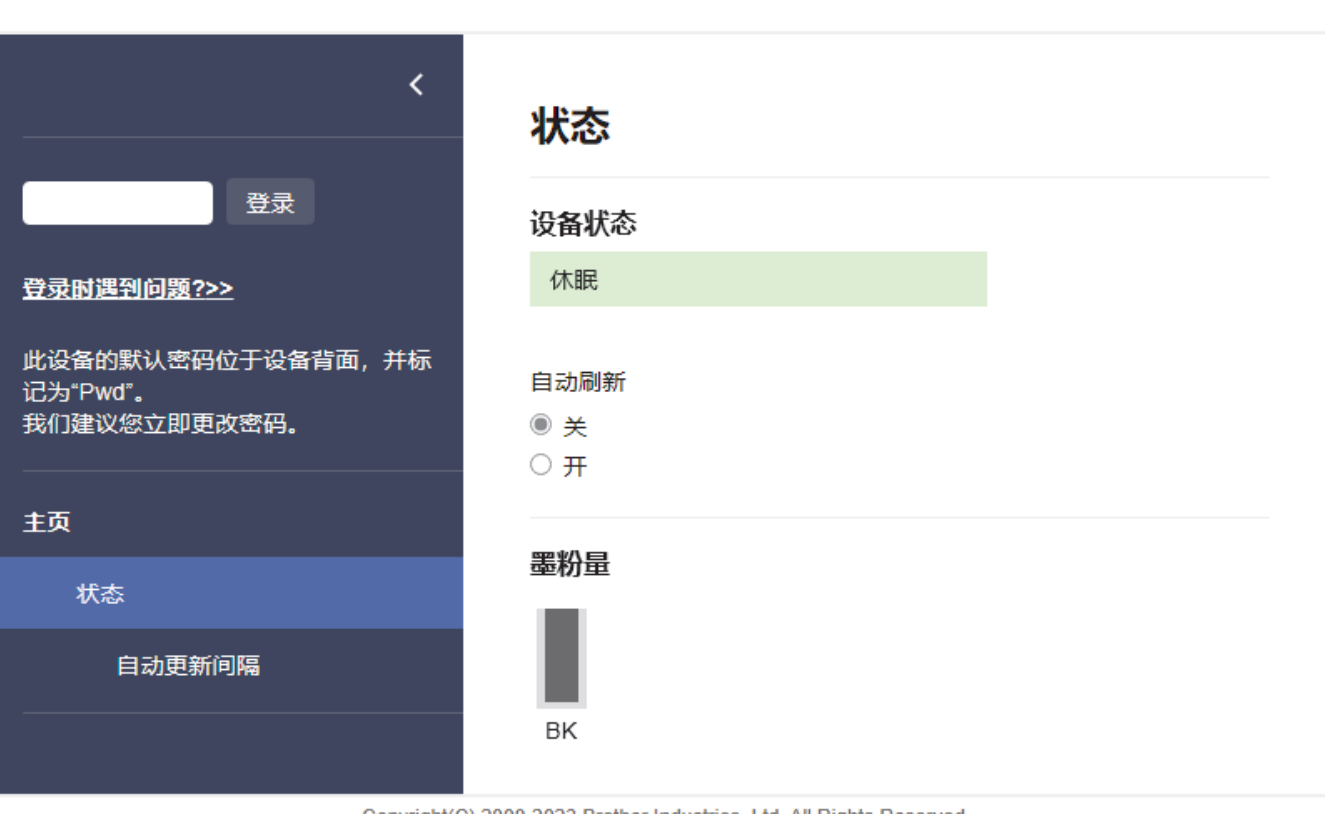

Copyright(C) 2000-2023 Brother Industries, Ltd. All Rights Reserved.

实际屏幕可能与如上所示屏幕不同。

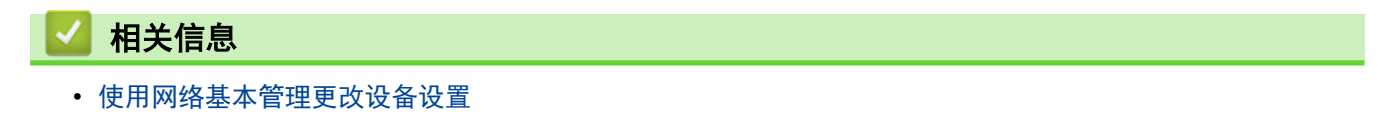

brother

<span id="page-128-0"></span>[主页](#page-1-0) > [设备设置](#page-117-0) > [使用网络基本管理更改设备设置](#page-126-0) > 访问网络基本管理

## 访问网络基本管理

相关型号: HL-L1238W/HL-L1808W

- 建议使用以下网络浏览器的最新版本:
	- 对于 Windows 用户: Microsoft Edge、Firefox 和 Google Chrome™
	- 对于 Mac 用户: Safari、Firefox 和 Google Chrome™
	- Android™ 用户: Google Chrome™
	- 对于 iOS 用户: Safari 和 Google Chrome™
- 无论使用何种浏览器,请确保始终启用 JavaScript 和 Cookie。
- 使用"网络基本管理"配置设置时, 建议使用 HTTPS 安全协议。如果通过"网络基本管理"配置设置时使 用 HTTPS,请按照屏幕提示切换到安全的 HTTPS 连接。
- · 将 HTTPS 用于"网络基本管理"配置时,浏览器将显示一个警告对话框。要避免显示警告对话框,您可以 安装自我认定证书以使用 SSL/TLS 通信。更多信息, >> 相关信息。
- 用于管理本设备之设置的默认密码位于设备背面并标有 "Pwd" 字样。首次登录时, 请遵循屏幕提示更改 默认密码。我们建议您立即更改默认密码,以免设备遭到未经授权的访问。

还可在网络配置报告中或打印机设置页面上找到默认密码。

>> 在网络浏览器中打开网络基本管理 (HL-L1238W/HL-L1808W)

>> 在 Brother iPrint&Scan 中打开网络基本管理 (Windows/Mac)

>> [在 Brother 实用程序 中打开网络基本管理 \(Windows\)](#page-129-0)

#### 在网络浏览器中打开网络基本管理 (HL-L1238W/HL-L1808W)

- 1. 打开您的网络浏览器。
- 2. 在您的浏览器地址栏中输入"https://设备的 IP 地址"(其中, "设备的 IP 地址"为本设备的 IP 地址)。 例如:

https://192.168.1.2

• 如果您正在使用域名系统或启用 NetBIOS 名称,则可以输入 "SharedPrinter" 等其他名称代替 IP 地 址。

例如:https://SharedPrinter

- 如果您启用 NetBIOS 名称,您也可以使用节点名称。 例如:https://brn123456abcdef
- NetBIOS 名称可在网络配置报告中或打印机设置页上找到。

3. 如有需要, 在登录字段中输入密码, 然后点击登录。

用于管理本设备设置的默认密码位于设备背面并标有 "Pwd" 字样。首次登录时,请遵循屏幕提示更改默认 密码。

4. 如果您想将导航栏固定在屏幕左侧, 点击 三, 然后点击 ★。

现在,您可以更改设备的设置。

如果设备已闲置特定时长,用户会被自动退出登录。更改基于 Web 的管理退出时间菜单中的退出登录设置。

#### 在 Brother iPrint&Scan 中打开网络基本管理 (Windows/Mac)

- 1. 启动 Brother iPrint&Scan。
	- Windows

启动 (Brother iPrint&Scan)。

<span id="page-129-0"></span>• Mac

在 Finder (访达)菜单栏中,点击前往 > 应用程序, 然后双击 iPrint&Scan 图标。

将显示 Brother iPrint&Scan 屏幕。

- 2. 如果未选择本 Brother 设备,点击**选择机器**按钮,然后从列表中选择型号名称。点击确定。
- 3. 点击 | | (耗材/设备设置)。
- 4. 点击所有设置。
	- 将显示网络基本管理页面。
- 5. 如有需要, 在登录字段中输入密码, 然后点击登录。

用于管理本设备设置的默认密码位于设备背面并标有 "Pwd" 字样。首次登录时,请遵循屏幕提示更改默认 密码。

- 6. 如果您想将导航栏固定在屏幕左侧,点击 = = , 然后点击  $\times$
- 现在,您可以更改设备的设置。

————<br>也可以在移动版 Brother Mobile Connect 中打开网络基本管理。

#### 在 Brother 实用程序 中打开网络基本管理 (Windows)

- 1. 启动 <mark>音号</mark>(Brother Utilities(Brother **实用程序**)),然后点击下拉列表并选择本设备的型号名称(如果尚未 选择)。
- 2. 点击左侧导航栏中的工具,然后点击设备设置。 将显示网络基本管理页面。
- 3. 如有需要, 在登录字段中输入密码, 然后点击登录。

用于管理本设备设置的默认密码位于设备背面并标有 "Pwd" 字样。首次登录时,请遵循屏幕提示更改默认 密码。

4. 如果您想将导航栏固定在屏幕左侧, 点击 三, 然后点击 \*。

现在,您可以更改设备的设置。

如果您更改了协议设置,则必须在点击**提交**后重新启动设备才可以激活配置。 设置配置完成后,点击注销。

## 相关信息

• [使用网络基本管理更改设备设置](#page-126-0)

#### 相关主题:

- [打印打印机设置列表](#page-124-0)
- [安全](#page-64-0)

<span id="page-130-0"></span>[主页](#page-1-0) > [设备设置](#page-117-0) > [使用网络基本管理更改设备设置](#page-126-0) > 使用网络基本管理更改登录密码

## 使用网络基本管理更改登录密码

#### 相关型号: HL-L1238W/HL-L1808W

用于管理本设备之设置的默认密码位于设备背面并标有 "Pwd" 字样。首次登录时, 请遵循屏幕提示更改默认密 码。我们建议您立即更改默认密码,以免设备遭到未经授权的访问。

1. 启动网络基本管理。>> [访问网络基本管理](#page-128-0)

Ø 您可以通过以下方式访问网络基本管理

- Brother iPrint&Scan (Windows)
- Brother iPrint&Scan (Mac)
- 网络浏览器
- Brother 实用程序 (Windows)
- 2. 执行以下操作中的一项:
	- 如果之前已经设置了自己的密码,请输入该密码,然后点击 登录。
	- 如果您尚未设置自己的密码,请输入默认登录密码,然后点击登录。
- 3. 在左侧导航栏中,点击管理员 > 登录密码。

Ø • 用于管理本设备所设置的默认密码位于设备背面并标有 "Pwd" 字样。

- 如果左侧导航栏不可见,请点击 = 启动导航。
- 4. 若要更改密码, 在输入旧密码字段中输入当前密码。
- 5. 遵循登录密码屏幕指示, 在输入新密码字段中输入新密码。
- 6. 在确认新密码字段中再次输入新密码。
- 7. 点击提交。

Ø

也可更改在登录密码菜单中的锁定设置。

## 相关信息

• [使用网络基本管理更改设备设置](#page-126-0)

#### 相关主题:

• [查看本设备的密码](#page-118-0)

#### <span id="page-131-0"></span>[主页](#page-1-0) > 附录

# 附录

- [规格](#page-132-0)
- [耗材](#page-136-0)
- [通知](#page-137-0)
- [Brother 帮助和客户支持](#page-138-0)

# <span id="page-132-0"></span>规格

>> 常规规格 >> [打印介质规格](#page-133-0) >> [打印规格](#page-133-0) >> [接口规格](#page-133-0) >> [支持的协议和安全功能](#page-133-0) >> [计算机要求规格](#page-134-0)

## 常规规格

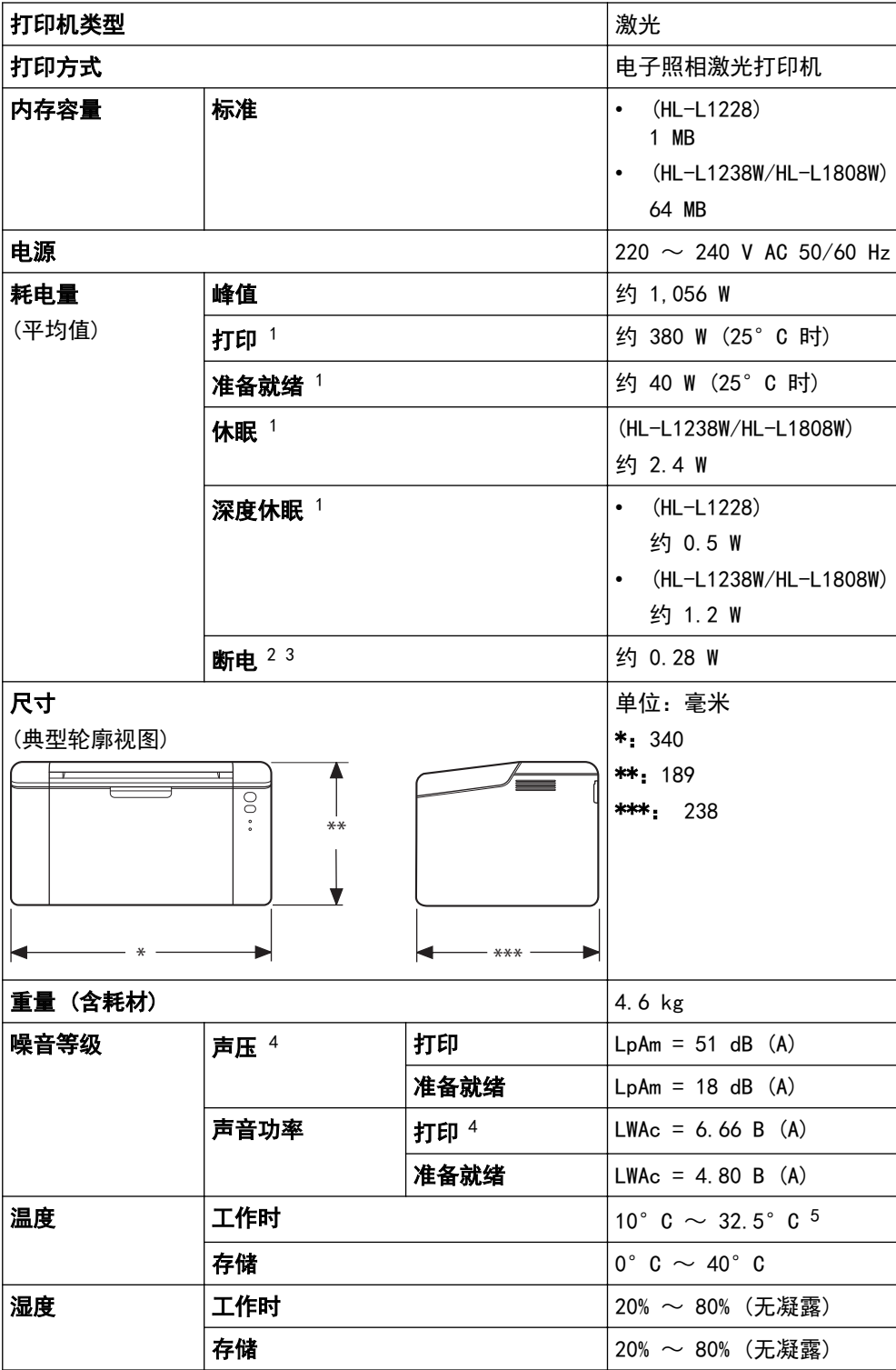

1 当设备连接到与 ENERGY STAR (能源之星)3.1 版本测试方法相同的网络连接时测得。

<span id="page-133-0"></span>2 根据 IEC 62301 2.0 版测得。

- 3 耗电量根据使用环境不同而稍有差异。
- 4 根据 ISO 7779 中描述的方法测得。

5 为确保高质量打印,Brother 建议的最高环境温度为 32.5°C。安全使用本设备的最高环境温度为 35°C。

## 打印介质规格

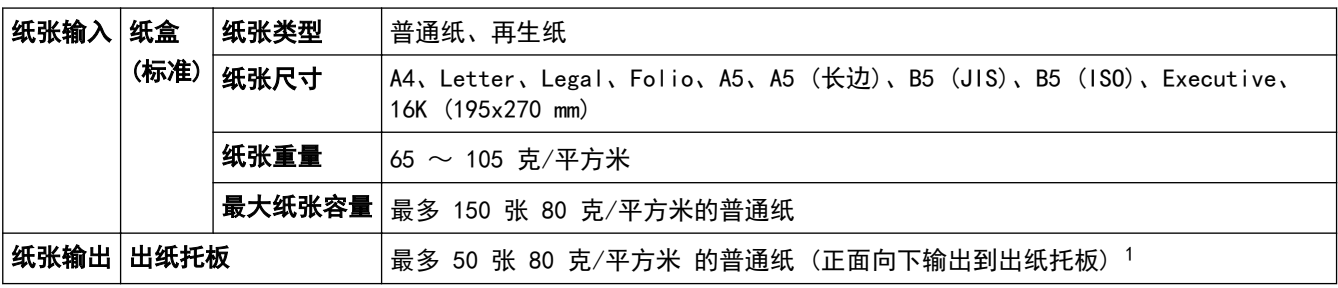

<sup>1</sup> 在温和、非潮湿环境下用 80 克/平方米的纸张计算得出。

## 打印规格

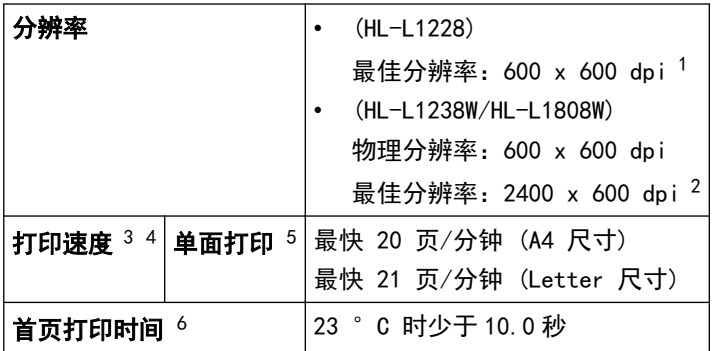

1 数据基于 Brother 实验室测试结果,因使用环境及设置等因素,与实际的打印品质存在差异。最佳打印分辨率 600 x 600 dpi(打印品质设 置为最佳模式条件下测得)

2 数据基于 Brother 实验室测试结果,因使用环境及设置等因素,与实际的打印品质存在差异。最佳打印分辨率 2400 x 600 dpi (打印品质 设置为最佳模式条件下测得)

- 3 打印速度可能因打印原稿类型的不同而有所变化。
- 4 当设备通过无线局域网连接时,打印速度可能会变慢。
- 5 这些打印速度适用于单面打印,根据 ISO/IEC 24734 测得。

6 在准备就绪模式下,从标准纸盒进纸。

## 接口规格

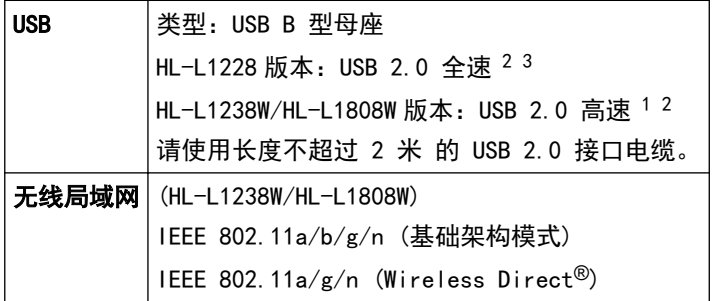

1 设备标配 USB 2.0 高速接口。也可将设备连接到带有 USB 1.1 接口的计算机。

- 2 不支持第三方 USB 集线器设备。
- 3 也可将设备连接到带有 USB 1.1 接口的计算机上。

## 支持的协议和安全功能

支持的协议和安全功能可能会因型号而异。

#### <span id="page-134-0"></span>无线局域网 (2.4 GHz)

IEEE 802.11b/g/n (基础架构模式)、IEEE 802.11g/n (Wireless Direct)

#### 无线局域网 (5 GHz)

IEEE 802.11a/n (基础架构模式)、IEEE 802.11a/n (Wireless Direct)

#### 协议 (IPv4)

ARP、RARP、BOOTP、DHCP、APIPA (自动 IP)、WINS/NetBIOS 域名解析、DNS 解析程序、mDNS、LLMNR 应答 器、LPR/LPD、自定义原始端口/端口 9100、SMTP 客户端、IPP/IPPS、FTP 服务器、SNMPv1/v2c/v3、HTTP/ HTTPS 服务器、TFTP 客户端和服务器、ICMP、网络服务 (打印)

#### 协议 (IPv6)

NDP、RA、DNS 解析程序、mDNS、LLMNR 应答器、LPR/LPD、自定义原始端口/端口 9100、IPP/IPPS、SMTP 客户 端、FTP 服务器、SNMPv1/v2c/v3、HTTP/HTTPS 服务器、TFTP 客户端和服务器、ICMPv6、网络服务 (打印)

#### 网络安全 (无线)

SMTP-AUTH、SNMP v3、SSL/TLS (SMTP、HTTP、IPP)

#### 无线网络安全

WEP 64/128 位、WPA-PSK(TKIP/AES)、WPA2-PSK(TKIP/AES)(Wireless Direct 仅支持 WPA2-PSK(AES))、 WPA3-SAE (AES)

#### 无线认证

Wi-Fi CERTIFIED™、WPA3-Personal、Wi-Fi Protected Setup™ (WPS)

#### 计算机要求规格

支持的操作系统和软件功能

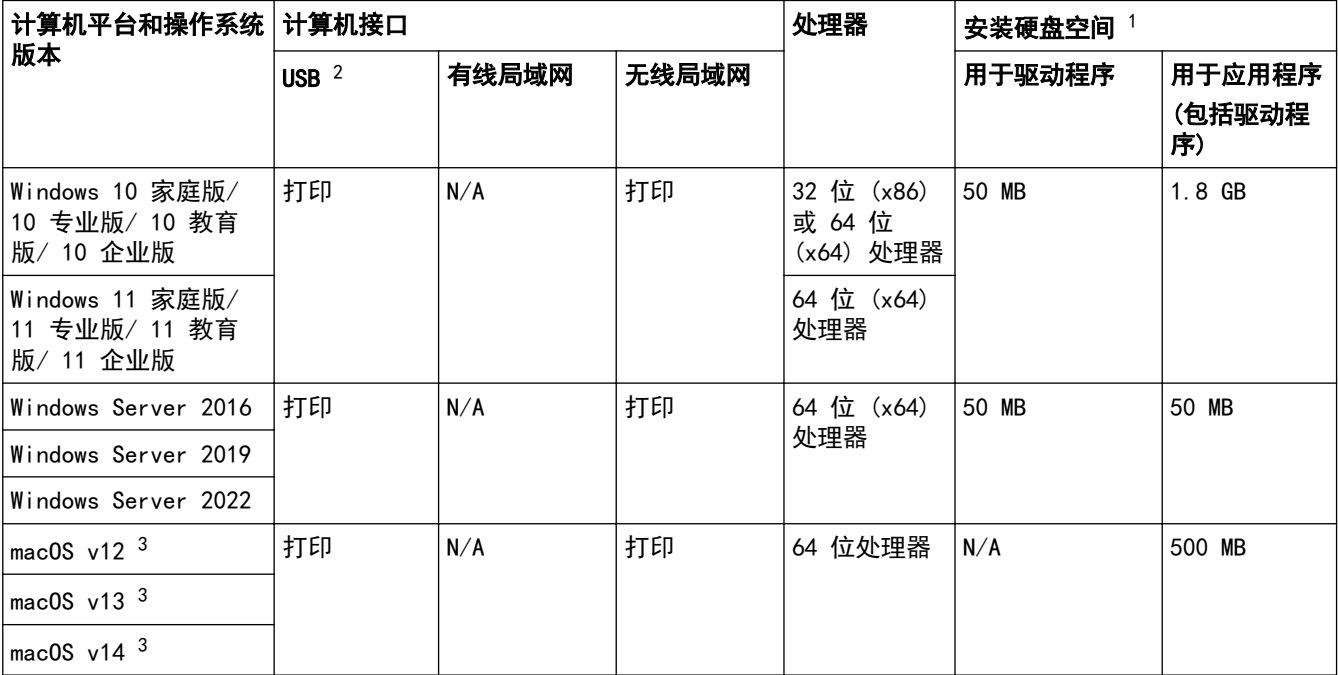

1 如果未随附安装光盘,则必须通过 Internet 连接来安装软件。

2 不支持第三方 USB 端口。

3 macOS 免责声明

支持 AirPrint:通过 macOS 进行打印需要使用 AirPrint。本设备不提供 Mac 驱动程序。

关于最新驱动程序的更新,请转到 www. 95105369.com 上与您的设备型号对应的**驱动和软件**页面。 关于最新支持的 OS, 请转到 support. brother. com/os 上与您的设备型号对应的支持的 OS 页面。 所有商标、品牌和产品名称都归其相应公司所有。

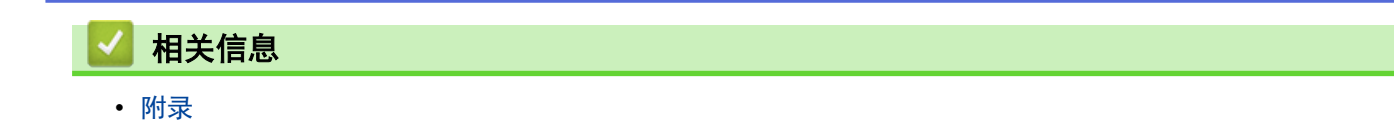

#### <span id="page-136-0"></span>[主页](#page-1-0) > [附录](#page-131-0) > 耗材

## 耗材

Ô

需要更换墨粉盒或硒鼓单元等耗材时,设备操作面板或状态监控器 (状态监视器) 将显示错误信息。有关本设备耗 材的更多信息,请访问 [go.brother/original](https://go.brother/original) 或联系您当地的 Brother 经销商。

耗材产品代码因国家和地区不同而有所差异。

# 墨粉盒

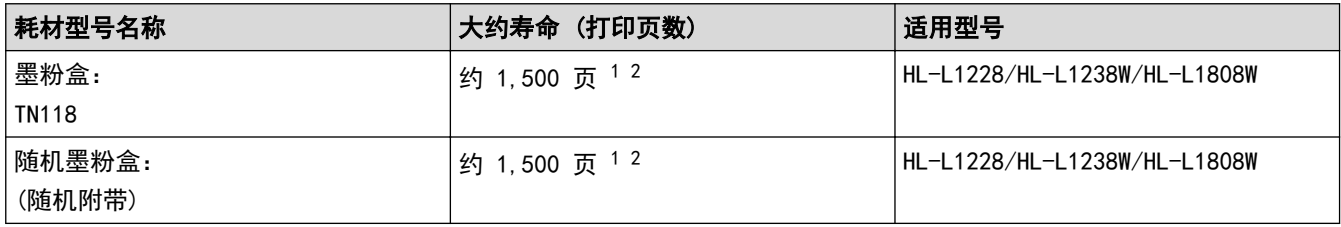

1 墨盒打印量为近似值,基于 ISO/IEC 19752 黑白打印机标准测试页。

2 A4/Letter 大小的单面页面纸张

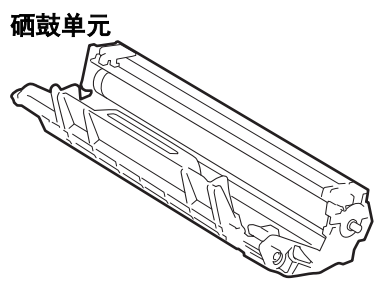

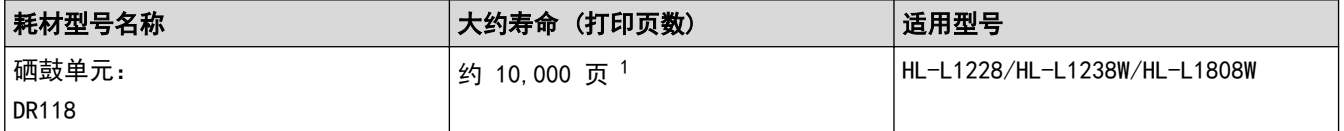

1 约 10,000 页 (每次打印一页时) (A4/Letter 单面页面)。页数可能会受各种因素的影响,包括但不限于介质类型和介质尺寸。

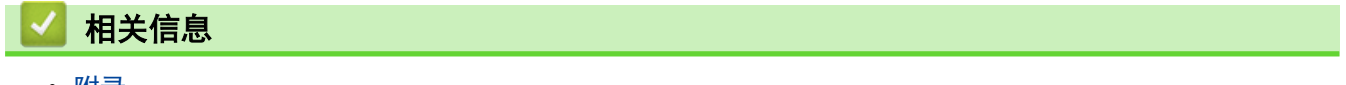

<span id="page-137-0"></span>[主页](#page-1-0) > [附录](#page-131-0) > 通知

通知

## 为了创造更加美好的环境

请您协作

首先对您使用 Brother 产品表示衷心的感谢!

Brother 公司致力于关爱地球环境,制定了"从产品开发到废弃,关爱地球环境"的基本方针。当地的公民在环境保 护活动中也应该对当地社会、环境两方面尽每个人的微薄之力。

因此,希望您能配合这个计划,作为环境保护活动的一环,在平时处理废弃物的时候能多加注意。

- 1. 不用的包装材料,为了能再次回收利用,请交付给当地相关回收公司进行处理。
- 2. 废弃耗材的处理,应遵守相关的法律和规定。请根据相关法律和规定妥当处理。
- 3. 产品保养或修理需要更换零部件时,有不需要的电路板和电子零件,以及产品废弃时,请作为电子废弃物处理。
- 4. 关闭本产品电源开关后,在拨下电源插头的情况下耗电量是零。
- 5. 本产品中的部分零部件可以用于同一工厂生产的同系列机型上。 注:零部件的更换请联系 Brother 特约维修站。
- 6. 为了避免噪声干扰,建议将噪声大于 63dB 的设备放置于相对独立的区域。
- 7. 本设备可使用再生纸。
- 8. 确保在通风良好的地方使用本设备。
- 9. Brother 提供设备和耗材回收服务。关于回收方案的详细信息,请浏览网页 <http://www.brother.cn/company/info/declaration/20090304.html>

$$
\blacktriangleright\text{ 1/4} \neq \text{ 1/4}
$$

• [附录](#page-131-0)

<span id="page-138-0"></span>[主页](#page-1-0) > [附录](#page-131-0) > Brother 帮助和客户支持

Brother 帮助和客户支持

## 重要事项

为获得技术和操作上的帮助,请致电中国大陆的客服中心。

若要搜索常见问题解答 (FAQ)/维修站/驱动程序/产品手册等,请访问我们的技术服务支持网站:

www. 95105369. com

若要查询耗材的销售点,请登录兄弟 (中国) 商业有限公司的官方网站:

[www.brother.cn](http://www.brother.cn)

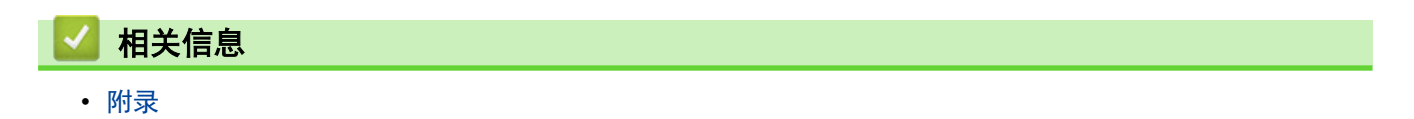

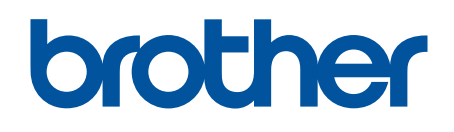

本产品仅可在购买国使用。除此以外的区域 Brother 公司不提供售后服务。

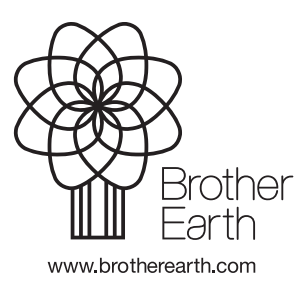

SCHN 版本 0